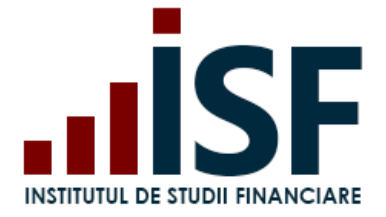

**INSTITUTUL DE STUDII FINANCIARE** Str. Popa Petre Nr. 24, Sector 2, București Tel: + 40 21 230 5120 CIF: RO25285051, Cod poștal: 020805 Web: [www.isf.ro,](http://www.isf.ro/) Email: [office@isf.ro](mailto:office@isf.ro)

# **INSTITUTUL DE STUDII FINANCIARE GHID DE UTILIZARE AL PLATFORMEI**

**în procesul de examinare/evaluare și certificare profesională pentru utilizator Candidat**

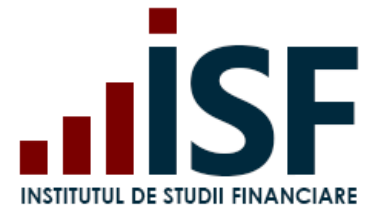

#### **CUPRINS**

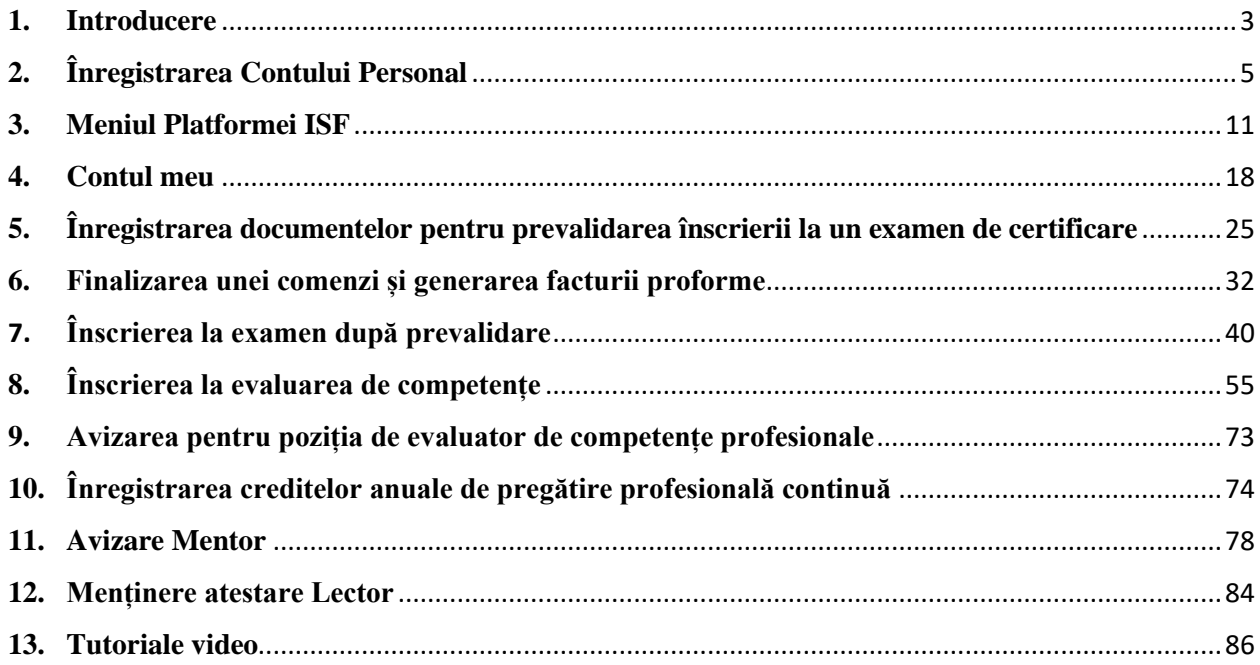

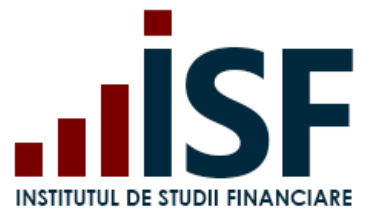

### <span id="page-2-0"></span>**1. Introducere**

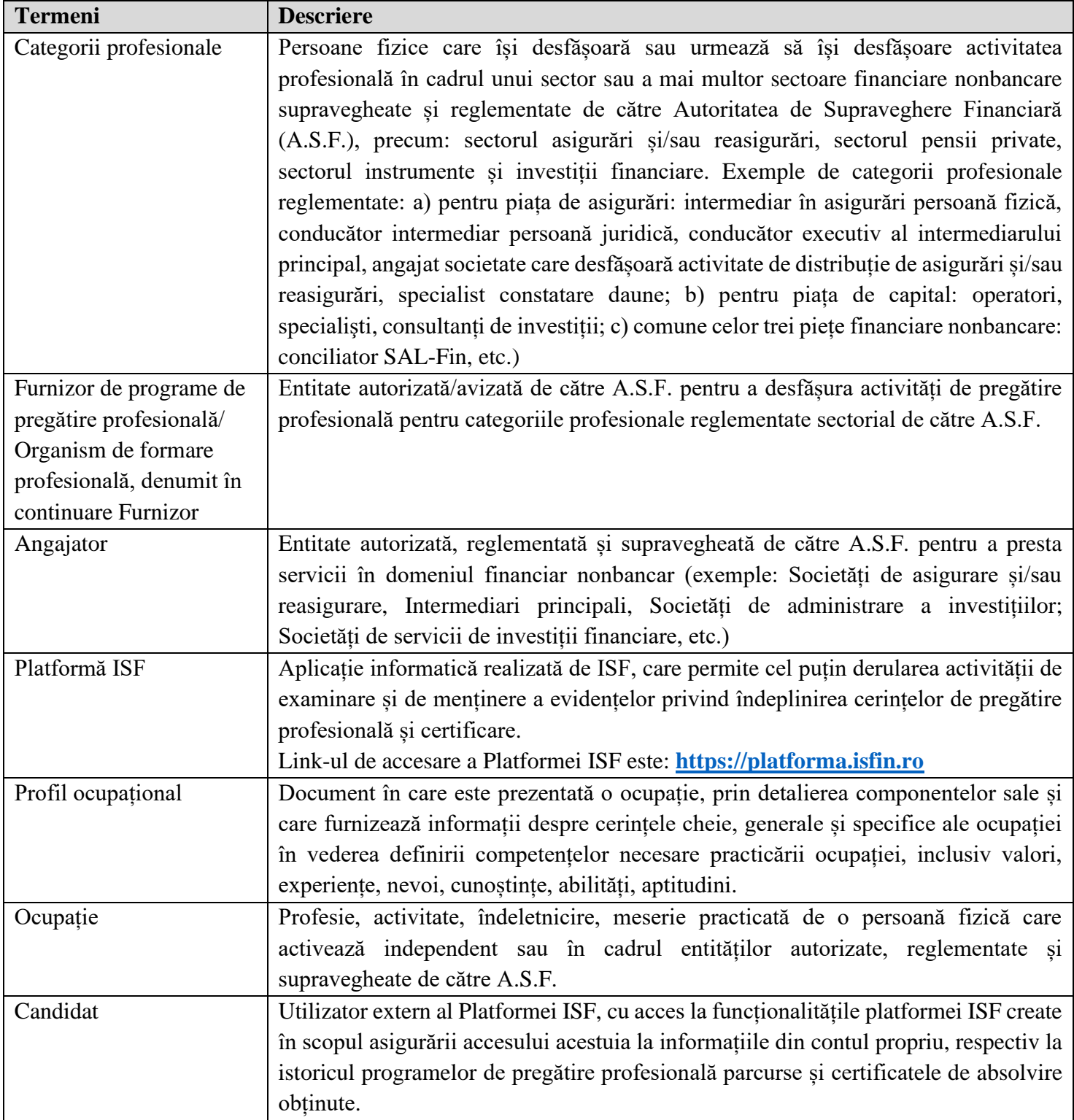

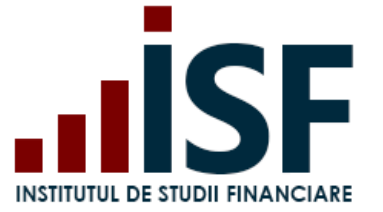

**Datele personale folosite în acest ghid de utilizare al platformei nu sunt reale, acestea sunt cu titlu de exemplu. PrintScreen-urile afișate sunt cu titlu de exemplu, informațiile în Platforma ISF fiind dinamice.**

Pentru accesarea platformei, echipamentul utilizat trebuie să îndeplinească cel puțin următoarele cerințe tehnice:

a) Viteza de internet recomandată:

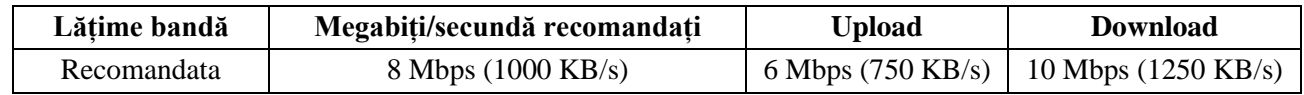

- b) Sistem de operare: Windows 7 sau superior (Windows 8, Windows 10, etc.) și Mac OS X 10.6.;
- c) Browser: Google Chrome, Microsoft Edge, Mozilla Firefox;
- d) Laptop/calculator: Procesor Intel I3 sau superior (AMD Phenom II series, FX-4000 serie sau superior), 4 GB of RAM, cu cameră și microfon încorporate.

**Pe parcursul utilizării Platformei ISF pot apărea mesaje care informează utilizatorul asupra acțiunilor realizate și** *nu pot fi interpretate ca erori ale aplicației***:**

✓ **Mesajele pe font verde sunt mesaje de confirmare** a acțiunii și/sau de indicare a pasului următor ce trebuie efectuat

Conducător\_\_Pregătire\_continuă a fost adăugat în coșul dvs. VĂ RUGĂM ACCESAȚI COȘUL PENTRU FINALIZAREA PLĂȚII.

✓ **Mesajele pe font galben sunt mesaje de informare și/sau de atenționare** asupra unor acțiuni efectuate sau identicate în aplicație

prenume.nume789@gmail.com" nu poate fi înscris la "Examen Pregătire profesională continuă\_Conducător" după regulile de însc"

✓ **Mesajele pe font roșu sunt mesaje de avertizare** privind lipsa de corectitudine a acțiunii efectuate

· Utilizator cu CNP specificat deja există.<br>· Utilizator cu email-ul selectat deja există

Aceste mesaje sunt generate de platformă pentru a ajuta utilizatorul să finalizeze o acțiune/un proces în mod corect.

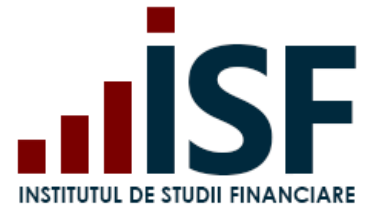

### <span id="page-4-0"></span>**2. Înregistrarea Contului Personal**

Pentru a înregistra un cont personal în Platforma ISF, se accesează [https://platforma.isfin.ro.](https://platforma.isfin.ro/)

*Tutorial video pentru înregistrarea unui cont personal* https://www.loom.com/share/b42f41bc9a4941ad91a16ed9dcf6536a

a. În secțiunea **Înregistrare** utilizatorul alege **Înregistrare Cont Personal:**

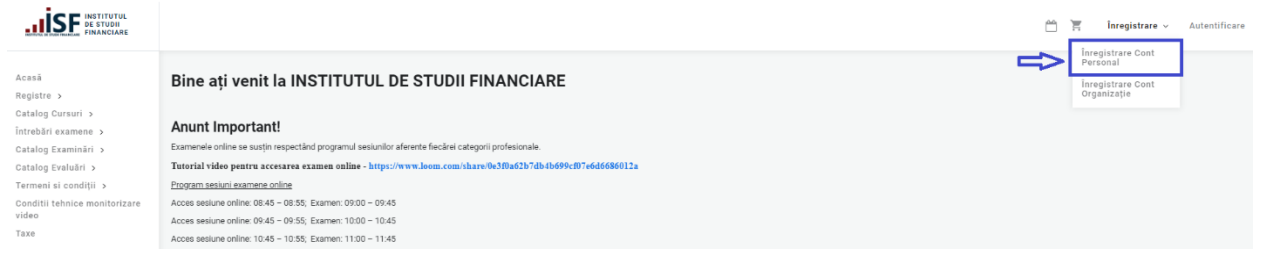

b. În formularul **Cont Candidat**, utilizatorul introduce datele personale solicitate în câmpurile afișate, simbolul "\*" marcând obligativitatea completării:

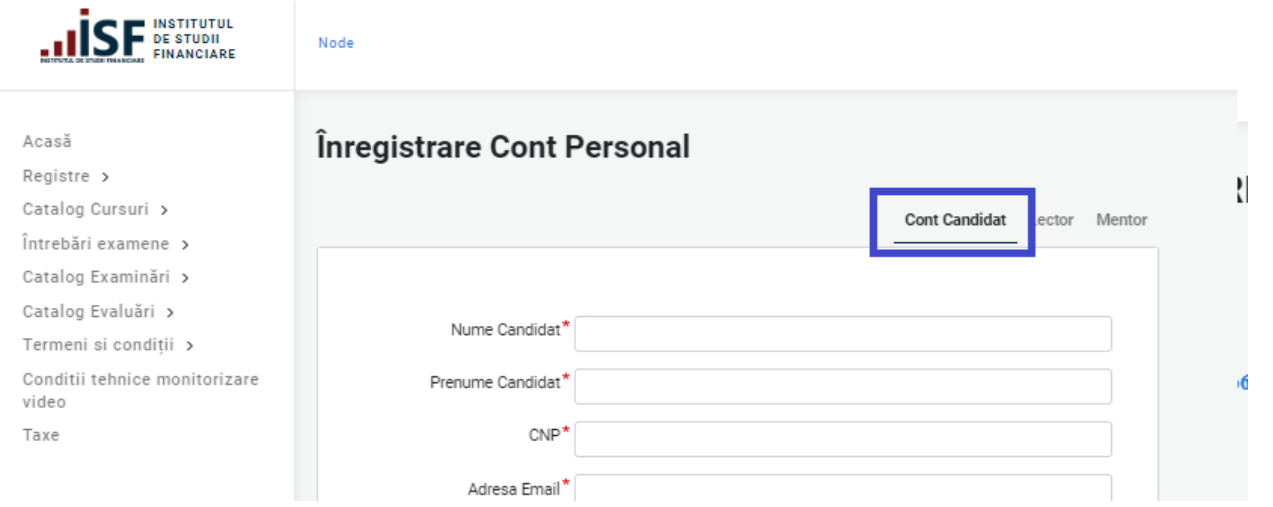

- **Nume Candidat** utilizatorul completează numele complet **cu majuscule și diacritice, conform actului de identitate**;
- **Prenume Candidat** utilizatorul completează prenumele complet **cu majuscule și diacritice, conform actului de identitate**;
- **CNP** codul numeric personal format din 13 cifre, **conform actului de identitate**; *Precizare: Completarea câmpurilor menționate mai sus, conform actului de identitate, asigură emiterea corectă pentru utilizator și în numele acestuia a documentelor din platforma ISF (certificat de absolvire/certificat de competențe, adeverință, aviz).*

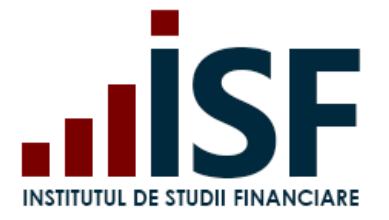

- **Adresă e-mail** adresa de e-mail utilizată pentru corespondența electronică (*se recomandă utilizarea adresei de e-mail personale* vs celei profesionale);
- **Județ** se introduce denumirea județului și se alege din lista de sugestii; *Precizare: după completarea Județului, este necesară ieșirea în afara câmpului formularului, pentru a se putea extrage din sistem doar localitățile aferente Județului ales și apoi se completează câmpul Localitate (timp de actualizare aproximativ 1 secundă).*
- **Localitate** se introduce denumirea localității și se alege din lista de sugestii;
- **Adresă** se introduce adresa de reședință, conform actului de identitate;
- **ZIP/Cod Poștal** se introduce codul poștal format din 6 cifre, corespunzător adresei de reședință;
- **Număr de telefon** se introduce numărul de telefon;
- **Angajator** se adaugă angajatorul din lista de sugestii;
- **Furnizor** se adaugă furnizorul din lista de sugestii;
- **Atașați documentul** în acest câmp se pot adăuga fișiere, respectând cerințele de încărcare.
- c. După completarea datelor din formular, utilizatorul citește și acceptă termenii și condițiile de utilizare a platformei, preluarea datelor cu caracter personal și politica de cookies, apoi accesează butonul **Înregistrează-mă:**

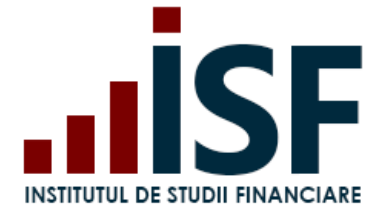

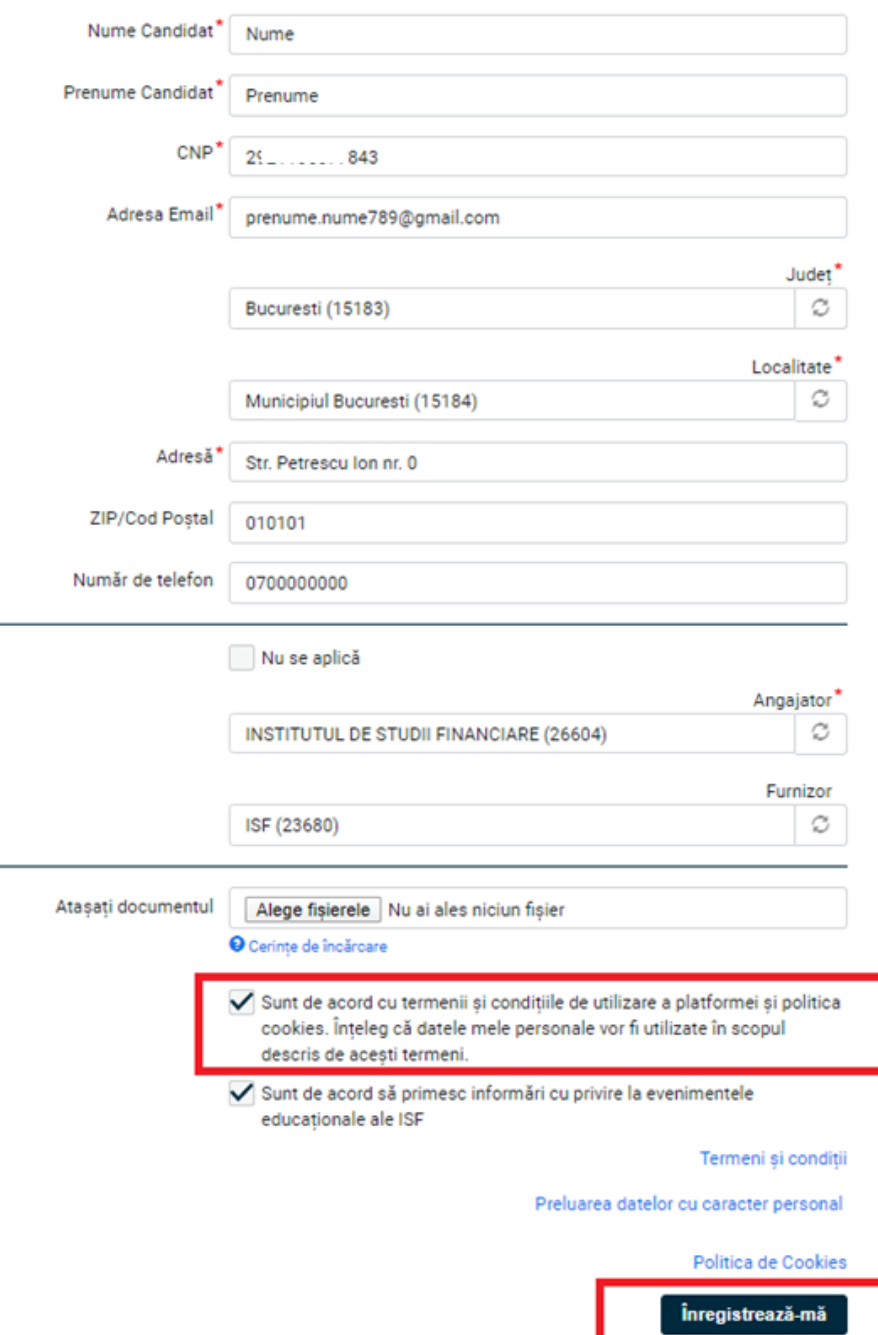

d. După salvarea datelor, utilizatorul este redirecționat către pagina în care se confirmă crearea contului și primește, pe adresa de e-mail, utilizată la înregistrarea contului, un mesaj cu detaliile contului, link-ul pentru activarea acestuia și pentru setarea parolei:

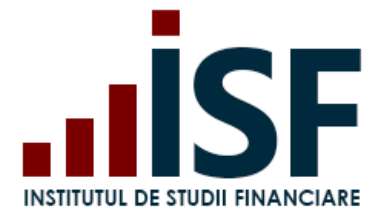

Un mesaj de bun venit cu instrucțiuni suplimentare a fost trimis către noul utilizator prenume.nume789@gmail.com .

### Înregistrarea cont candidat

Vă confirmăm crearea contului dumnevoastră în aplicația de examinare a ISF

Înapoi la formular

e. Pe adresa de e-mail, utilizatorul primește un link pentru autentificare, link care poate fi accesat o singură dată (*dar care nu expiră*):

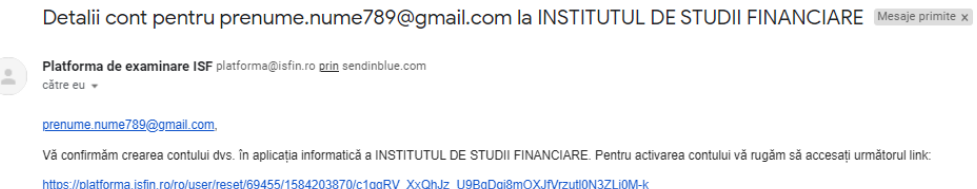

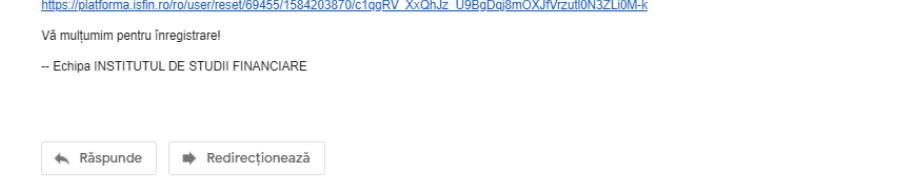

f. După accesarea link-ului de activare a contului, utilizatorul este redirecționat către pagina în care își setează parola pentru **Autentificare**:

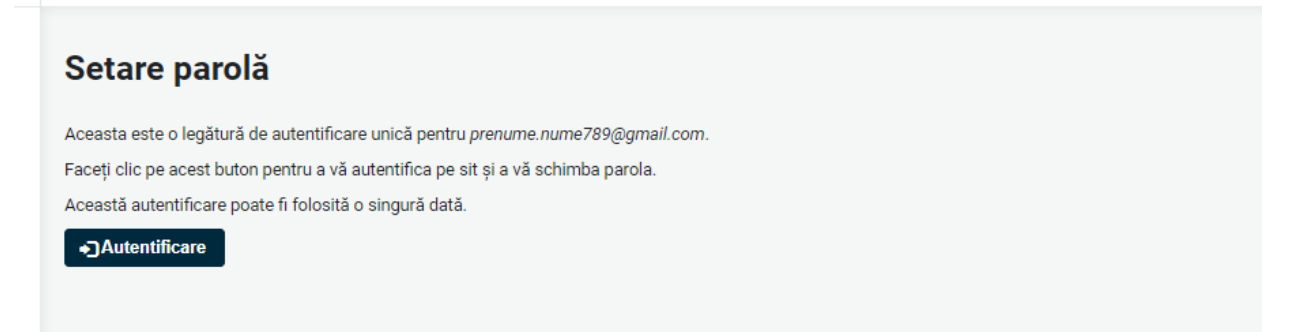

g. În formularul dat, utilizatorul completează parola și o confirmă în câmpurile corespunzătoare, apoi apasă butonul **Salvare**. După salvarea parolei contului personal, pentru verificare, utilizatorul iese din cont și efectuează autentificarea pe baza adresei de e-mail și a parolei setate:

Tocmai ați utilizat legătura de autentificare unică. Nu mai este necesar să utilizați această legătură în vederea autentificării. Vă rugăm să vă schimbați parola.

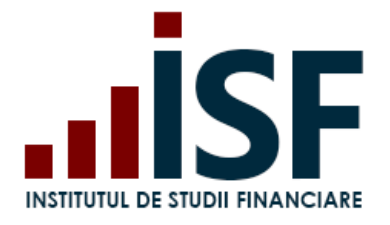

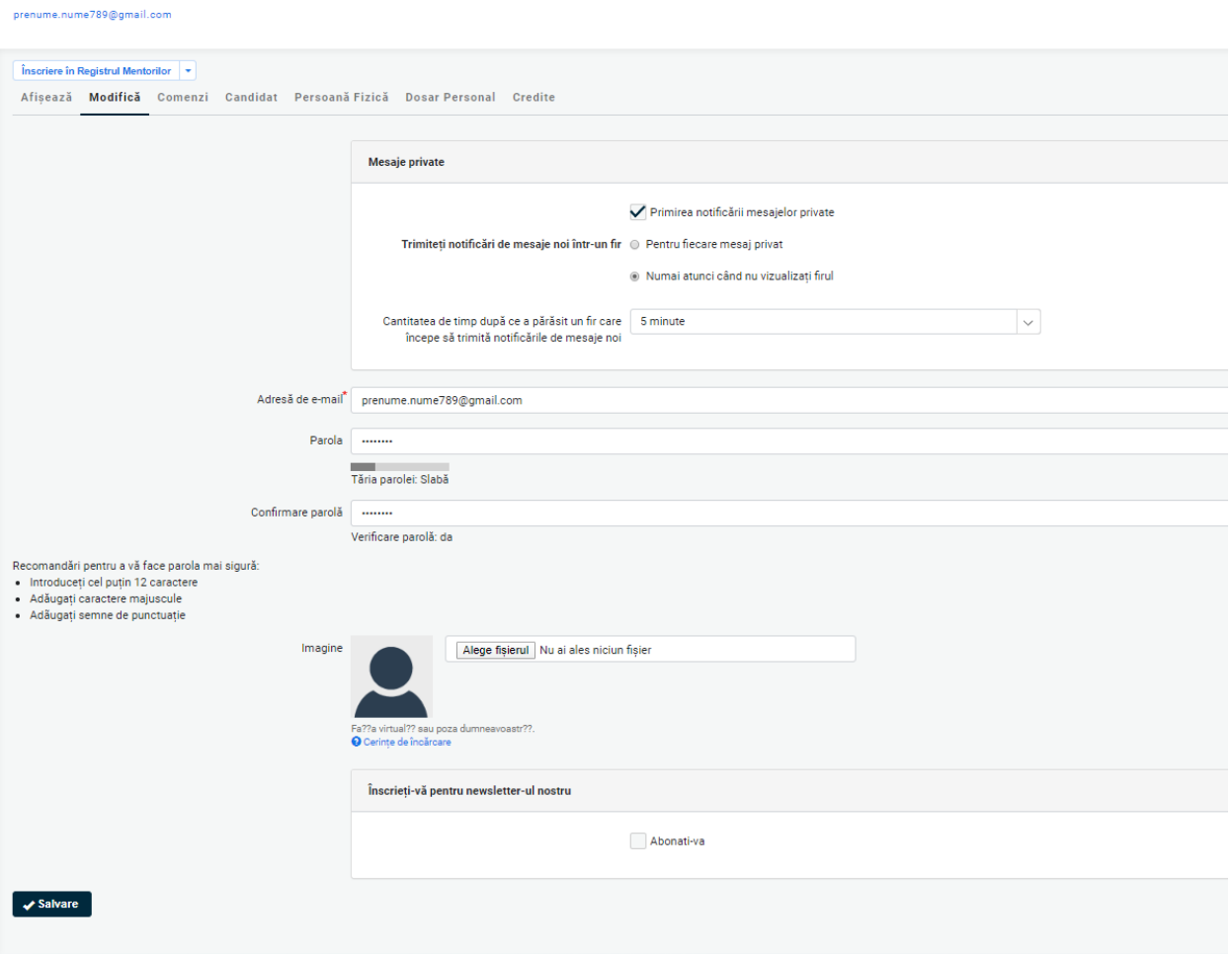

În cazul în care, utilizatorul nu mai cunoaște parola, din secțiunea **Autentificare** accesează **Resetați parola**. Platforma ISF generează un link pe adresa de e-mail a contului pentru setarea unei noi parole.

*Atenție! Recuperarea parolei nu poate fi realizată cu o altă adresă de e-mail față de cea utilizată inițial la crearea contului. Valabilitatea link-ului de resetare este de o zi.*

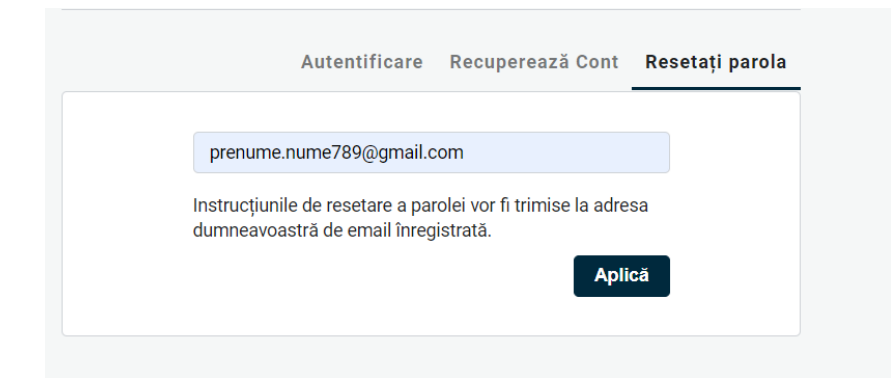

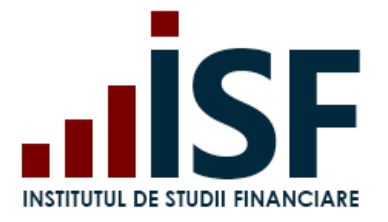

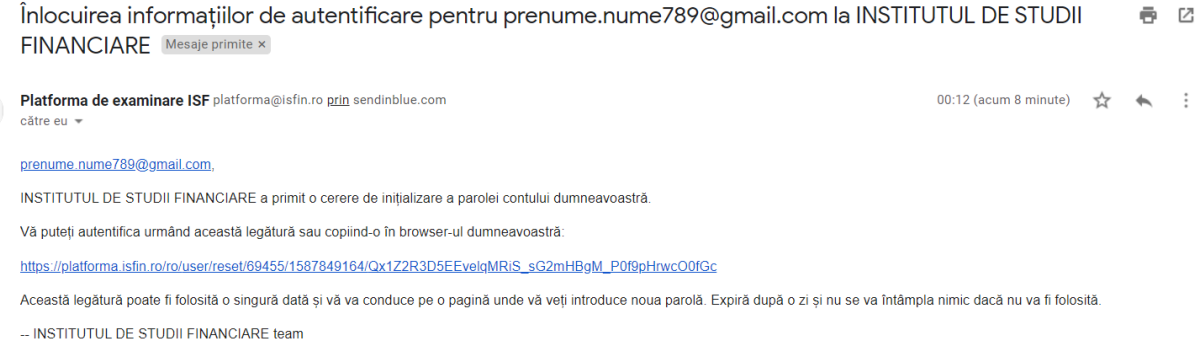

În cazul în care, utilizatorul nu mai cunoaște adresa de e-mail înregistrată la crearea contului, acesta accesează, din secțiunea **Autentificare**, **Recuperează Cont**. Utilizatorul completează informațiile solcitate, conform formularului de mai jos, iar după apăsarea pe butonul **Recuperare Cont** solicitarea este transmisă către operatorii ISF în vederea soluționării. După modificarea adresei de e-mail în cont, utilizatorul primește un nou link de activare a contului.

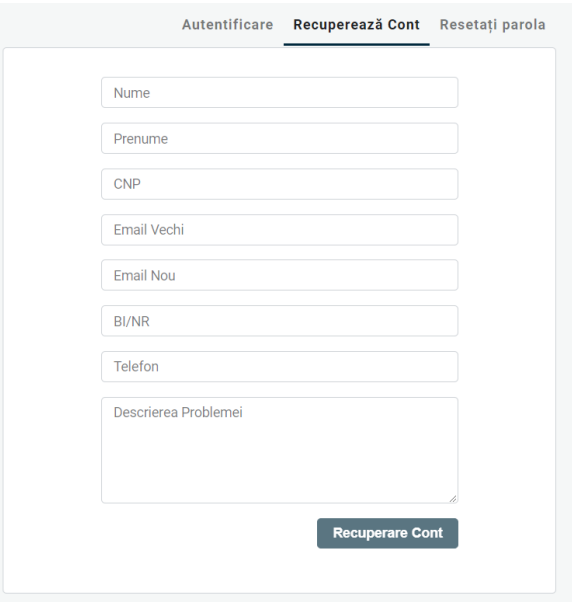

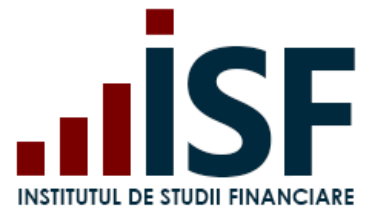

### <span id="page-10-0"></span>**3. Meniul Platformei ISF**

Meniul principal se situează în partea stângă a paginii web a platformei și are următoarele intrări:

▪ **Acasă**: pagina de pornire a platformei, care afișează diferite mesaje de informare.

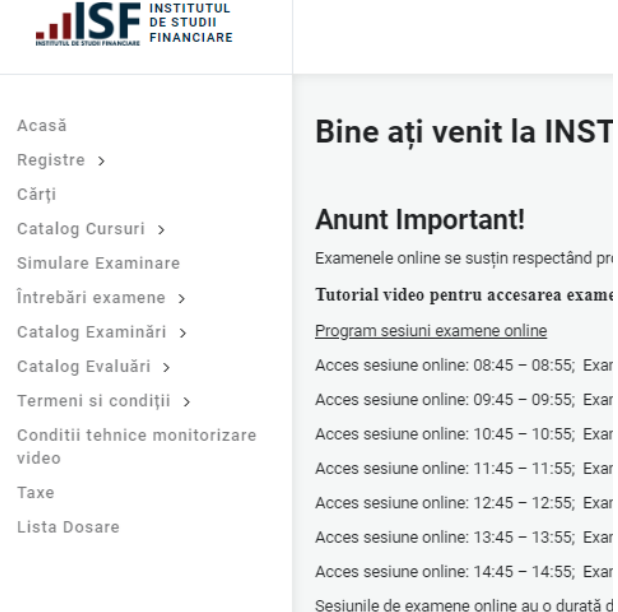

▪ **Registre**: *Registru Specialiști, Registru Lectori, Registru Mentori, Registru Evaluatori de competențe*. Căutarea în registru a unui specialist, cu certificat de absolvire în termen de valabilitate obținut la ISF, se realizează după Nume, Prenume sau CNP, cu filtrare posibilă și în funcție de categoria profesională:

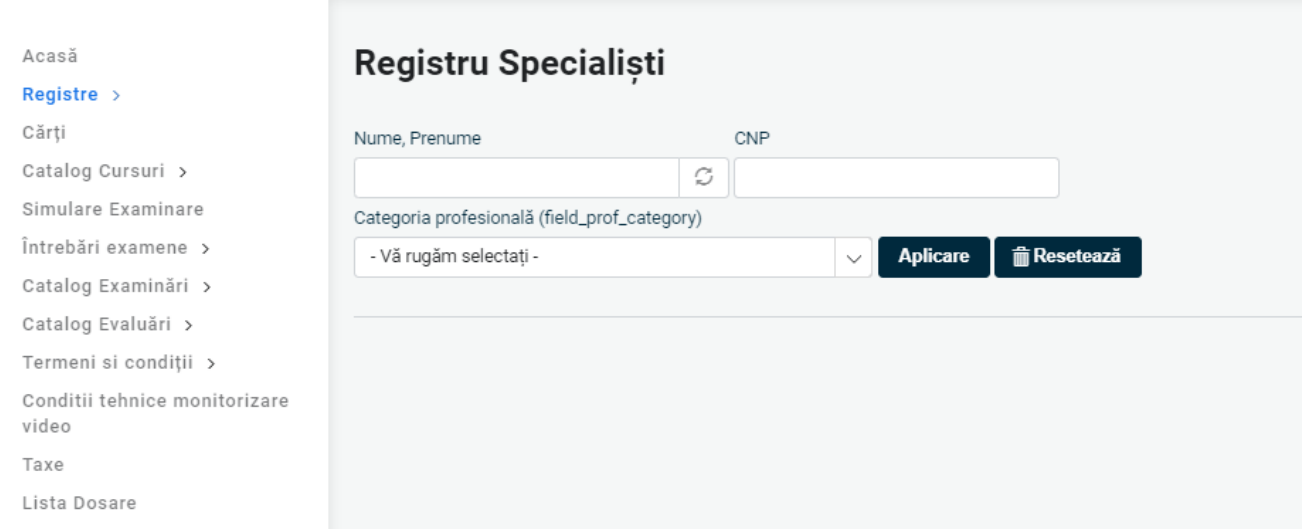

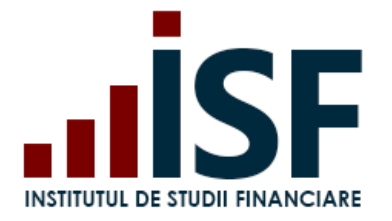

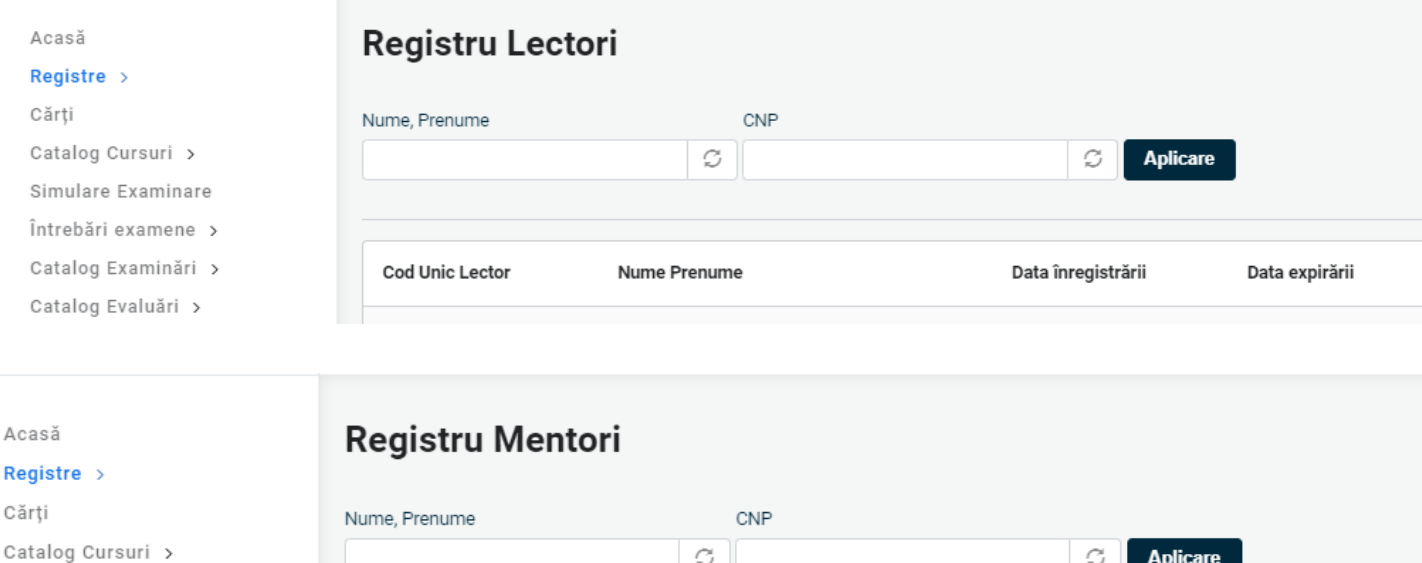

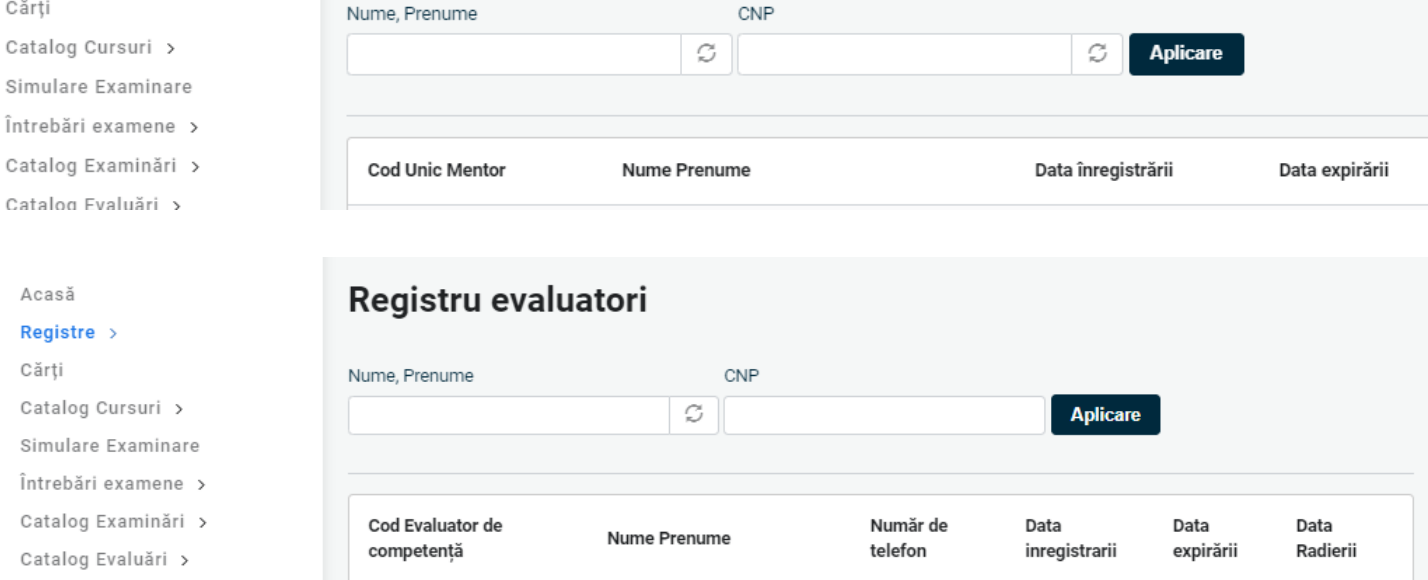

▪ **Cărți**: din această pagină, cei interesați pot achiziționa și accesa, **doar în format electronic și consultare din cont,** materialele didactice puse la dispoziție de către ISF. Pentru achiziționare, utilizatorul apasă **Cumpără carte**, produsul este adăugat în coș, iar comanda aferentă se finalizează urmând pașii de la punctul **6. [Finalizarea unei comenzi și generarea facturii](#page-31-0)  [proforme](#page-31-0)**. După confirmarea taxei, cartea poate fi consultată apăsând **Afișează**.

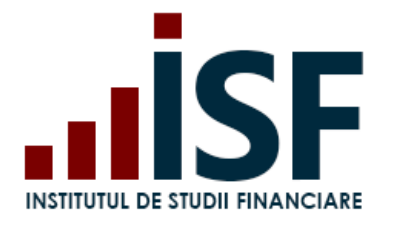

### **INSTITUTUL DE STUDII FINANCIARE**

Str. Popa Petre Nr. 24, Sector 2, București Tel: + 40 21 230 5120 CIF: RO25285051, Cod poștal: 020805 Web: [www.isf.ro,](http://www.isf.ro/) Email: [office@isf.ro](mailto:office@isf.ro)

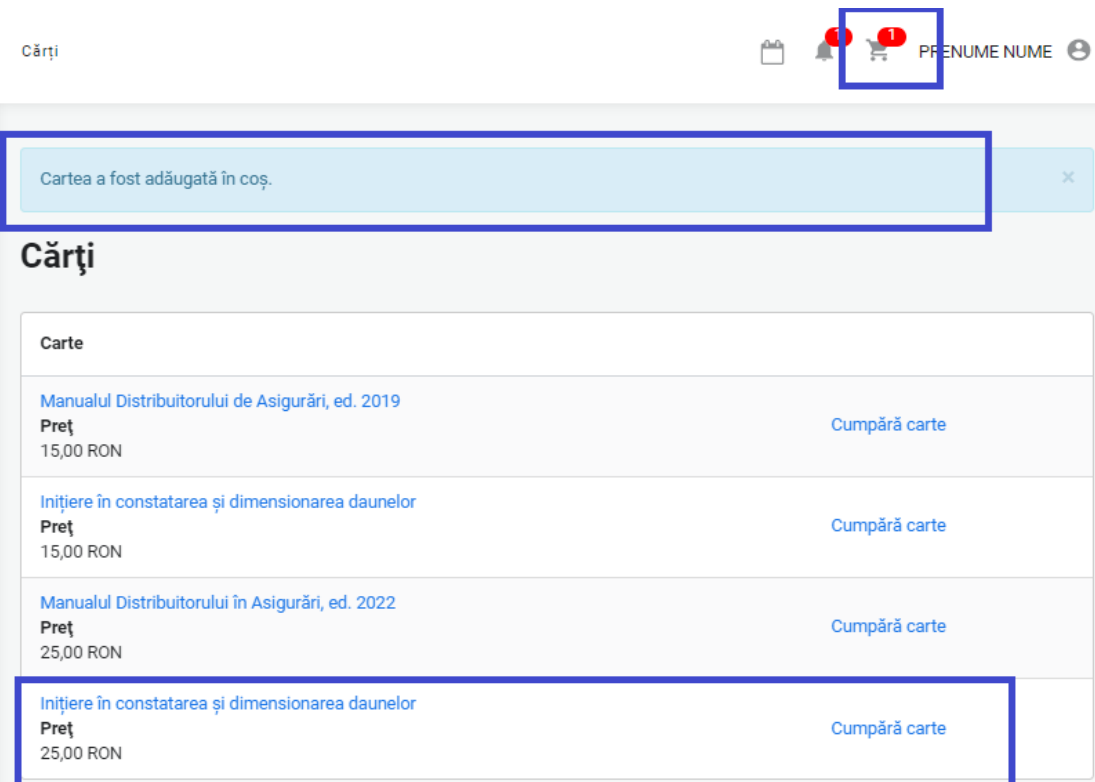

## Coș de cumpărături

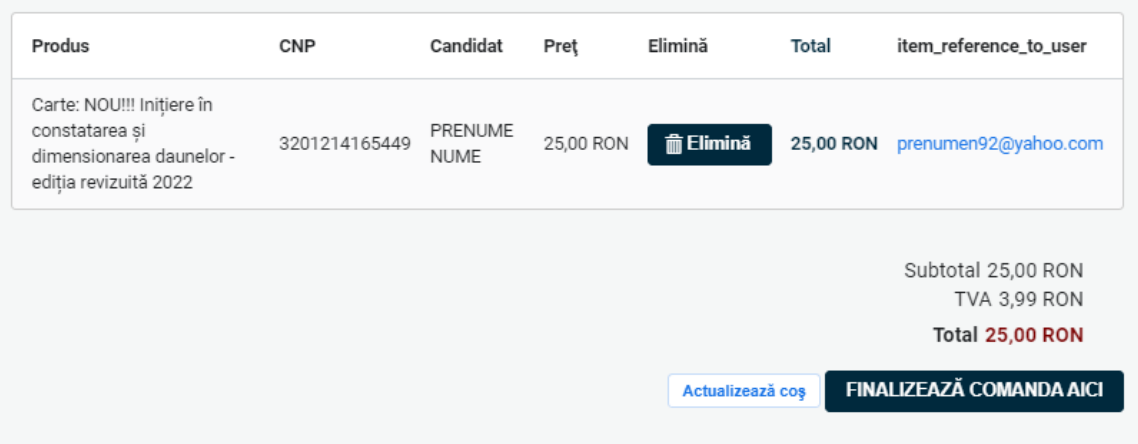

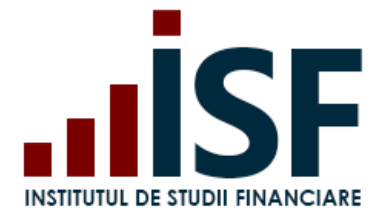

#### **INSTITUTUL DE STUDII FINANCIARE**

Str. Popa Petre Nr. 24, Sector 2, București Tel: + 40 21 230 5120 CIF: RO25285051, Cod poștal: 020805 Web: [www.isf.ro,](http://www.isf.ro/) Email: [office@isf.ro](mailto:office@isf.ro)

**PRENUME NUI** 

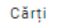

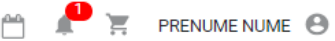

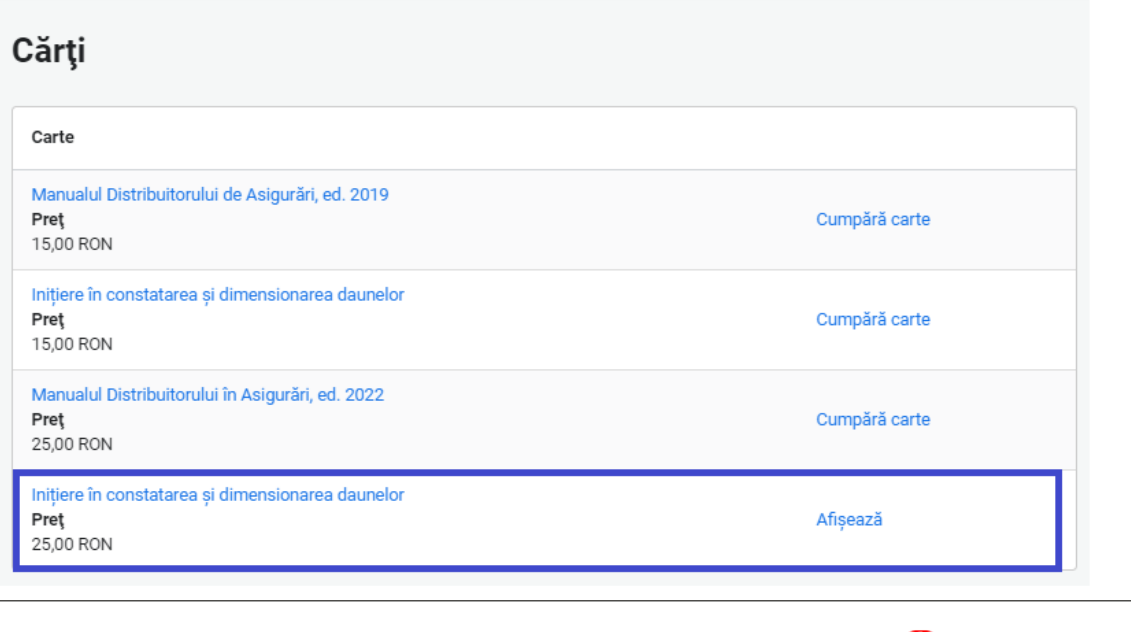

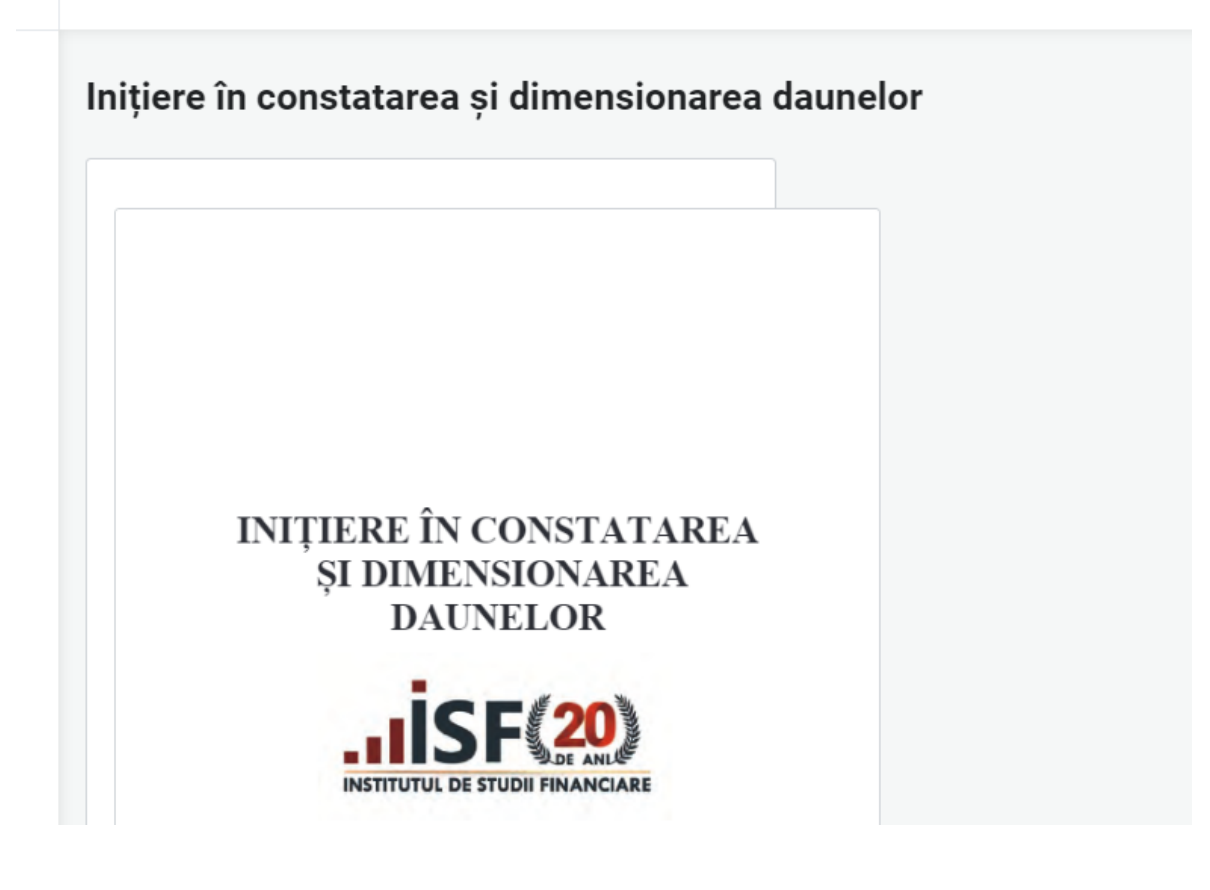

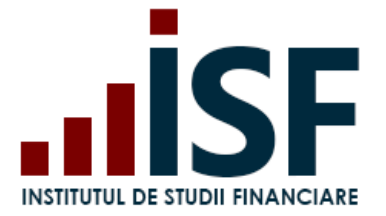

▪ **Catalog cursuri**: **Cursuri online/sală**, organizate de ISF, disponibile pentru înscrierea utilizatorilor. În vederea înscrierii la un curs, vă rugăm să consultați ghidul indicat mai jos: **[ISF Ghid de utilizare platforma ISF -](https://www.isf.ro/sites/default/files/inline-files/ISF%20Ghid%20de%20utilizare%20Cursuri%20-%20Candidat%2027.04.pdf) cursuri**

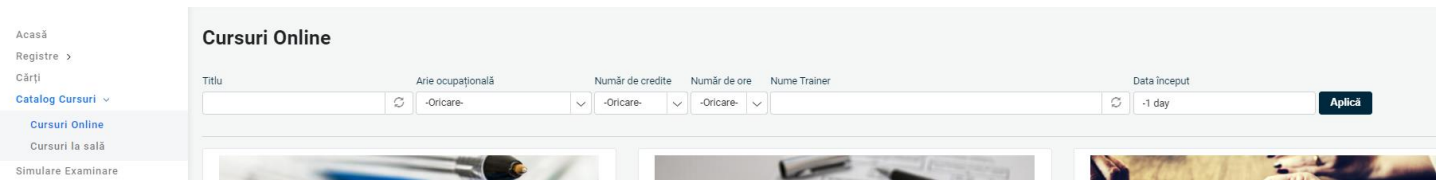

**Simulare Examinare**: secțiune în care utilizatorul accesează funcționalitatea de simulare a examenului în sistem online.

**Această secțiune este creată pentru a permite candidatului testarea condițiilor tehnice ale laptopului/calculatorului folosit pentru susținerea unui examen în sistem online.** Utilizatorul are posibilitatea de a simula parcurgerea pașilor necesari pentru susținerea examenului în sistem online, după cum urmează: permite accesul la camera și microfonul computerului pentru video-monitorizare, parcurgerea testului cu întrebări și afișarea rezultatului.

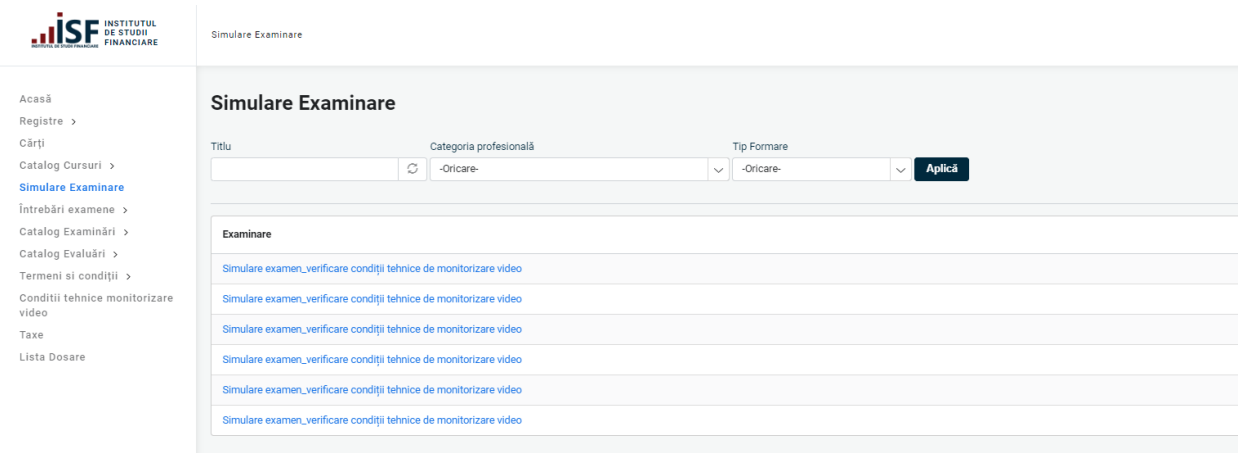

▪ **Întrebări examene** – secțiunea permite utilizatorilor să studieze întrebările utilizate în procesul de certificare profesională, pentru categoriile profesionale pentru care legislația aplicabilă prevede acest lucru; întrebările sunt încărcate în format .pdf, cu posibilitatea de descărcare:

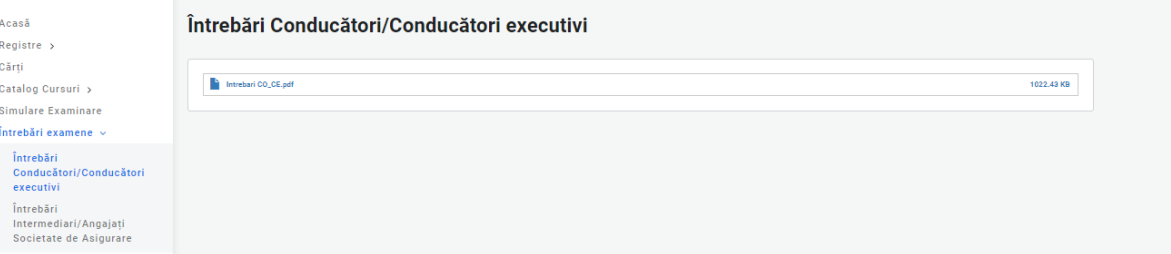

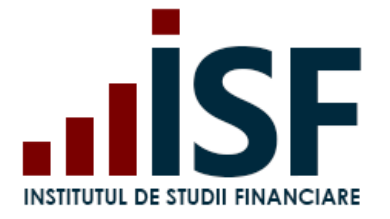

▪ **Catalog examinări** - afișează examenele disponibile în platforma ISF (examene organizate la sală, respectiv examene organizate în sistem online):

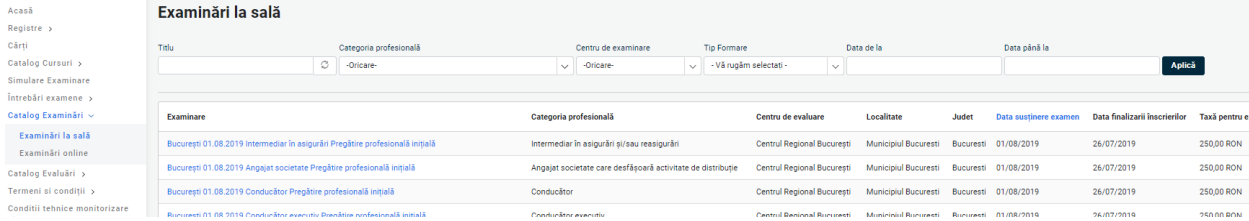

▪ **Catalog evaluări** - afișează procesele de evaluare a competențelor pentru certificarea unor categorii profesionale, conform metodologiei de certificare aplicabile (exemplu: specialist constatare daune, definitivat în domeniul distribuției de asigurări):

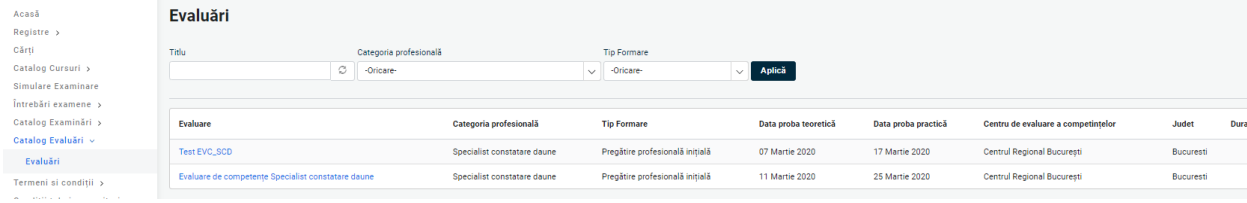

▪ **Termeni și condiții -** secțiune în care sunt definiți termenii și condițiile privind accesarea și utilizarea platformei ISF, politica de cookies, prelucrarea datelor cu caracter personal:

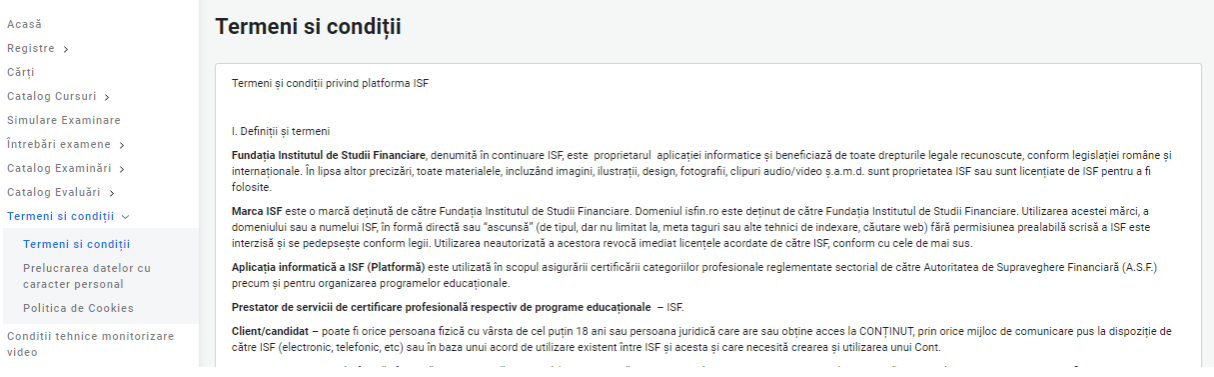

▪ **Condiții tehnice de monitorizare video**, secțiune în care utilizatorul poate consulta descrierea unor situații posibile cu care se confruntă la începerea examenului, respectiv pe parcursul monitorizării video. Această secțiune este pusă la dispoziția utilizatorului pentru ca acesta să realizeze, pentru laptopul/calculatorul de pe care urmează să susțină examenenul, setările necesare în vederea asigurării cerințelor tehnice pentru parcurgerea examenului în sistem online.

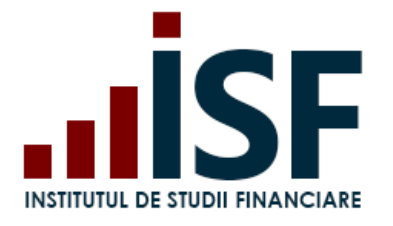

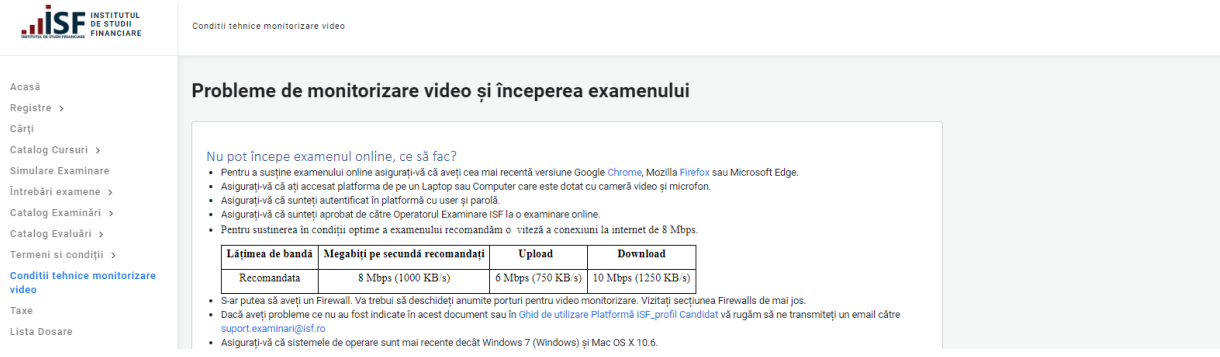

**Taxe** – indicarea taxelor practicate de ISF în procesul de examinare/evaluare a competențelor:

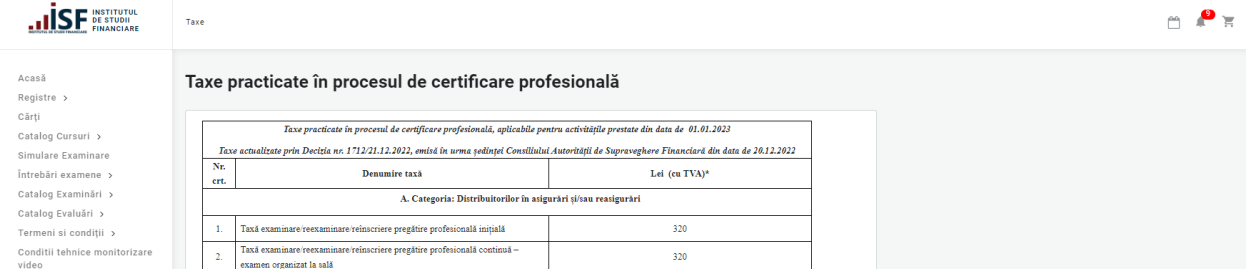

▪ **Listă dosare** – permite înregistrarea de către candidat a prevalidării înscrierii la un examen de certificare organizat de ISF:

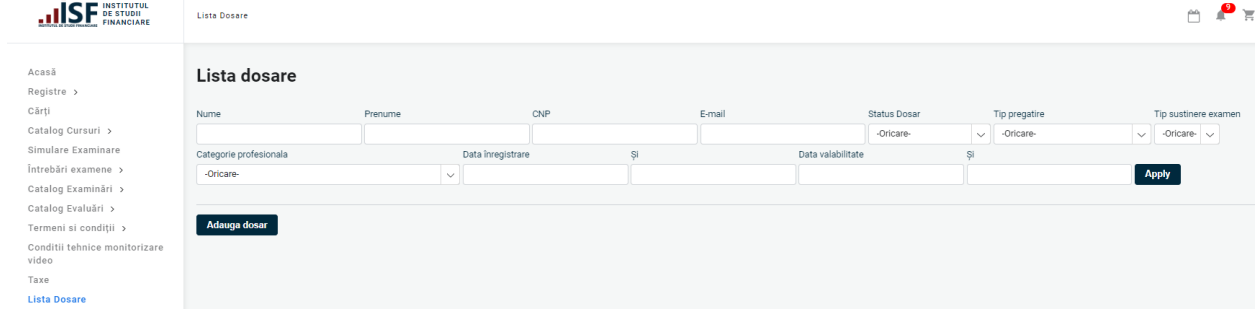

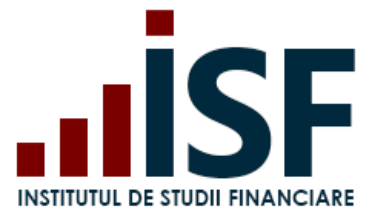

### <span id="page-17-0"></span>**4. Contul meu**

În meniul din partea dreaptă a paginii web a platformei ISF, unde este menționat numele utilizatorului, se regăsesc următoarele intrări:

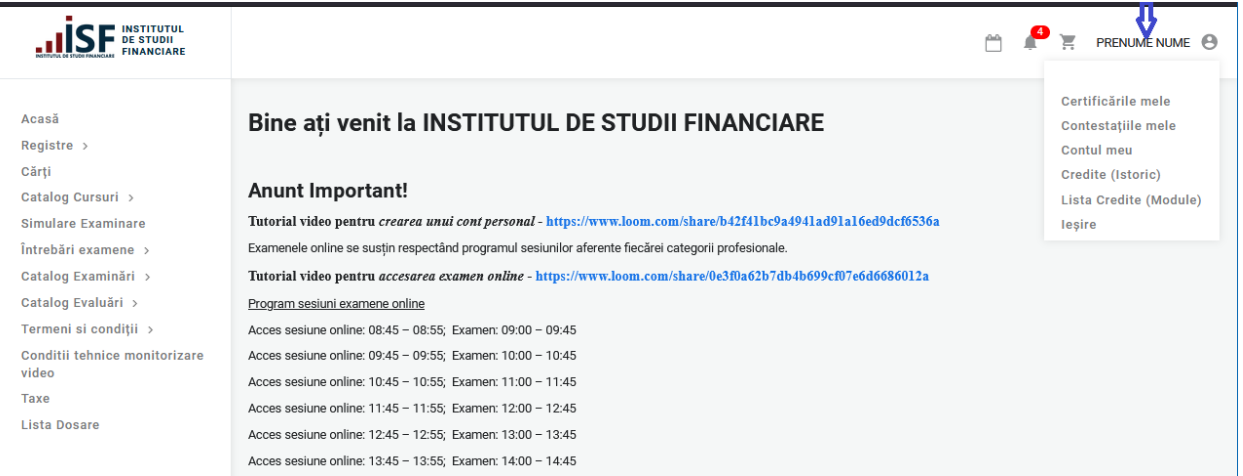

▪ **Certificările mele** – secțiune în care candidatul regăsește istoricul înscrierilor sale, realizate prin intermediul Platformei ISF, pentru: examinare, evaluare de competențe și cursuri.

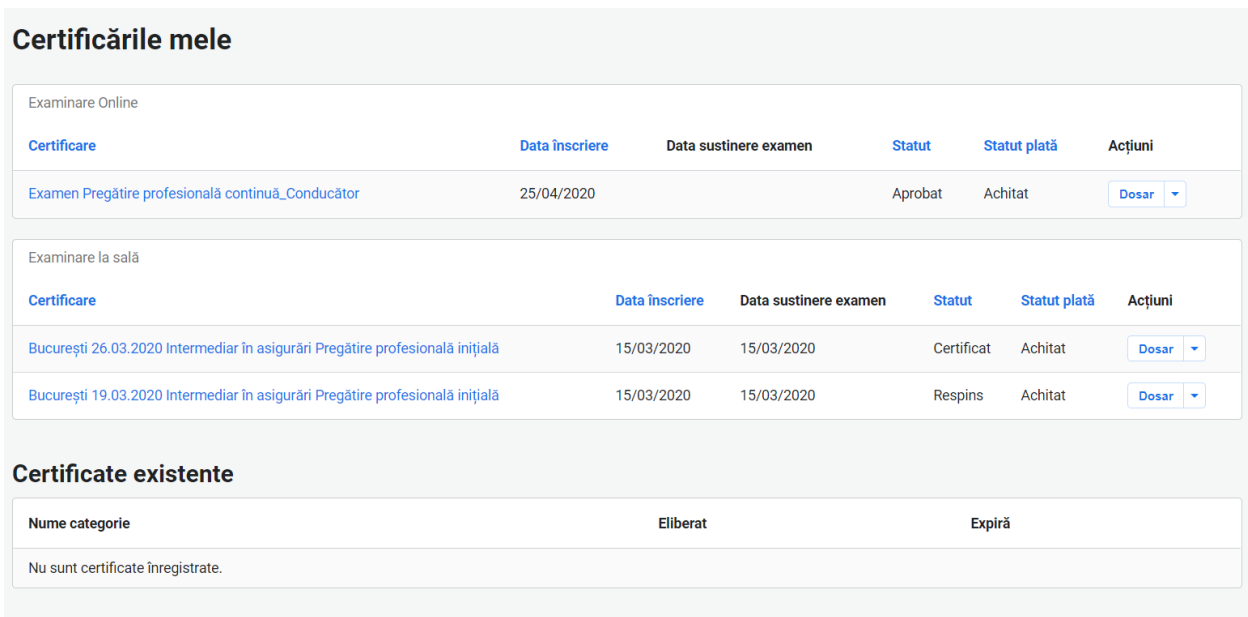

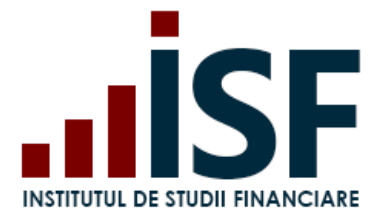

▪ **Contestațiile mele -** secțiune unde pot fi consultate contestațiile depuse de candidat pentru **un rezultat al unui/unor examen/e susținut/e** și starea procesării acestora.

*Atenție! Analiza contestației se realizează în condițiile indicate de metodologia de certificare aplicabilă fiecărei categorii profesionale, cu precizarea că, în lipsa achitării taxei de analiză contestația nu este analizată.*

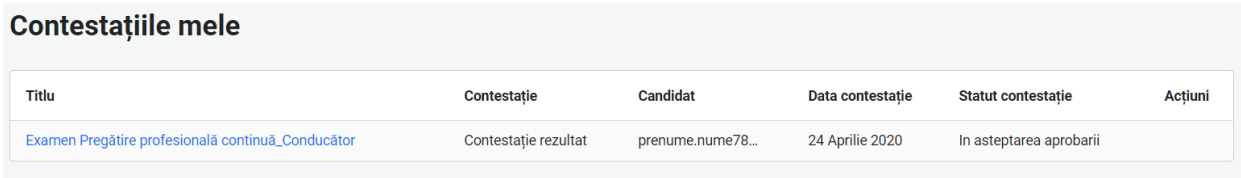

▪ **Contul meu -** în această secțiune, utilizatorul are acces și poate efectua următoarele acțiuni: *Afișează* – prezentarea datelor personale ale utilizatorului, angajatorul și furnizorul pentru care acesta a acordat accesul la informațiile din contul său, atestări și avize, documentele încărcate în Dosarul personal pentru certificări viitoare, istoricul certificatelor de absolvire, respectiv a certificatelor de competențe obținute, cursurile finalizate la ISF, adeverințele emise de ISF, avizele emise de ISF;

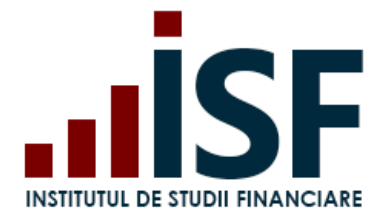

CIF: RO25285051, Cod poștal: 020805 Web: [www.isf.ro,](http://www.isf.ro/) Email: [office@isf.ro](mailto:office@isf.ro)

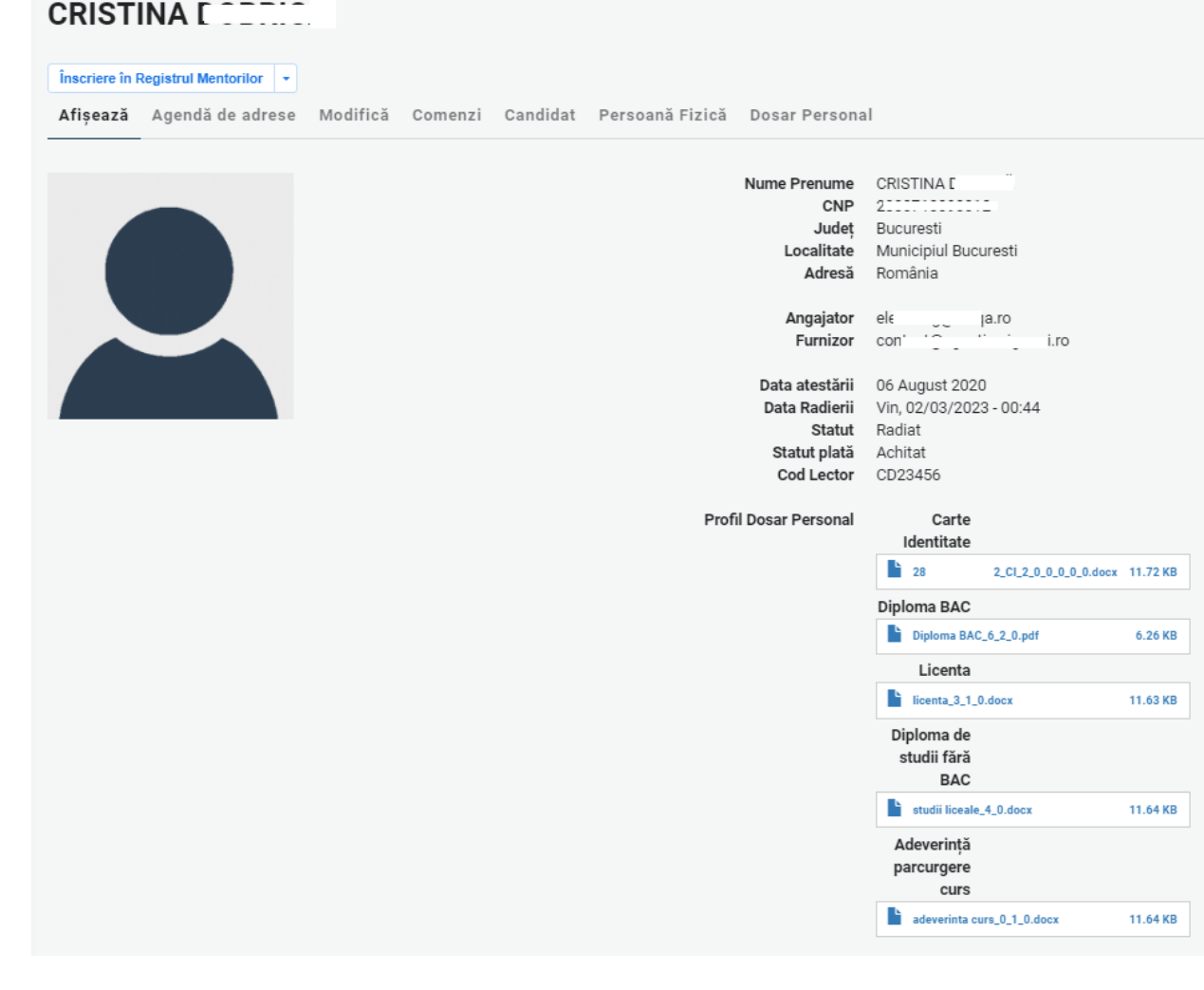

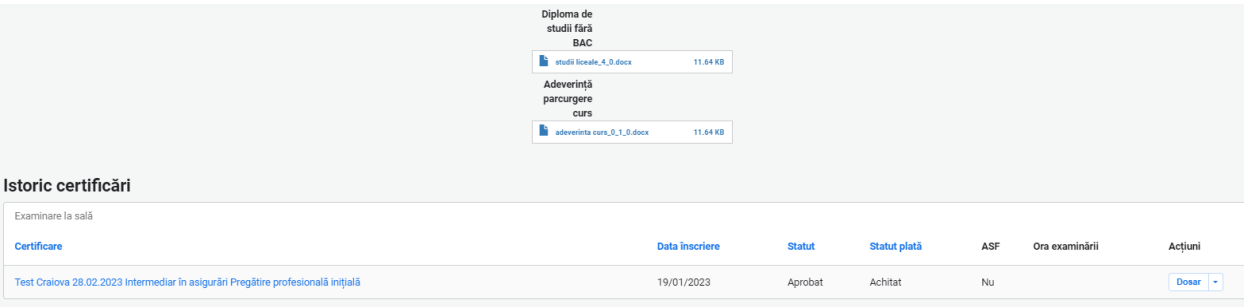

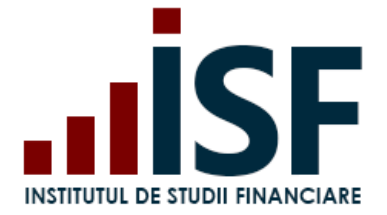

*Agendă de adrese* – informații utilizate pentru Facturarea alternativă (facturarea unei persoane sau entități care nu deține cont activ în Platforma ISF);

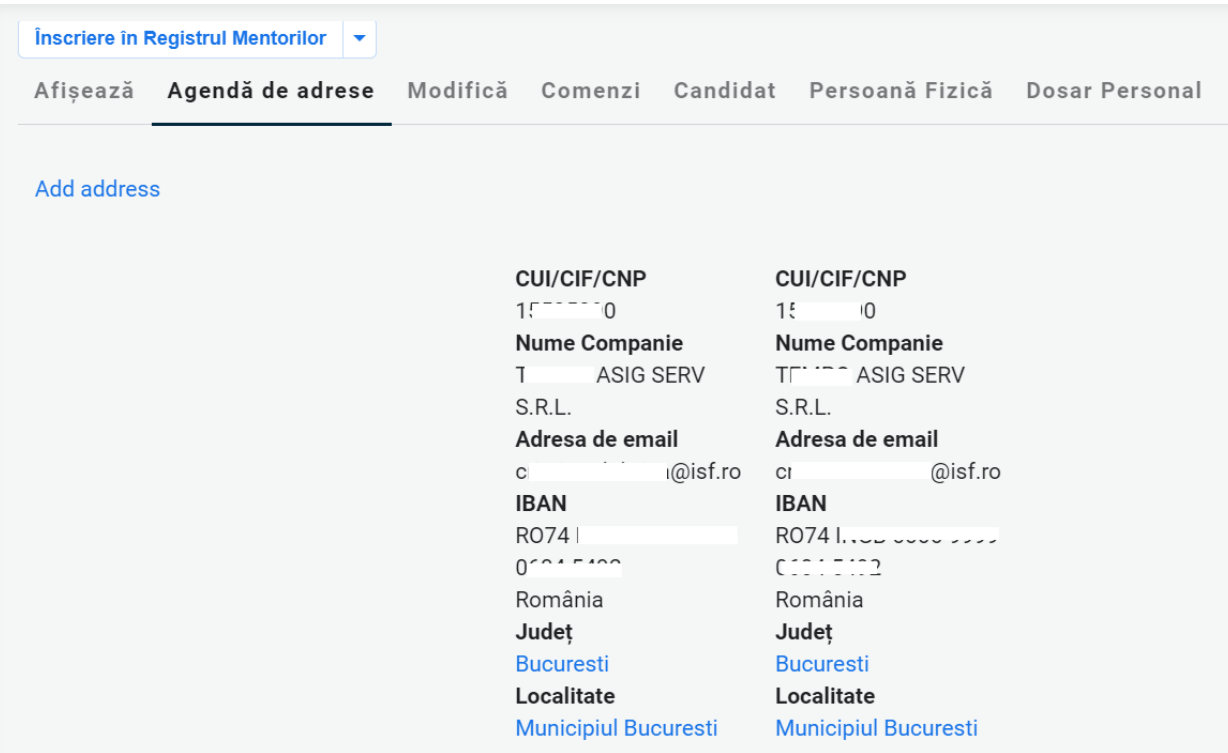

*Modifică* – permite modificarea adresei de e-mail a contului și a parolei;

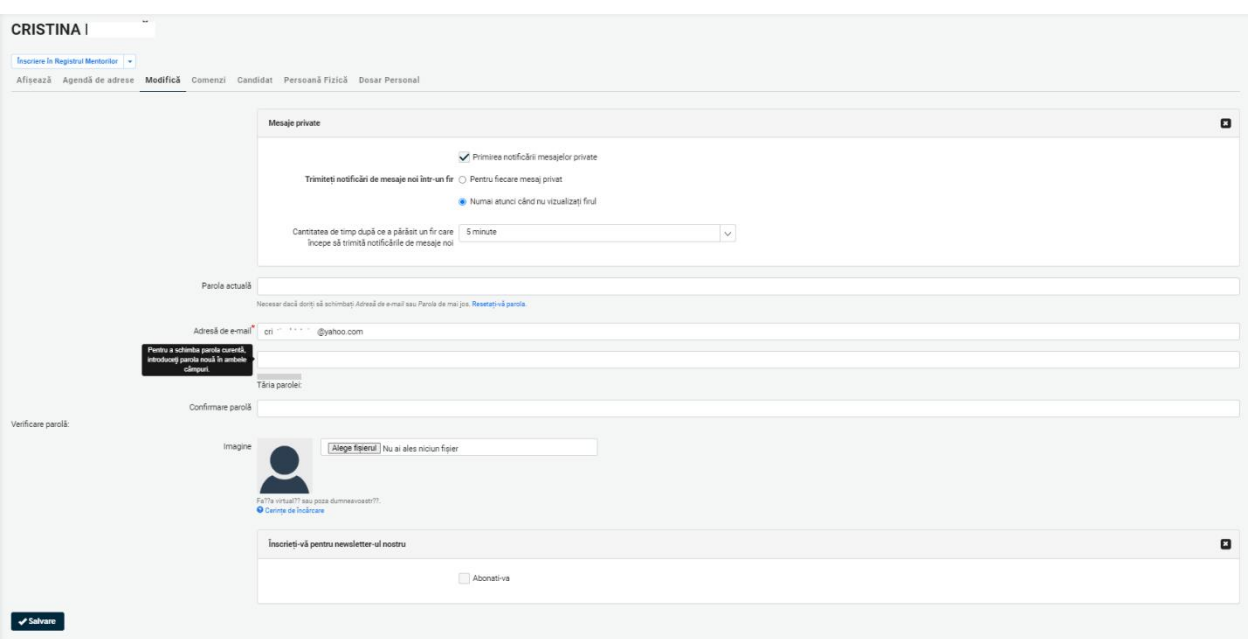

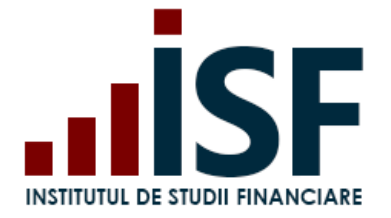

*Comenzi* – toate comenzile finalizate aferente înscrierilor înregistrate în aplicație din contul curent și facturile proforme generate;

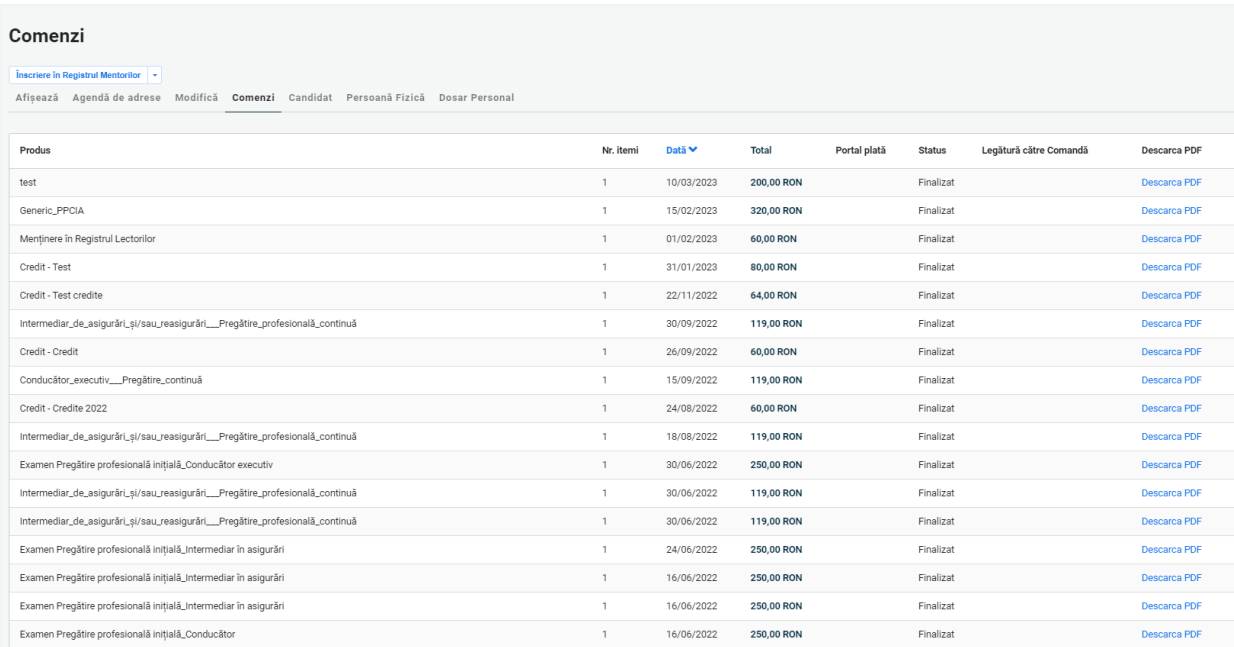

*Candidat* – indicarea, de către utilizator, a Angajatorului și a Furnizorului de programe pentru care acordă permisiunea de acces la contul său, atât pentru realizarea unor acțiuni în numele său (de exemplu: înscrierea la examen/evaluare de competențe; înregistrarea creditelor anuale de pregătire profesională continuă) cât și pentru consultarea unor informații (de exemplu: vizualizarea istoricului de certificare, verificarea codurilor modulelor/programelor de pregătire profesională continuă). Conturile active ale angajatorilor, respectiv ale furnizorilor de programe se selectează din listă.

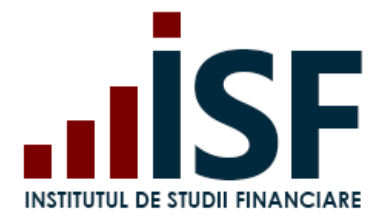

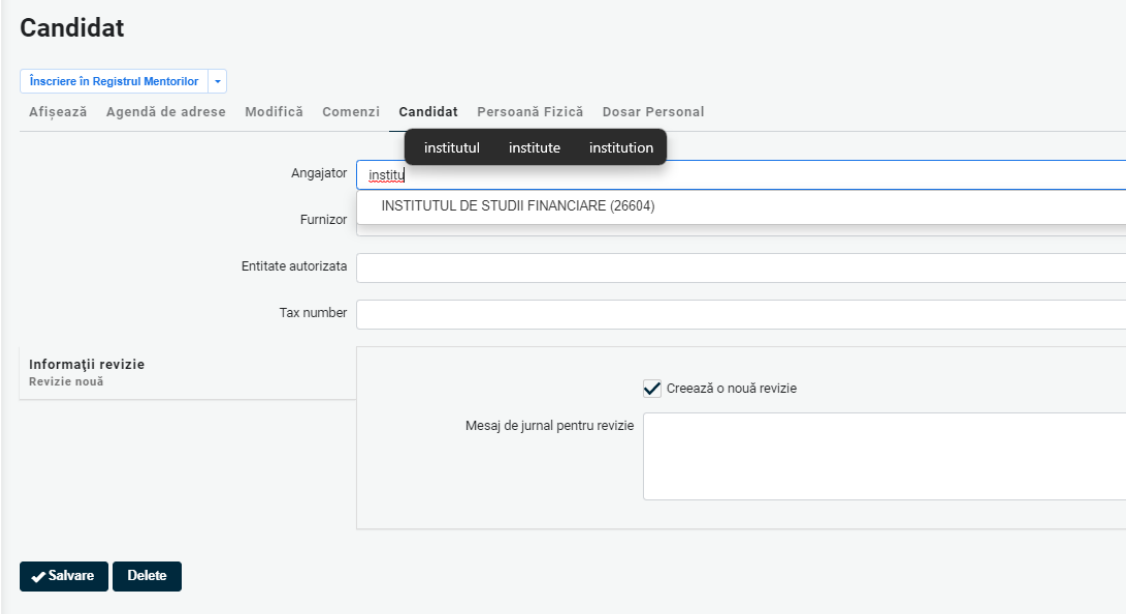

*Persoană fizică* – vizualizarea și modificarea datelor cu caracter personal; informațiile sunt preluate în mod automat la efectuarea înscrierilor la examene/evaluarea de competențe și la facturare, motiv pentru care acestea trebuie să corespundă obligatoriu cu datele din actul de identitate;

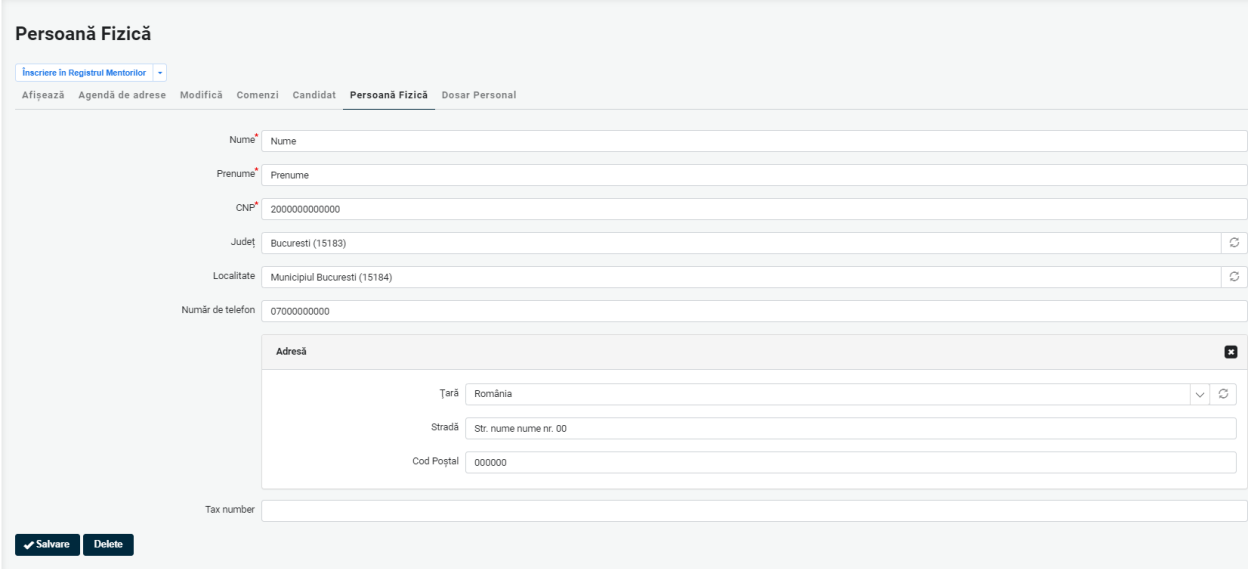

*Dosar personal* – încărcarea și salvarea documentelor necesare pentru participarea ulterioară la examen în vederea obținerii certificatului de absolvire. Se completează cu documentele menționate în descrierea fiecărui câmp alocat.

*Precizare: Documentele din Dosar personal sunt preluate în mod automat la înregistrarea înscrierii la examen pentru prevalidare*, *reprezentând practic primul pas în procesul de prevalidare.*

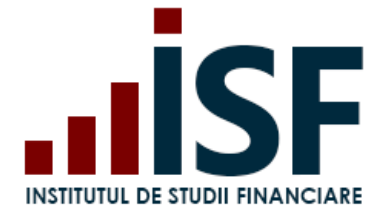

În secțiunea **Document–Încarcă documente**, utilizatorul poate încărca alte documente față de cele menționate în câmpurile prestabilite.

Documentele din **Dosarul personal** pot fi completate sau actualizate atât de furnizorul de programe, cât și de către angajatorul, entități indicate de utilizator în contul său (de exemplu, atunci când aceștia încarcă documentele necesare înregistrării înscrierii la examen în vederea prevalidării).

*Important! Documentele salvate în această secțiune pot fi utilizate pentru înscrierile la toate examenele de certificare dorite (indiferent de modalitatea lor de organizare, în sistem online sau la sală) și trebuie actualizate în cazul în care își pierd valabilitatea (exemple: adeverința de finalizare a unui program de pregătire profesională; actul de identitate).*

#### **Dosar Personal**

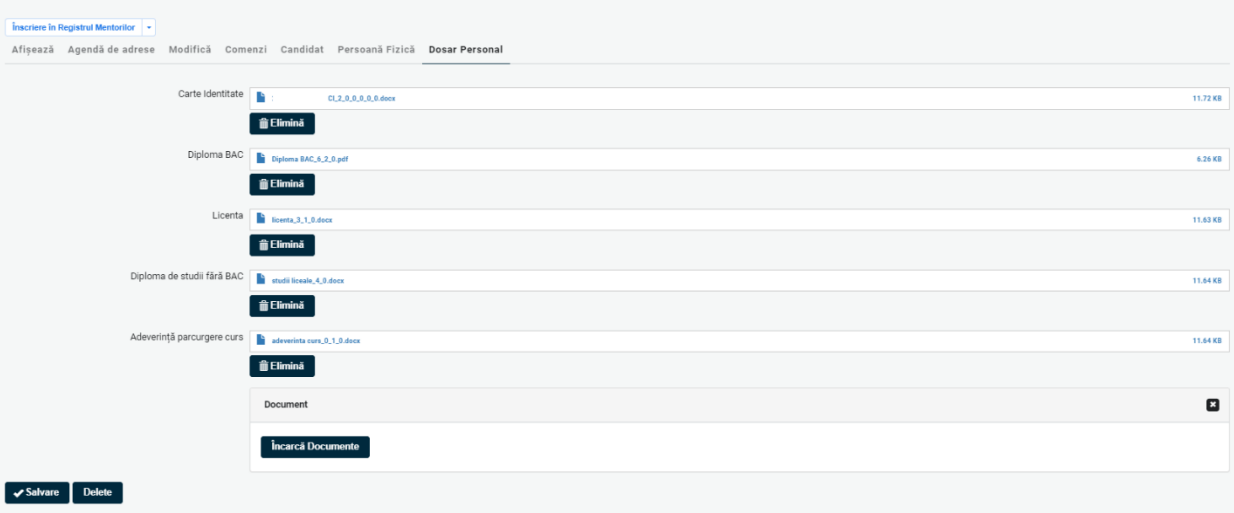

**Credite (istoric)** – istoricul documentelor (atentie: pentru perioada 2019 – 2021) privind raportarea și evidența pregătirii profesionale continue, prin care se atestă parcurgerea, în fiecare an calendaristic, a celor 15 ore (echivalentul în credite) de pregătire profesională continuă;

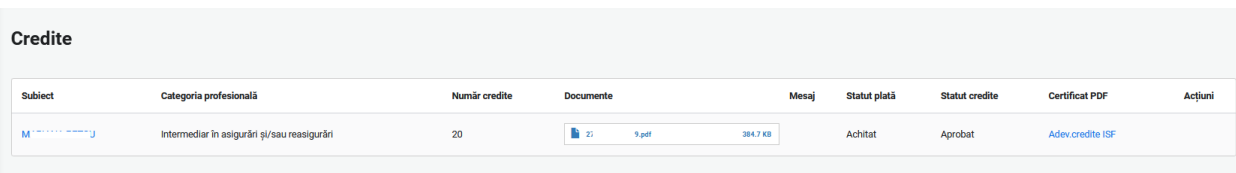

**Lista credite (Module)** – istoricul, începând cu anul 2022, documentelor privind raportarea și evidența pregătirii profesionale continue, ca urmare a parcurgerii programelor de pregătire profesională continuă, cu durata de minimum 15 ore (echivalent credite), structurate pe module de pregătire profesională;

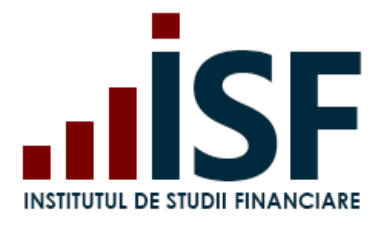

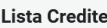

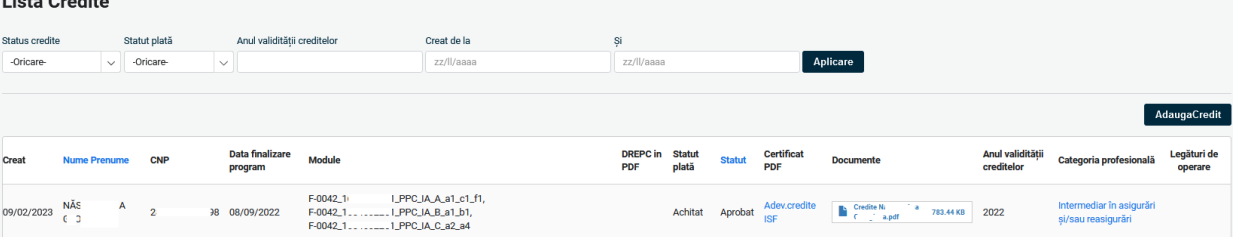

**Ieșire** – deconectare din contul din platforma ISF.

### <span id="page-24-0"></span>**5. Înregistrarea documentelor pentru prevalidarea înscrierii la un examen de certificare**

Procesul de prevalidare a înscrierii la un examen constă în înregistrarea și verificarea documentelor solicitate în vederea participării la acel examen, înainte de înscrierea propriu-zisă la examen.

> *Tutorial video înregistrare dosar prevalidare pentru examen* – <https://www.loom.com/share/a98ebd001b6c499997df34061c8ad9be>

*Această funcționalitate nu se aplică procesului de înscriere la evaluarea de competențe (ex. pentru categoriile profesionale: Specialist constatare daune; Definivat pentru Distribuitorii în asigurări).*

Primul pas care trebuie parcurs, înainte de înregistrarea documentelor, este cel de completare în **Dosarul personal** din **Contul meu** a documentelor, conform câmpurilor afișate în imaginea de mai jos.

Documentele încărcate trebuie să corespundă cerințelor din metodologia de certificare aplicabilă (de exemplu: pentru înscrierea la examenul absolvire aferent programului de pregătire profesională inițială a unui intermediar în asigurări sunt necesare următoarele documente: Cartea de identitate (Pașaport); Diploma (certificat) de studii fără BAC; adeverința de parcurgere a cursului - document emis de către furnizorul de programe la care canditatul a parcurs programul de pregătire profesională inițială).

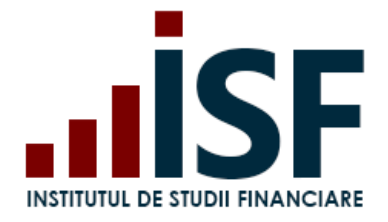

Tel: + 40 21 230 5120 CIF: RO25285051, Cod poștal: 020805 Web: [www.isf.ro,](http://www.isf.ro/) Email: [office@isf.ro](mailto:office@isf.ro)

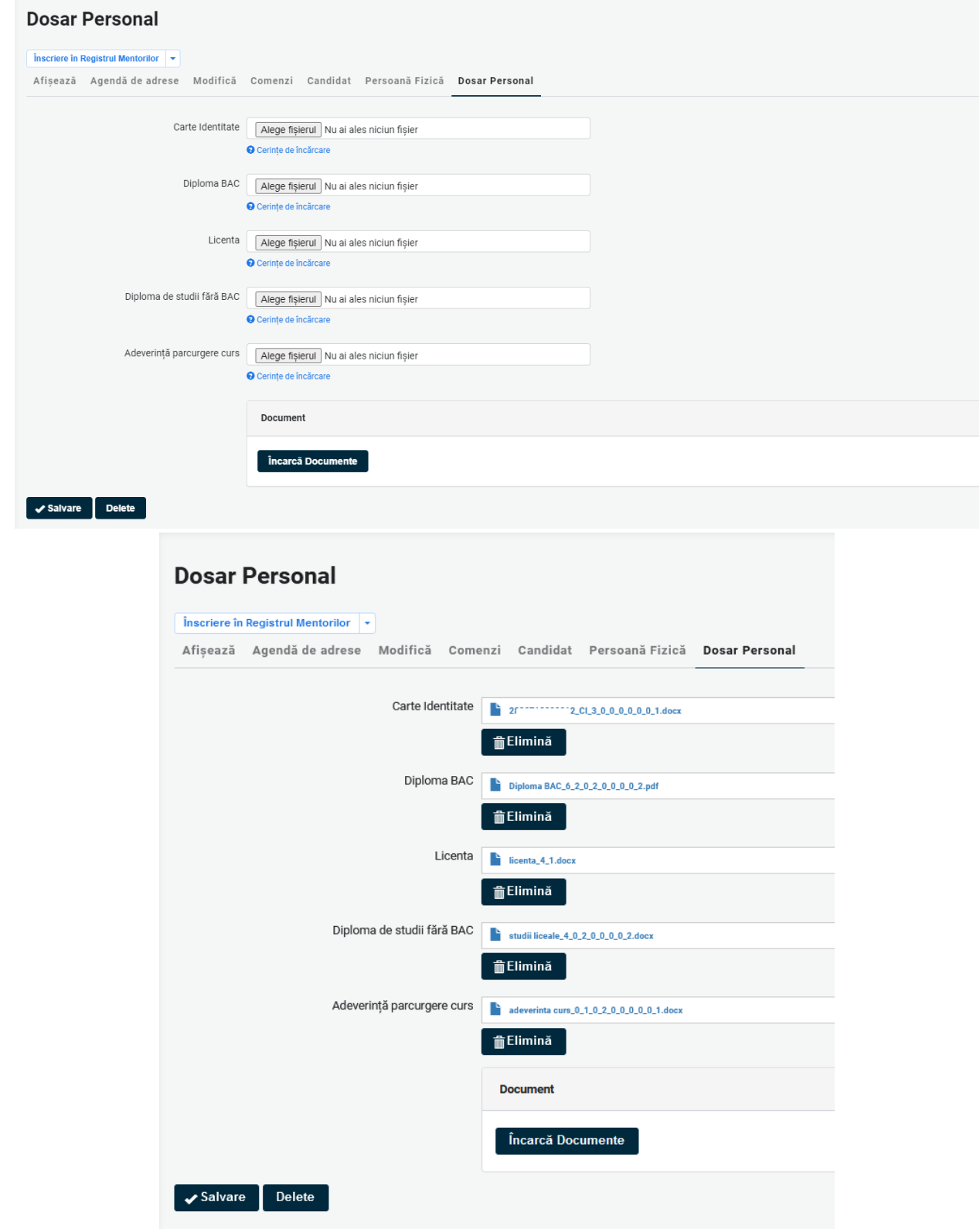

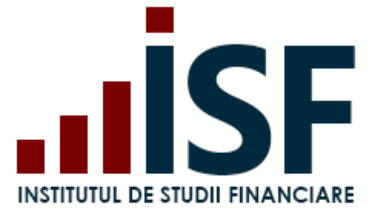

După ce au fost salvate documentele în **Dosarul personal**, înregistrarea lor pentru prevalidare se efectuează din secțiunea **[Listă Dosare](https://platforma.isfin.ro/ro/lista-dosare)**.

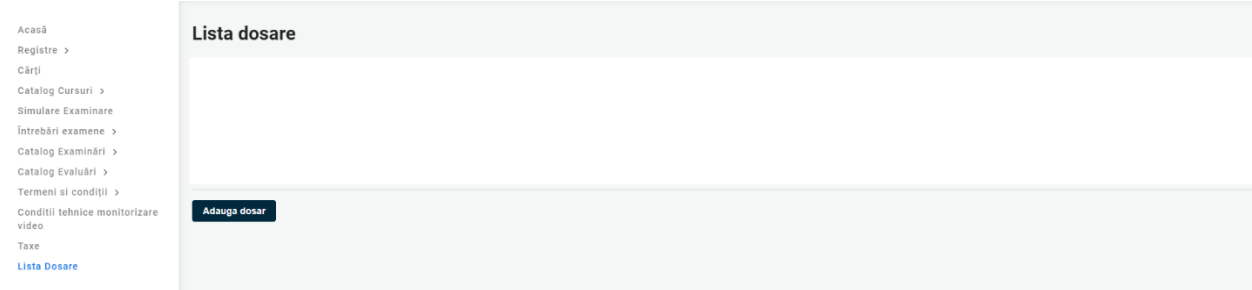

Pentru o nouă înregistrare, utilizatorul apasă [Adaugă dosar,](https://platforma.isfin.ro/isf_dosar/dosar-nou) selectează informațiile solicitate prin câmpurile obligatorii afișate, creând astfel tipul de certificare pentru care dorește înregistrarea dosarului pentru prevalidare, după cum urmează:

Tip înscriere – Examinare sau Reexaminare

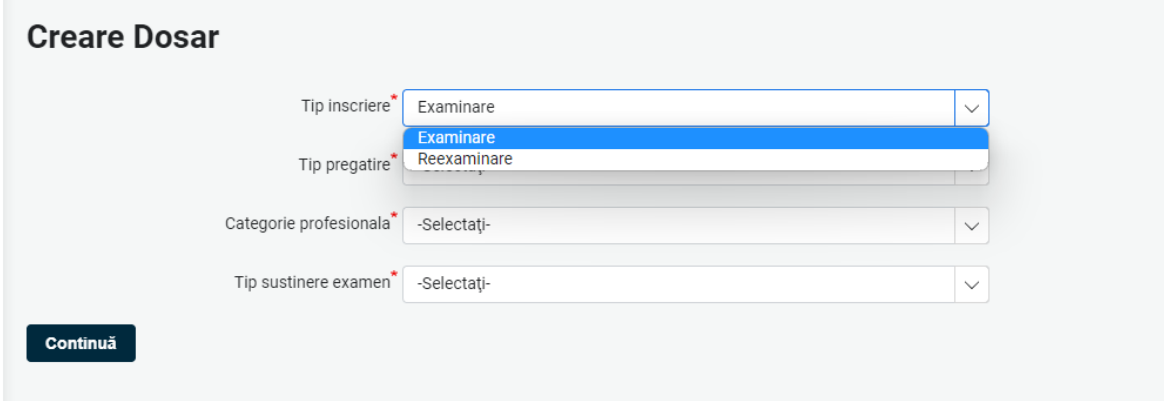

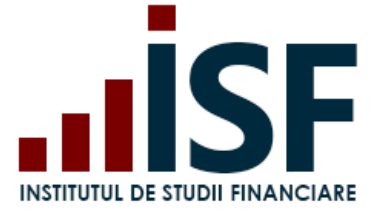

Tip pregătire – Pregătire profesională inițială sau continuă

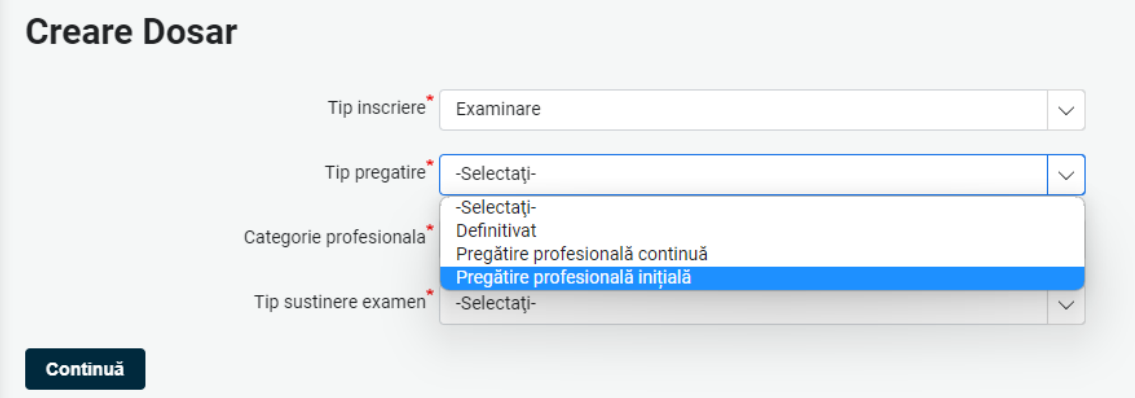

#### Categorie profesională

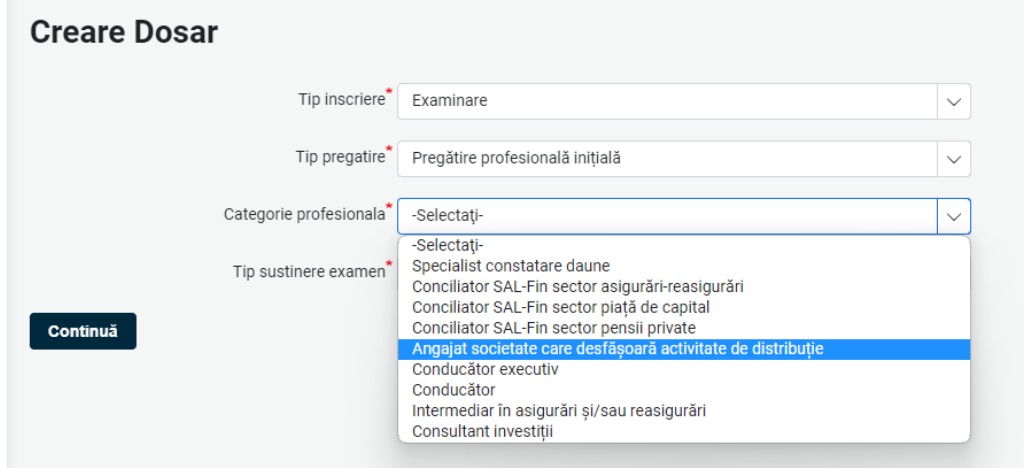

Tip susținere examen – la sală sau în sistem online

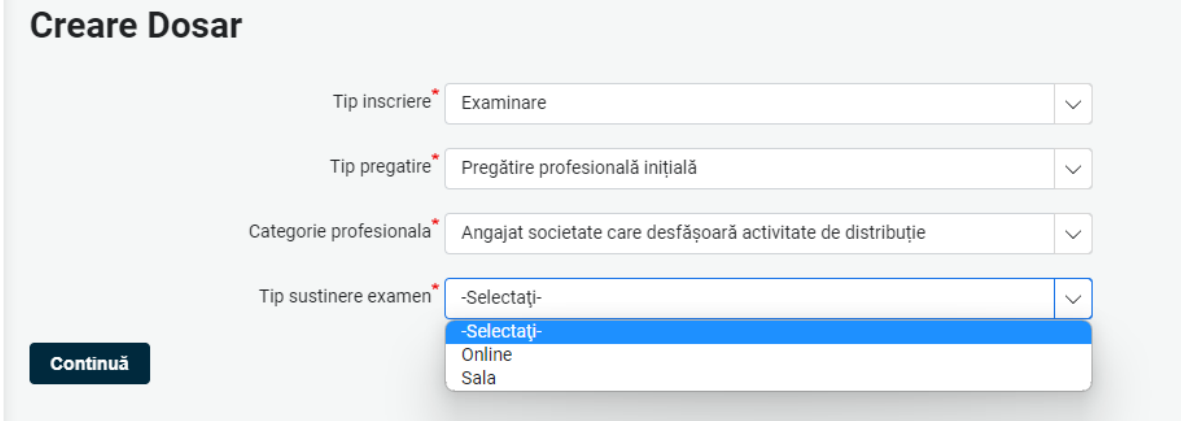

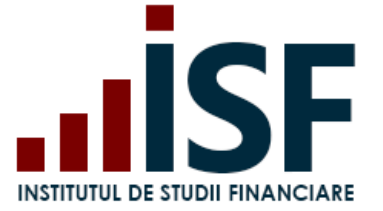

După selectarea tuturor câmpurilor obligatorii, utilizatorul apasă **Continuă**, pentru deschiderea înregistrării cu datele din contul personal.

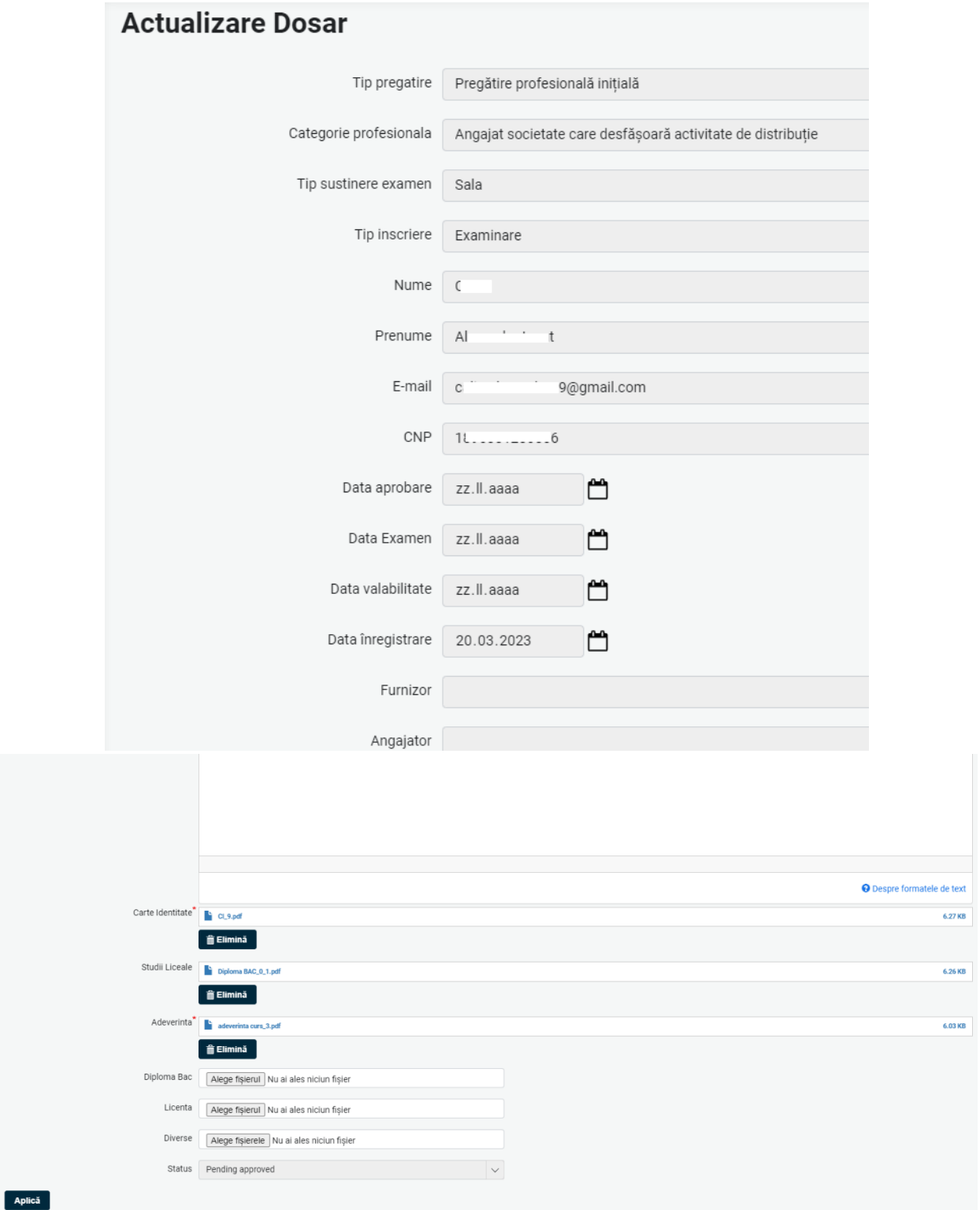

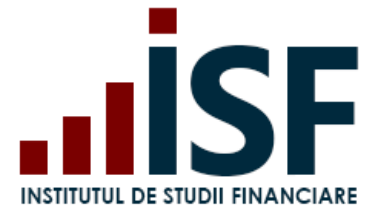

*Important! În situația în care documentele de tip carte de identitate, diplomă de studii, adeverință de finalizare curs au fost încărcate și salvate în Dosarul personal al contului, atunci acestea sunt preluate automat, în funcție de tipul de certificare dorit, în înregistrarea efectuată. În cazul în care documentele nu au fost găsite în Dosarul personal, candidatul le încarcă direct în înregistrare și implicit este actualizat și Dosarul personal, după salvarea înregistrării.*

Apăsarea butonului **Aplică** generează o comandă în coșul candidatului cu valoarea taxei aferente tipului de examen dorit și finalizează comanda generată pentru emiterea facturii proforme.

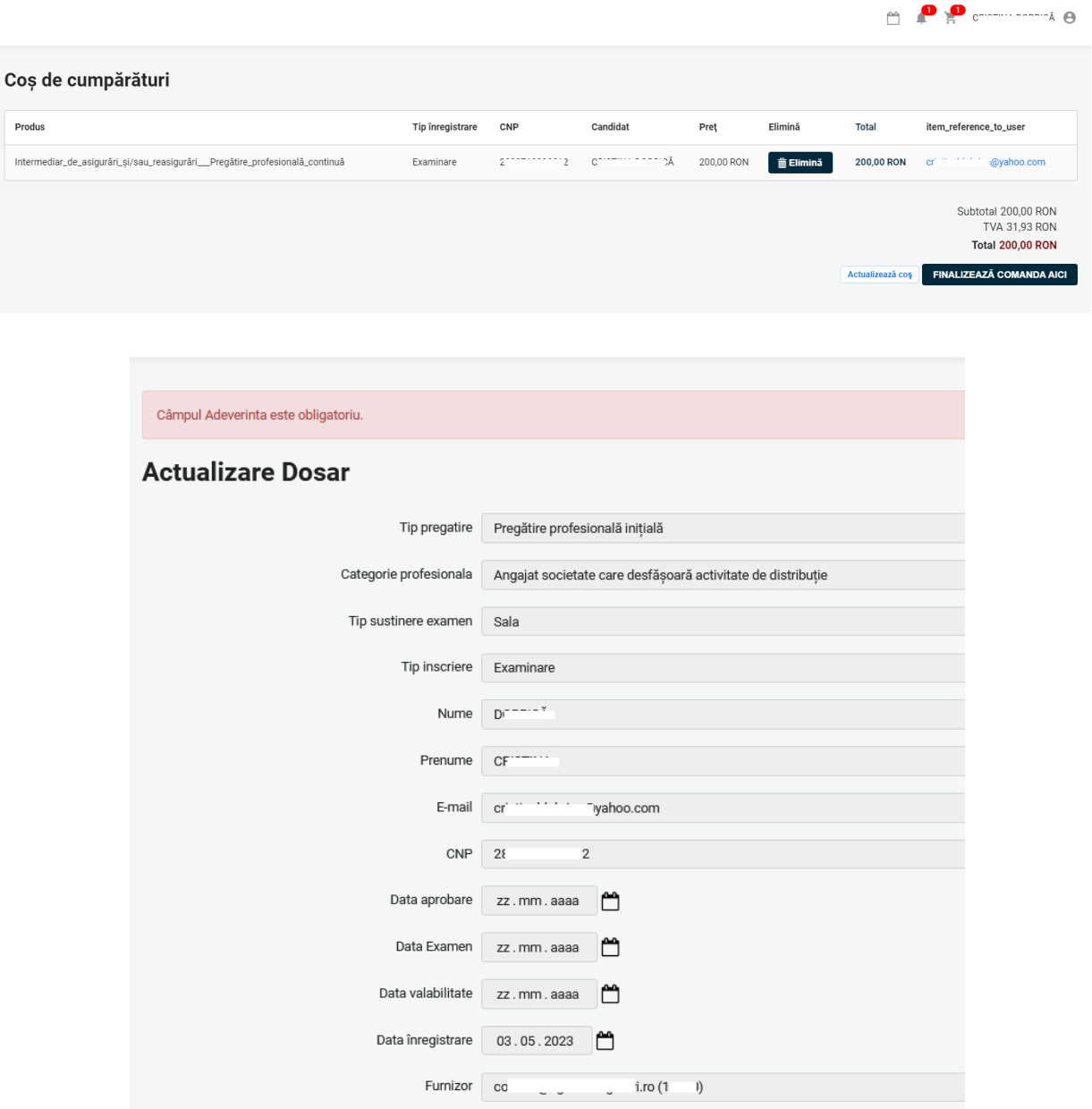

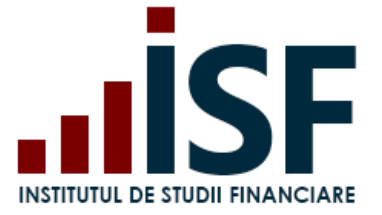

După finalizarea comenzii, conform pașilor de la punctul **6. [Finalizarea unei comenzi și generarea facturii](#page-31-0)  [proforme](#page-31-0)**, în **Listă dosare** este vizibilă înregistrarea efectuată. Verificarea acesteia, în vederea aprobării, se realizează după modificarea statusului de plată din **În așteptarea plății** în **Achitat**.

*Atenție! Dacă documentele obligatorii pentru înregistrarea înscrierii la examen nu corespund cerințelor, comanda nu este generată în coș.*

În cazul în care comanda nu a putut fi generată în coș cu butonul **Aplică**, la momentul generării dosarului de prevalidare, atunci comanda poate fi generată ulterior din **Listă dosare** prin selectarea înregistrării și selecția acțiunii – **Eu plătesc pentru dosarele selectate**. Și în acest caz, comanda este generată în coș, doar dacă documentele au fost încărcate și salvate.

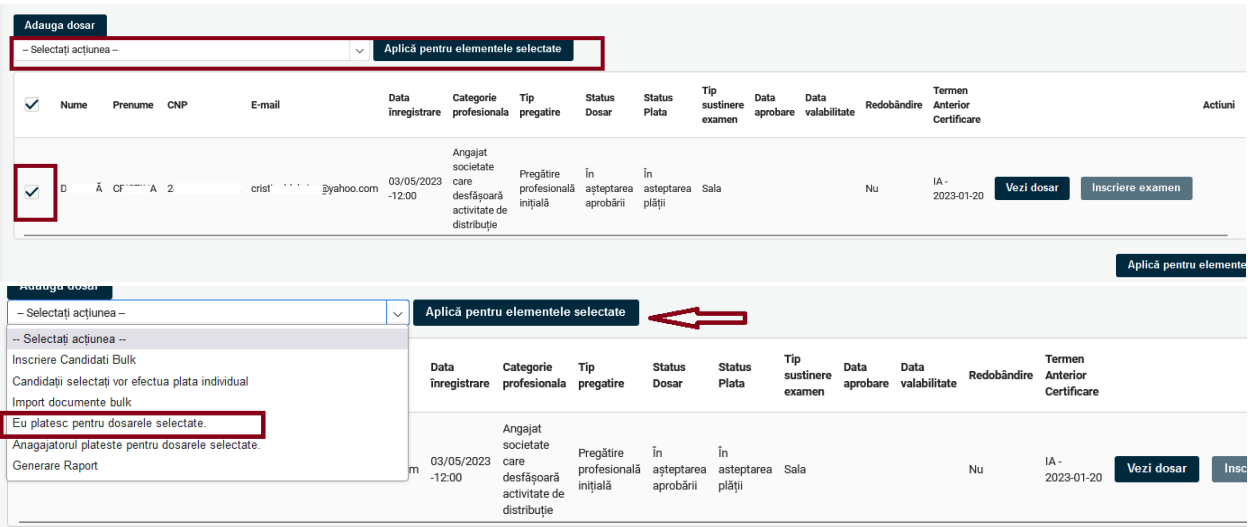

După confirmarea încasării taxei (status plata: achitat), sunt verificate documentele încărcate pentru prevalidarea înscrierii la examen; în urma verificării sunt generate statusuri și notificări pe adresa de e-mail a contului utilizatorului, după cum urmează:

- a. **Necesită completare**. Utilizatorul primește pe e-mail o notificare cu solicitarea de înlocuire sau de completare a documentelor de înscriere. Informația este disponibilă și în cont, în înregistrarea propriuzisă. După actualizarea informațiilor în înregistrare (completare/înlocuire documente conform solicitării), statusul acesteia se modifică automat cu statusul **În așteptarea aprobării** la salvarea modificărilor;
- b. **Refuzat**. Înregistrarea utilizatorului a înscrierii la examen este refuzată și nu mai este posibilă modificarea/completarea documentelor. Motivul refuzului este disponibil în înregistrarea înscrierii și în notificarea transmisă pe e-mail. Pentru înregistrarea unei alte înscrierii la examen, utilizatorul reia întregul proces de înregistrare a documentelor pentru prevalidare;
- c. **Aprobat**. Status care permite înscrierea utilizatorului la examen.

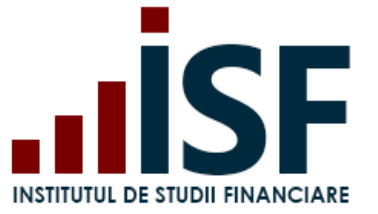

### <span id="page-31-0"></span>**6. Finalizarea unei comenzi și generarea facturii proforme**

*Important! În vederea înregistrării documentelor pentru: prevalidarea înscrierii la examen, înscrierea la evaluarea de competențe, înscrierea la curs, înregistrarea creditelor anuale de pregătire profesională continuă sau cumpărarea unui manual, utilizatorul trebuie să genereze și să finalizeze comanda pentru produsul dorit. Comanda se consideră finalizată prin generarea facturii proforme. În baza datelor înscrise în factura proformă, utilizatorul efectuează plata taxei cu indicarea numărului facturii proforme la detaliile plății. Generarea facturii fiscale are la bază doar datele indicate în factura proformă.*

Pentru finalizarea comenzii, utilizatorul accesează coșul de cumpărături și butonul **Finalizează comanda aici**. Butonul **Actualizează coș** permite ștergerea unor produse trimise în coș și actualizarea acestuia.

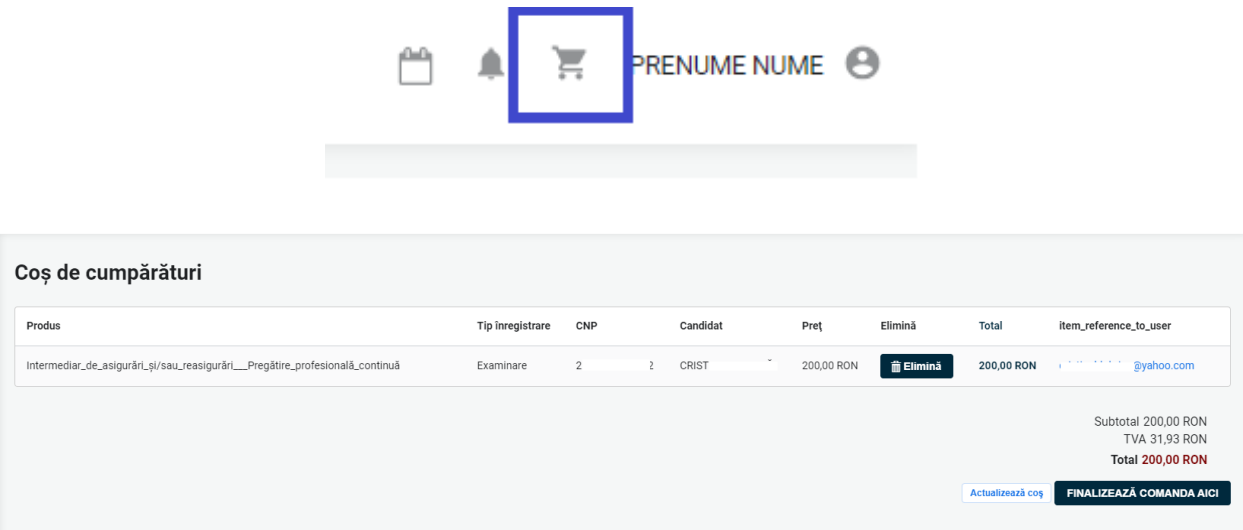

În formularul **Informații despre comandă**, utilizatorul selectează una dintre cele 3 variante posibile privind plătitorul taxei:

- Individual (utilizatorul);
- Angajator (setat în contul utilizatorului);
- Alternativă (în cazul în care plătitorul este diferit de utilizatorul curent sau angajator).

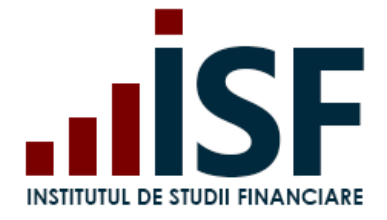

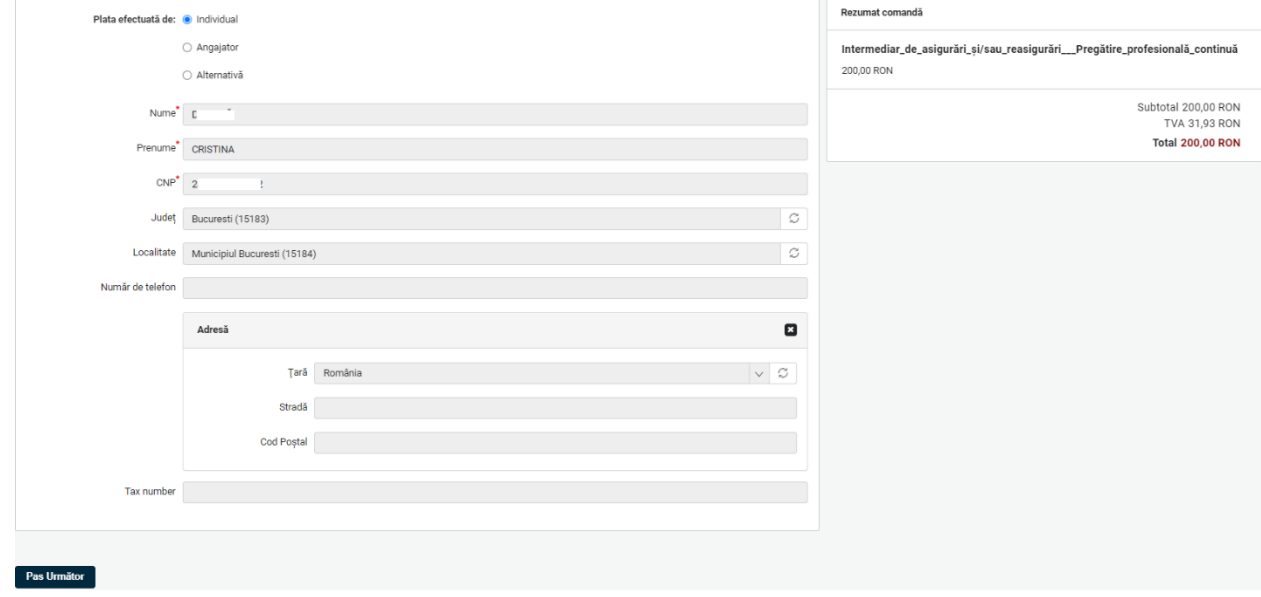

a. În cazul alegerii variantei de plată efectuată *Individual*, informațiile de facturare sunt precompletate, sistemul preluând datele utilizatorului din secțiunea **Contul meu – Persoană fizică**. În cazul în care informațiile preluate nu sunt complete, atunci utilizatorul actualizează datele în secțiunea **Contul meu – Persoană fizică** și apoi revine asupra coșului, după care apasă butonul **Pasul Următor**.

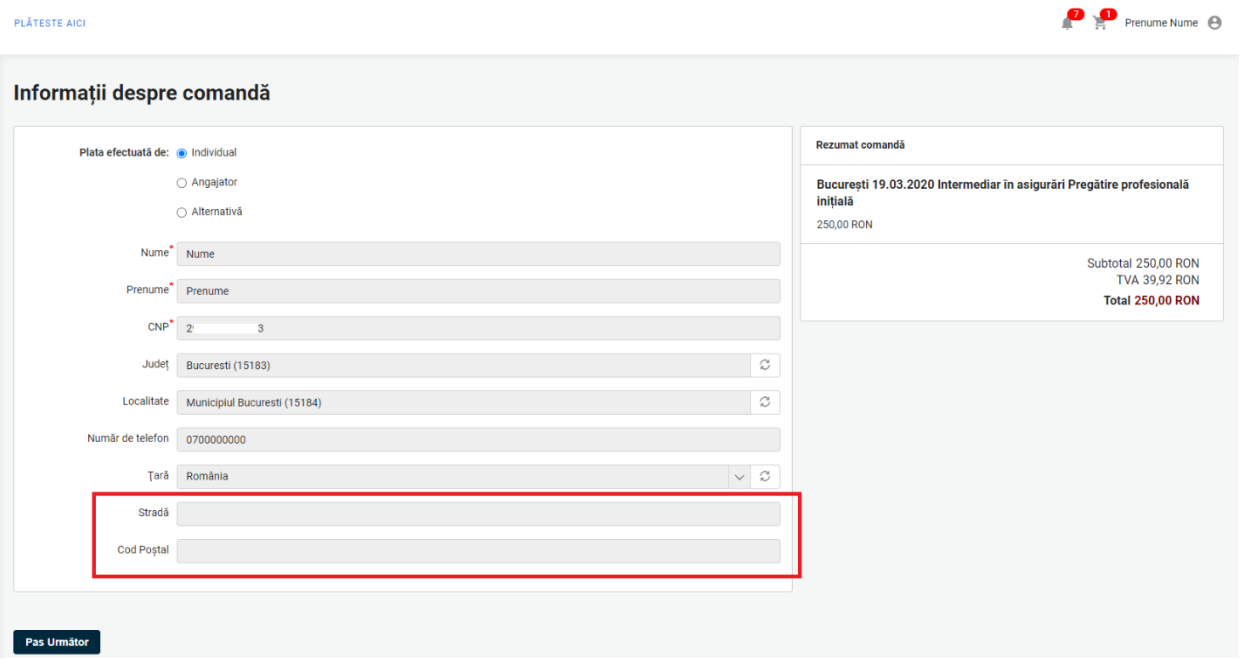

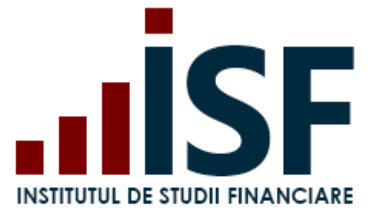

b. În cazul alegerii variantei de plată *Plata Efectuată de Angajator*, comanda este direcționată în coșul Angajatorului prin apăsarea butonului **Pas următor**. Această acțiune este posibilă doar dacă în contul utilizatorului este indicat angajatorul – pentru verificarea acestei informații se accesează secțiunea Contul meu – Candidat. Angajatorul primește, în contul său, comanda în coș pe care o finalizează, iar proforma este generată și transmisă către adresa de e-mail a Angajatorului. Candidatul primește o notificare de sistem și un mesaj vizibil pe bara de meniu.

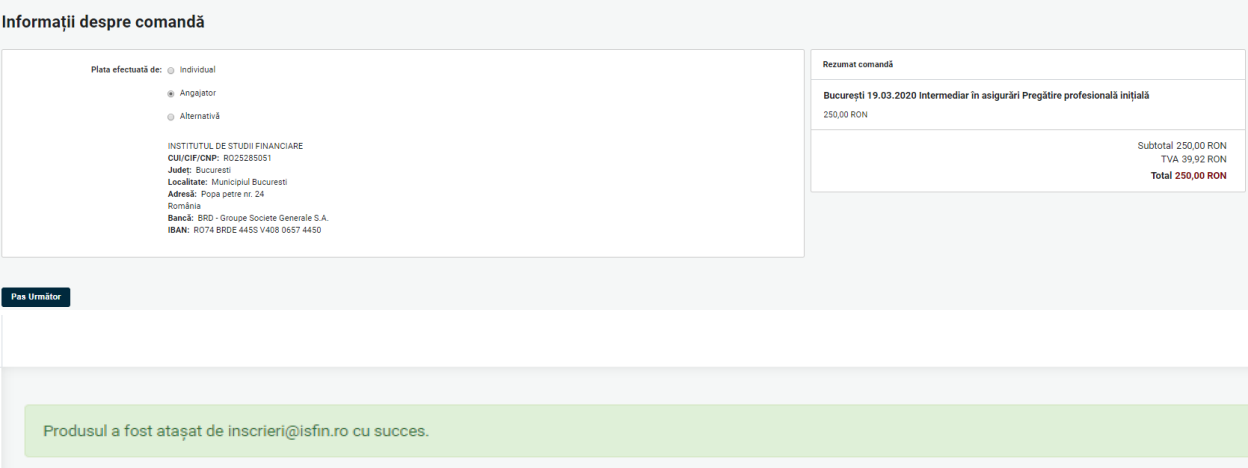

c. Pentru varianta *Plată Alternativă*, candidatul completează cel puțin informațiile marcate cu \*, acestea fiind obligatorii pentru emiterea ulterioară a facturii fiscale.

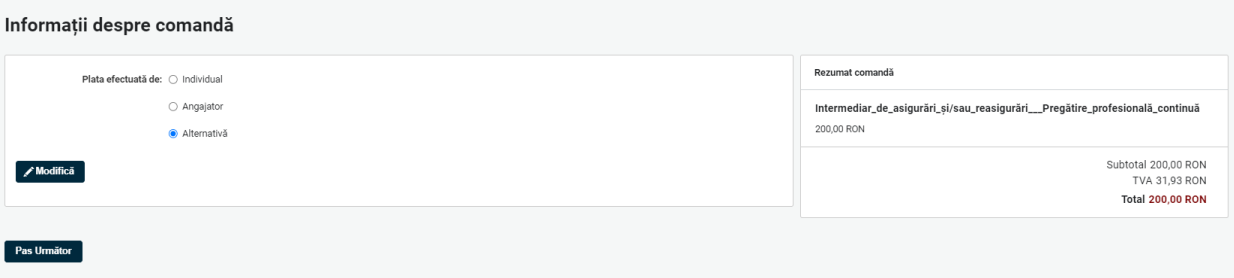

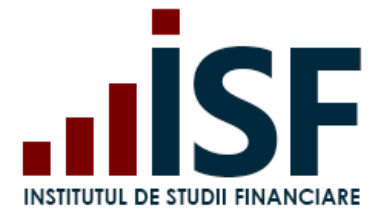

Utilizatorul apasă butonul **Modifică** pentru a deschide formularul pentru completarea datelor plătitorului.

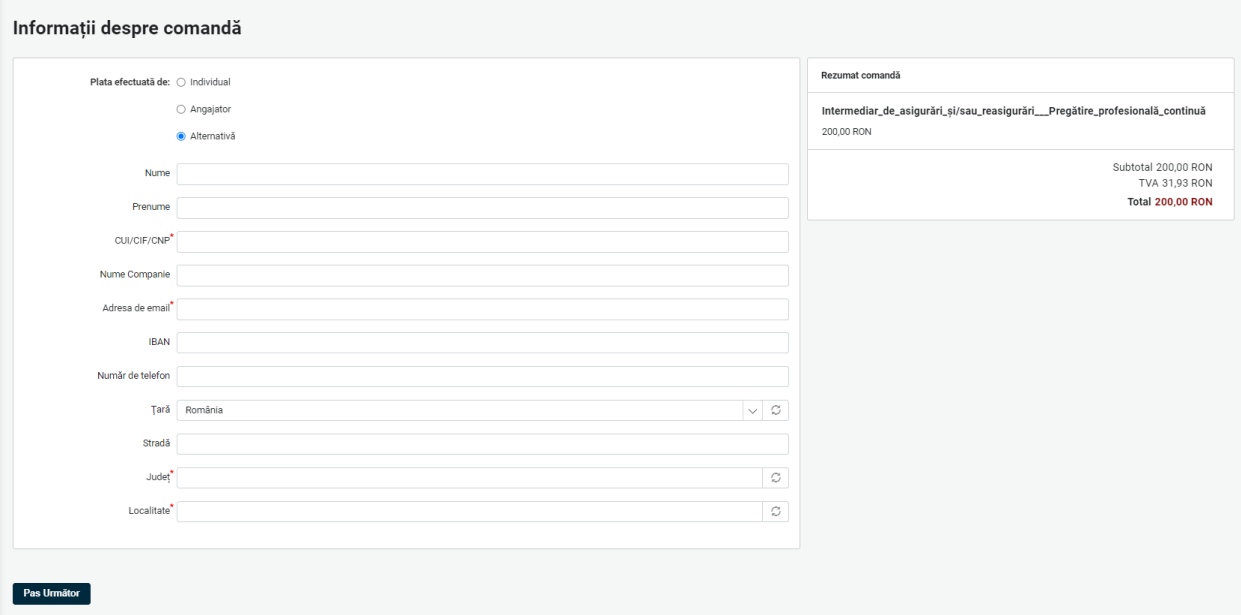

Plătitorul alternativ poate fi, după caz:

- o persoană fizică, astfel că la completarea câmpurilor Nume și Prenume, câmpul Nume companie devine inactiv:

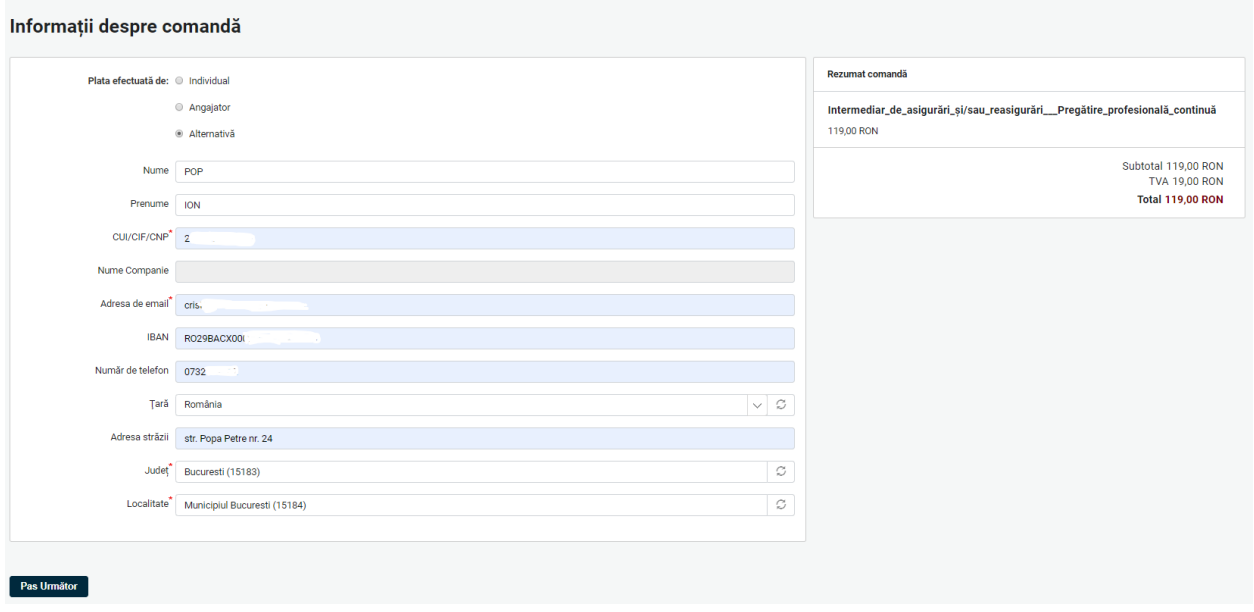

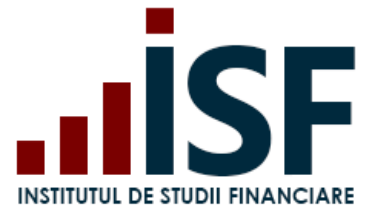

- o persoană juridică, pentru care se completează câmpul Nume companie, iar câmpurile Nume, respectiv Prenume devin inactive:

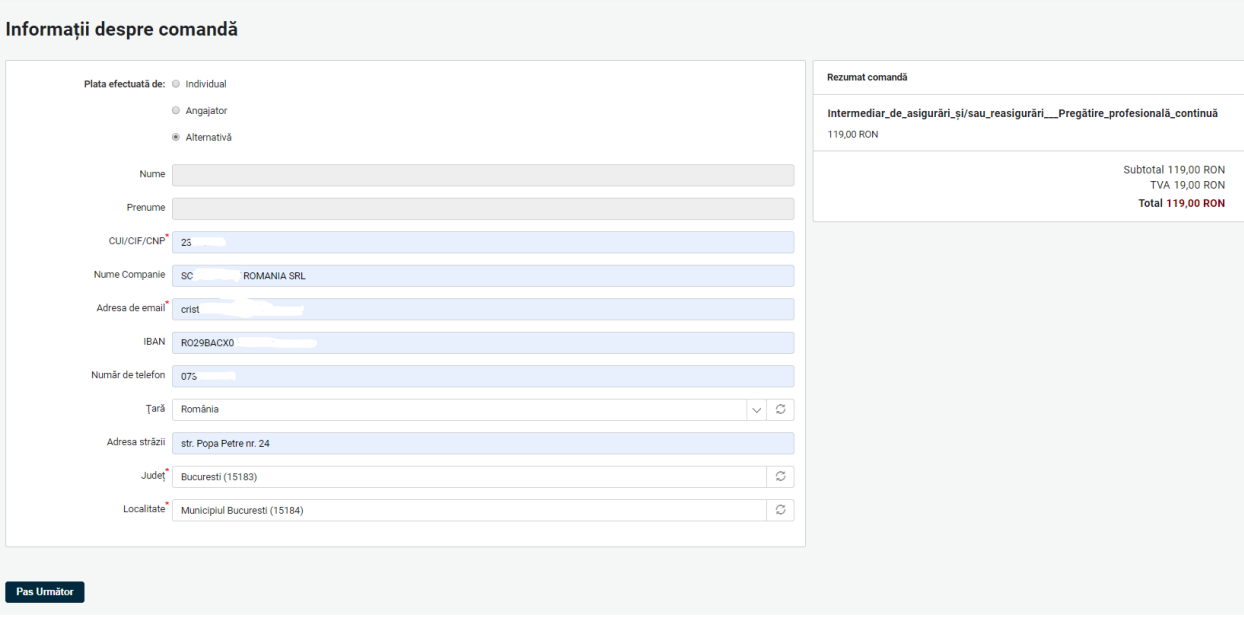

În cazul plății alternative realizată de către o persoană juridică, *factura proformă* este generată și transmisă pe adresa de e-mail a contului care a generat comanda, iar *factura fiscală* este transmisă pe adresa de e-mail indicată de utilizatorul contului la completarea formularului cu datele plătitorului.

*Atenție! În cazul în care plătitorul este diferit de cel indicat la emiterea facturii proforme, factura fiscală se va emite conform detaliilor indicate la finalizarea comenzii și nu conform datelor de încasare.*

După stabilirea plătitorului, conform uneia dintre variantele a, b sau c, utilizatorul apasă butonul **Pas următor** și se verifică corectitudinea datelor introduse.

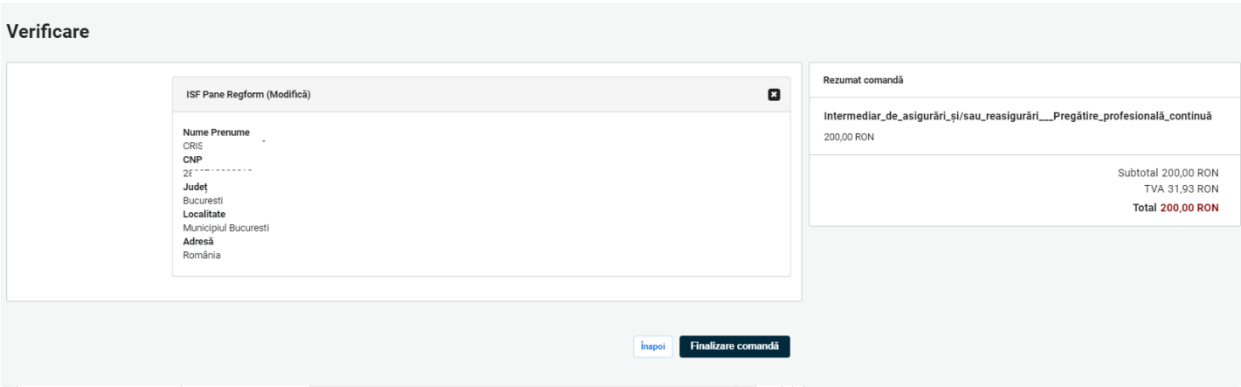
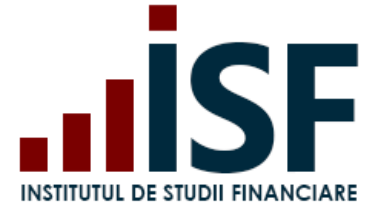

Procesul de cumpărare se finalizează prin apăsarea butonului **Finalizare comandă**, iar utilizatorul este redirecționat pe pagina de unde poate descărca factura proformă (pentru plată ulterioară).

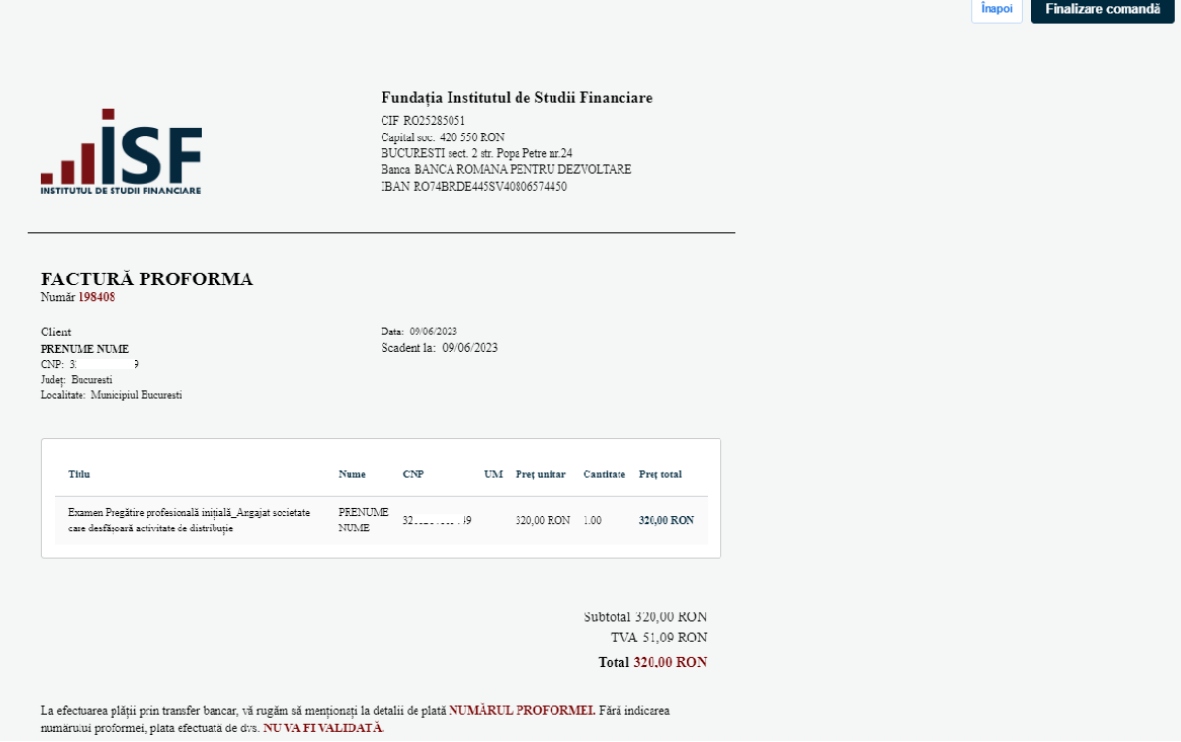

Fără apăsarea butonului **Finalizare comandă**, comanda rămâne blocată, iar o eventuală plată efectuată nu se înregistrează corect în Platforma ISF, ceea ce conduce la imposibilitatea confirmării încasării taxei achitate pe înregistrarea efectuată.

Factura proformă poate fi descărcată imediat după finalizarea comenzii, apăsând Descarcă Factura proformă.

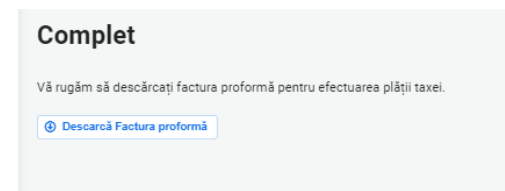

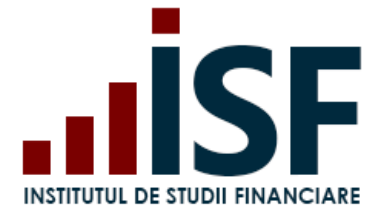

Utilizatorul primește pe e-mail factura proformă generată și detaliile pentru efectuarea plății.

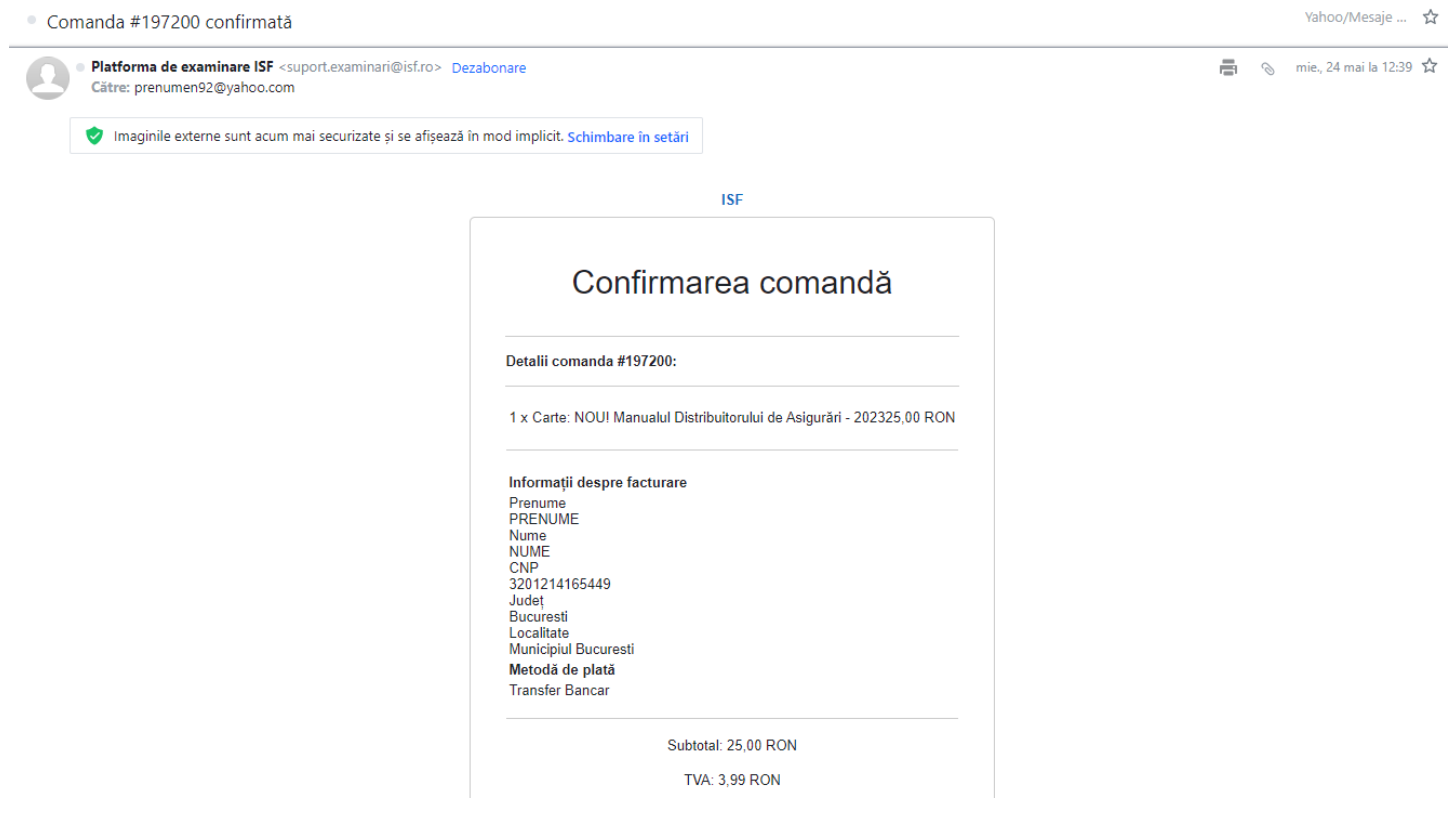

*Atenție! Orice plată trebuie efectuată doar pe baza datelor menționate în factura proformă emisă din Platforma ISF și cu menționarea numărului comenzii la detalii plată, în caz contrar plata taxei nu poate fi validată. Numărul facturii proforme este un element important care conduce la alocarea corectă a taxei achitate pentru produsul achiziționat și pentru validarea acesteia.*

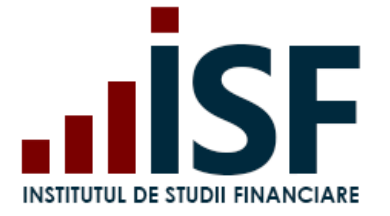

### **INSTITUTUL DE STUDII FINANCIARE** Str. Popa Petre Nr. 24, Sector 2, București Tel: + 40 21 230 5120 CIF: RO25285051, Cod poștal: 020805 Web: [www.isf.ro,](http://www.isf.ro/) Email: [office@isf.ro](mailto:office@isf.ro)

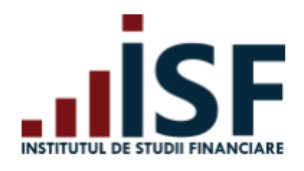

### **Fundatia Institutul de Studii Financiare**

CIF RO25285051 Capital soc. 420 550 RON BUCURESTI sect. 2 str. Popa Petre nr.24 Banca BANCA ROMANA PENTRU DEZVOLTARE IBAN RO74BRDE445SV40806574450

# **FACTURĂ PROFORMA**

Număr 197200

Client **PRENUME NUME CNP** 3201214165449 Județ **Bucuresti** Localitate **Municipiul Bucuresti**  Data: 24/05/2023 Scadent la: 24/05/2023

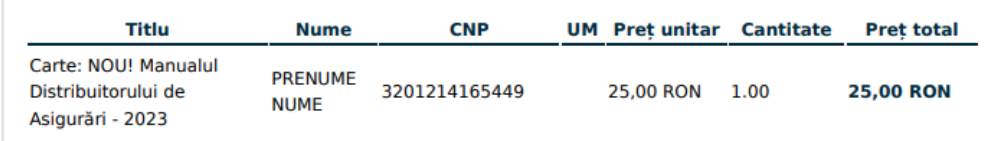

Subtotal 25.00 RON **TVA 3,99 RON Total 25,00 RON** 

La efectuarea plății prin transfer bancar, vă rugăm să menționați la detalii de plată NUMĂRUL PROFORMEI. Fără indicarea numărului proformei, plata efectuată de dvs. NU VA FI VALIDATĂ.

### **Emiterea facturii fiscale**

La încasarea taxei, **dacă pe ordinul de plată a fost menționat numărul comenzii/facturii proforme**, suma achitată este alocată automat comenzii din Platforma ISF, iar factura fiscală se emite și se transmite pe adresa de e-mail menționată la plasarea comenzii. **Factura fiscală preia informațiile de pe factura proformă**.

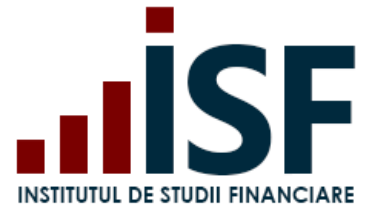

# **7. Înscrierea la examen după prevalidare**

După prevalidarea documentelor de înscriere, utilizatorul se poate înscrie la examen, la sală sau în sistem online, pentru susținerea acestuia în vederea obținerii certificatului de absolvire.

## **7.1. Înscrierea și susținerea examenului organizat la sală (offline)**

*Tutorial video pentru înscrierea la un examen la sală după aprobarea dosarului –* <https://www.loom.com/share/3e6602780f1748fa9a0f7a91d1edad51>

Înscrierea la un examen organizat la sală (offline), după prevalidarea documentelor de înscriere, se efectuează atunci când butonul **Înscriere examen** din **Listă dosare** se activează și poate fi apăsat.

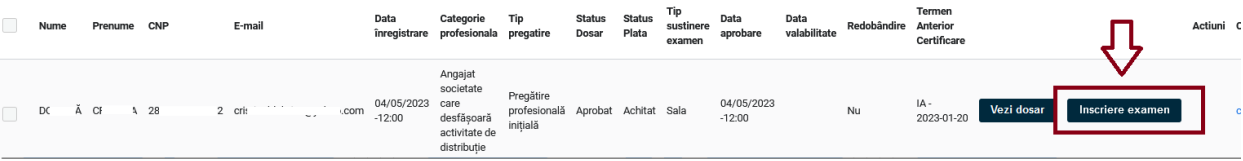

Se deschide pagina în care poate fi aleasă localitatea și data de susținere a examenului, în funcție de examenele programate de ISF, și se apasă pe **Înscriere**, pentru a salva înscrierea la examen.

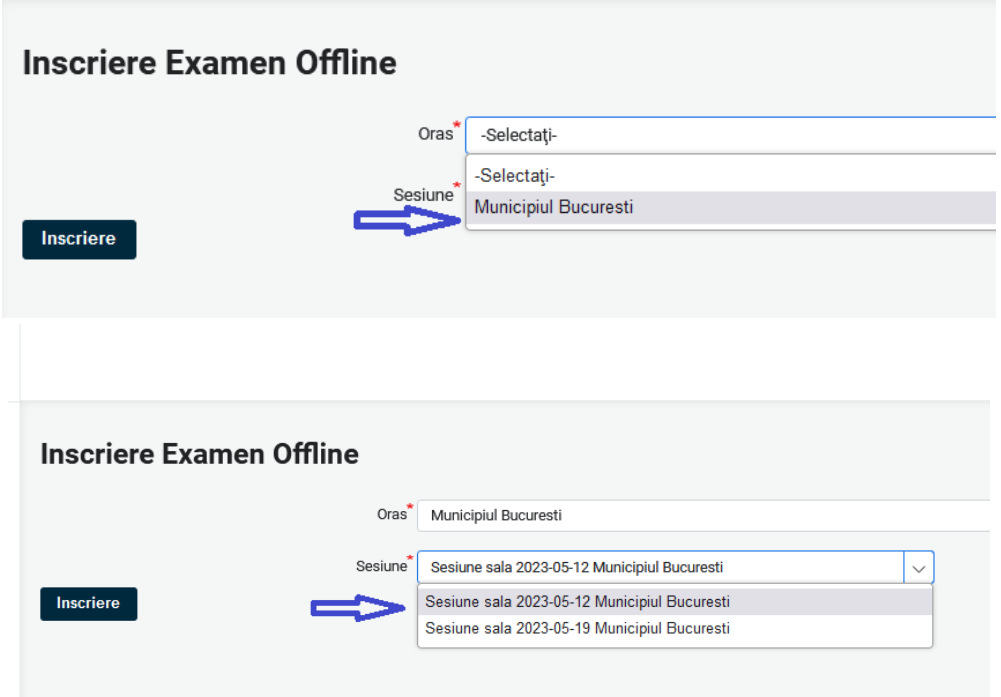

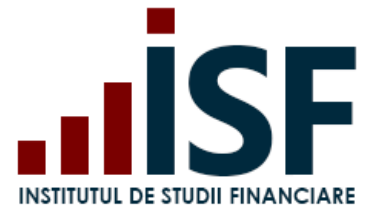

În platforma ISF, înscrierea la examen este înregistrată iar sistemul alocă, în mod automat, ora la care candidatul trebuie să se prezinte la examen, afișând pe pagină detaliile și generând o notificare pe e-mail cu informațiile de participare la examen.

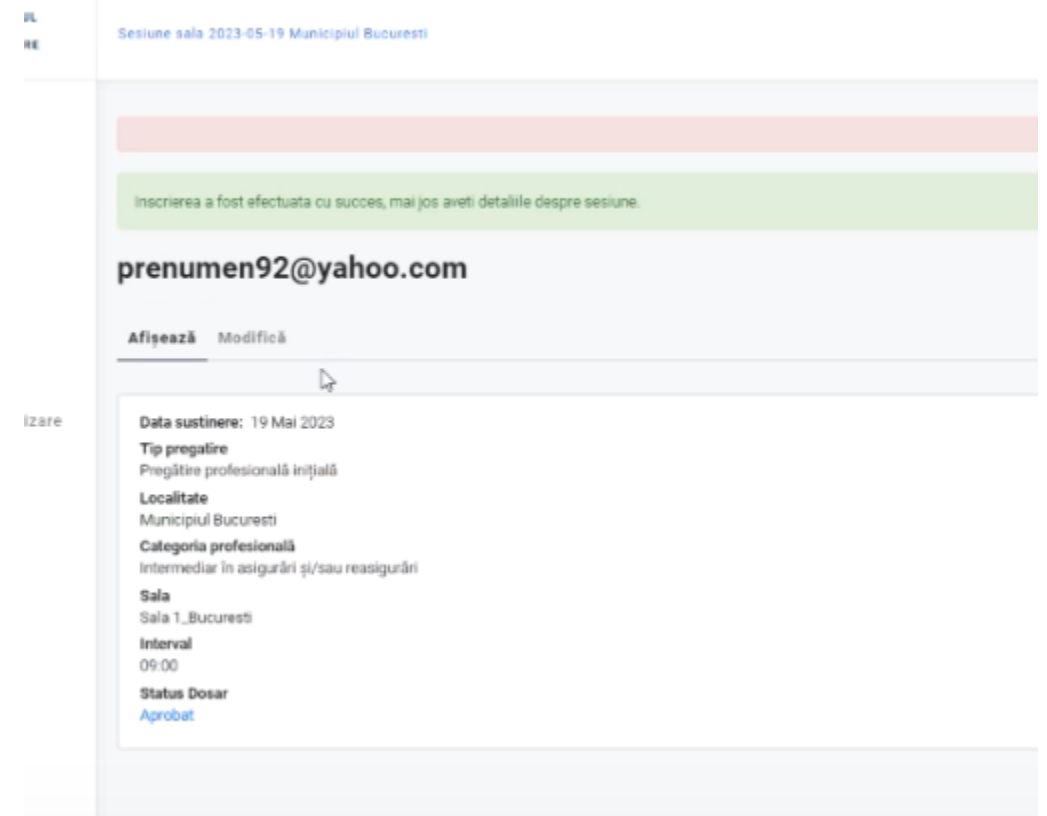

Exemplul unei notificări generate pe e-mail, pentru confirmarea înscrierii la examen și alocarea automată a orei de participare, este redat mai jos:

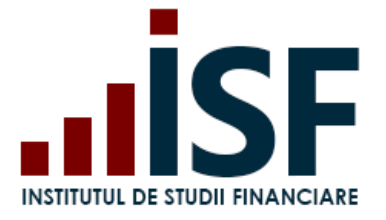

Statusul înscrierii dumneavoastră la Bucureșt... Details  $\blacktriangleright$ Sent on 09-05-2023 16:52:15 suport.examinari@isf.ro From Reply-to suport.examinari@isf.ro To bogdan\_leustean@yahoo.com Message ID <Tq5m9pqtPk2t6HhBCethtGb1rYw62X4ymWgIuF2KFgQ@platfor Statusul înscrierii dumneavoastră la București 19.05.2023 Intermediar în asigurări Pregătire profesională continuă a fost modificat în: Aprobat Vă informăm că, în urma validării documentelor dumneavoastră de înscriere, puteți participa la București 19.05.2023 Intermediar în asigurări Pregătire profesională continuă. Examenul va fi susținut în data de 19.05.2023 Vineri la ora 09.00.  ${\rm V\check a}$ solicităm să vă prezentați la sala de examen cu maximum 15 minute înainte de ora de începere a examenului. Atenționare: Nu există sală de așteptare. Accesul în clădire se face începând cu ora $08:30$ .  $\,$ 

În pagina **Certificările Mele** sau **Contul meu,** utilizatorul poate consulta detaliile înscrierii efectuate:

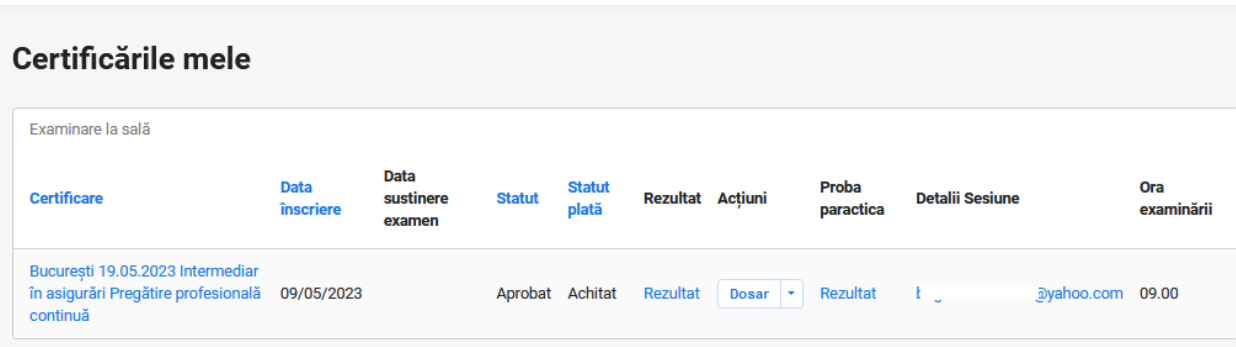

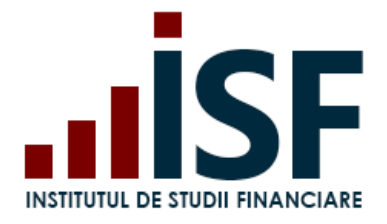

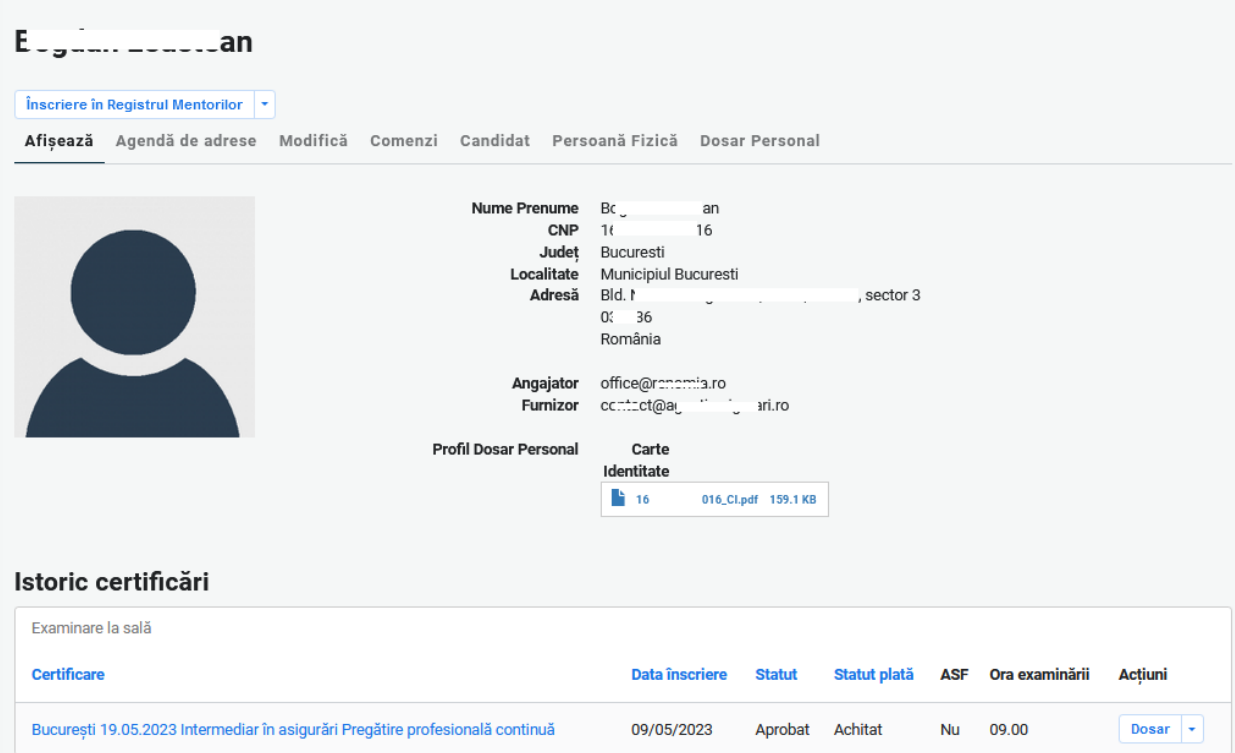

Tototdată, detaliile examenului pot fi vizualizate prin accesarea link-ului examenului pentru care s-a efectuat înscrierea.

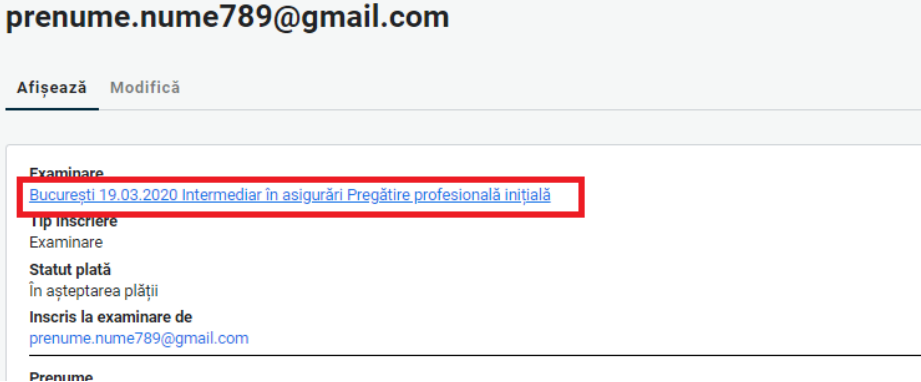

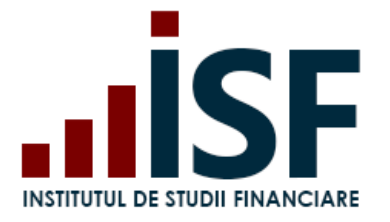

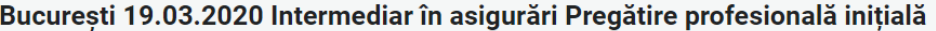

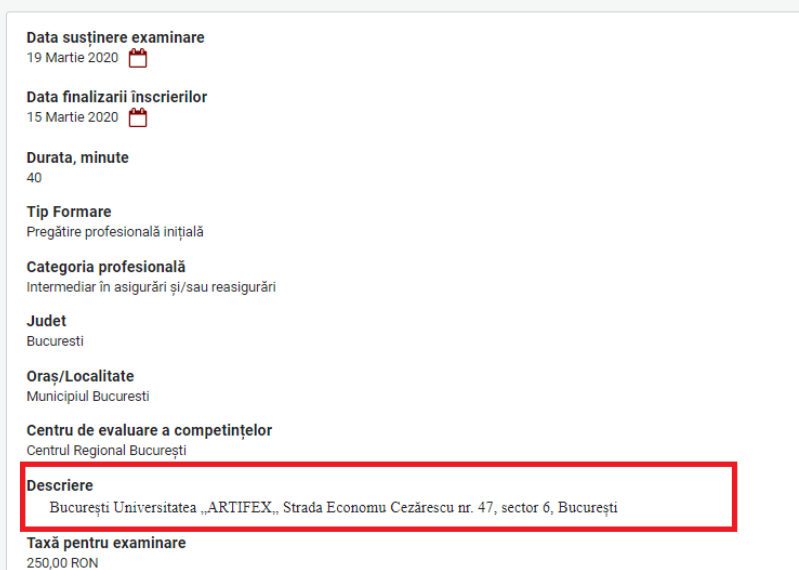

Notificările sunt transmise candidatului pe adresa de e-mail a contului său și, totodată, pot fi vizualizate și în

partea dreaptă sus a ecranului cu simbolul .

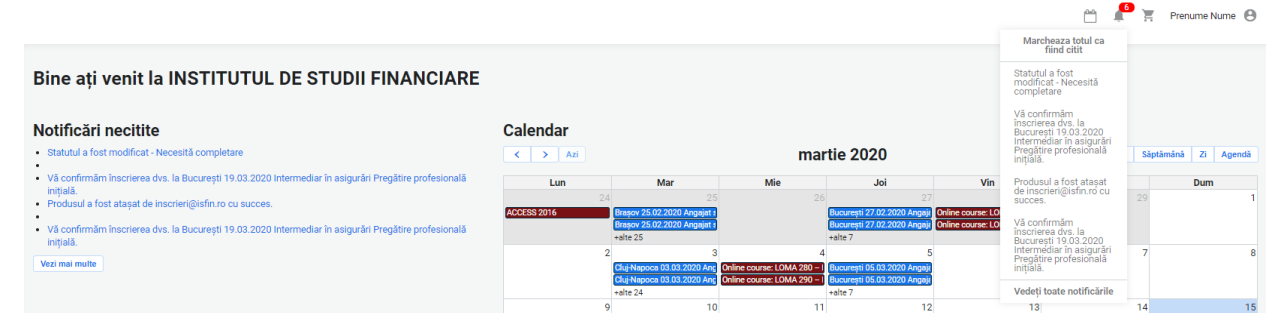

După participarea la examenul organizat la sală, rezultatul obținut de candidat este înregistrat în contul său, în termenul prevăzut de metodologia de certificare aplicabilă categoriei profesionale. Rezultatul obținut se transmite candidatului și prin e-mail.

### <span id="page-43-0"></span>**7.2. Înscrierea și susținerea examenului în sistem online**

**Tutorial video pentru înscrierea și susținerea unui examen online**  <https://www.loom.com/share/5c96fddda03f459da47a4655eeb96680>

Înainte de înscrierea și parcurgerea efectivă a examenului în sistem online, candidatul trebuie să consulte cerințele tehnice minime și condițiile de examinare care trebuie îndeplinite și respectate la susținerea examenului în sistem online.

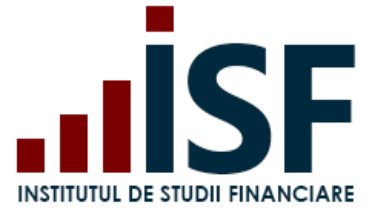

*Testarea condițiilor tehnice* se realizează prin accesarea secțiunii *Simulare examen,* cu respectarea indicațiilor oferite în secțiunea *[Condiții tehnice de monitorizare video](https://platforma.isfin.ro/ro/node/18)*. După ce toate condițiile au fost verificate și confirmate, candidatul se poate înscrie pentru a susține examenul în sistem online.

Totodată, accesul la examenul în sistem online se realizează conform programului de examinare și intervalului orar programat, informații disponibile în pagina **[Acasa](https://platforma.isfin.ro/ro/front-page)**.

Acordul candidatului pentru partajarea camerei și a microfonului sunt obligatorii, în caz contrar pornirea examenului nefiind posibilă. Setările se realizează din computer și din browser-ul utilizat pentru accesarea platformei ISF.

Pentru înscrierea și susținerea examenului în sistem online, candidatul accesează secțiunea **Listă dosare** și apasă butonul **Înscriere examen** al dosarului prevalidat.

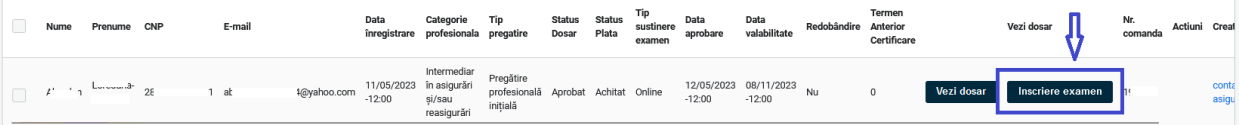

La apăsarea butonului **Înscriere examen**, sunt realizați concomitent doi pași:

Pas 1. înregistrarea înscrierii în examen,

Pas 2. direcționarea imediată pe pagina de susținere a examenului, pas în care candidatul permite accesarea camerei și a microfonului.

Pentru susținerea examenului în sistem online trebuie respectat următorul program de acces:

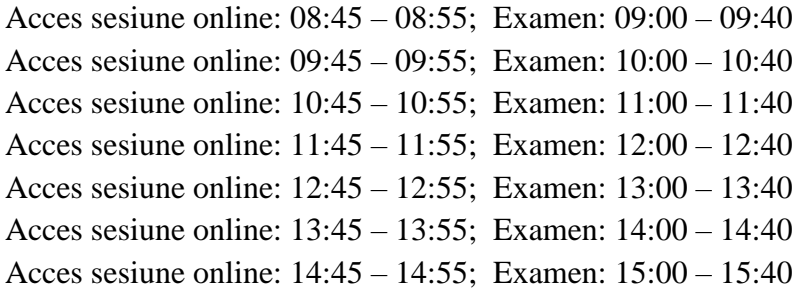

Sesiunile de examene online au o durată de 60 de minute pentru un număr limitat la 100 de persoane. Intrarea în sesiunea online se va face conform programului, înaintea orei de începere a examenului. Accesul la o sesiune online este condiționat de intervalul afișat.

**INSTITUTUL DE STUDII FINANCIARE** 

Str. Popa Petre Nr. 24, Sector 2, București Tel: + 40 21 230 5120 CIF: RO25285051, Cod poștal: 020805 Web: [www.isf.ro,](http://www.isf.ro/) Email: [office@isf.ro](mailto:office@isf.ro)

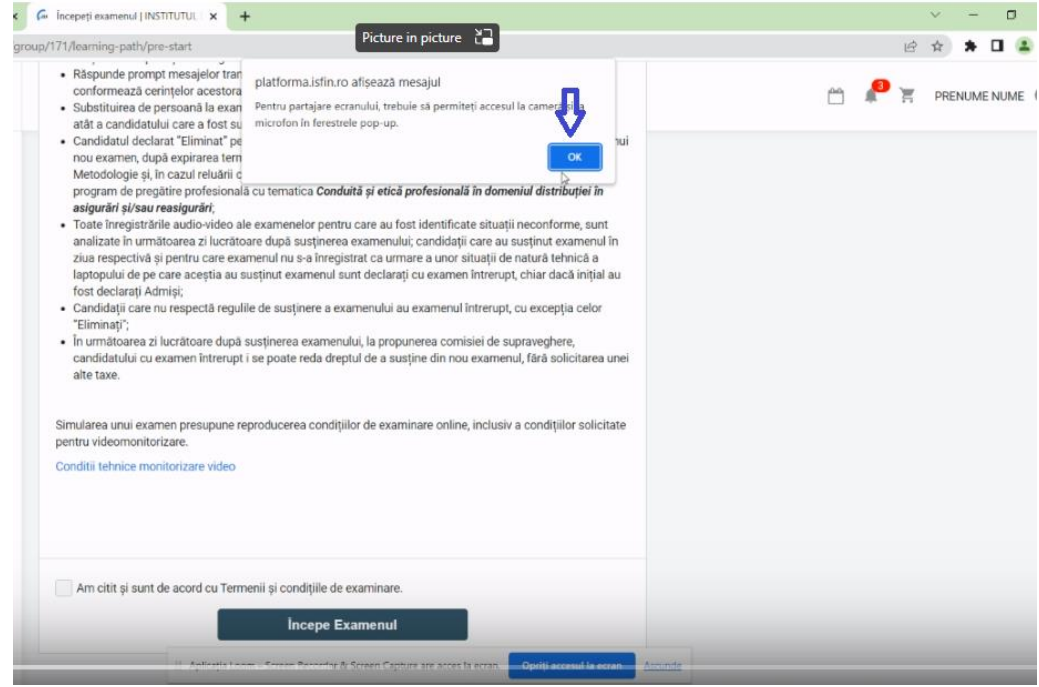

*Important! Pentru realizarea celui de-al doilea pas, este necesar ca înscrierea la examen să se realizeze conform programului de accesare a examenelor online, în caz contrar se realizează doar primul pas, acela de înregistrare a înscrierii. În această situație, examenul poate fi accesat ulterior înscrierii din secțiunea Certificările mele, se apasă pe link-ul examenului cu status Aprobat, iar în continuare se urmează pașii de accesare a examenului prezentați în continuare.*

Candidatul apasă apoi butonul *Start* și trebuie să accepte partajarea video și audio, urmând indicațiile prezentate mai jos.

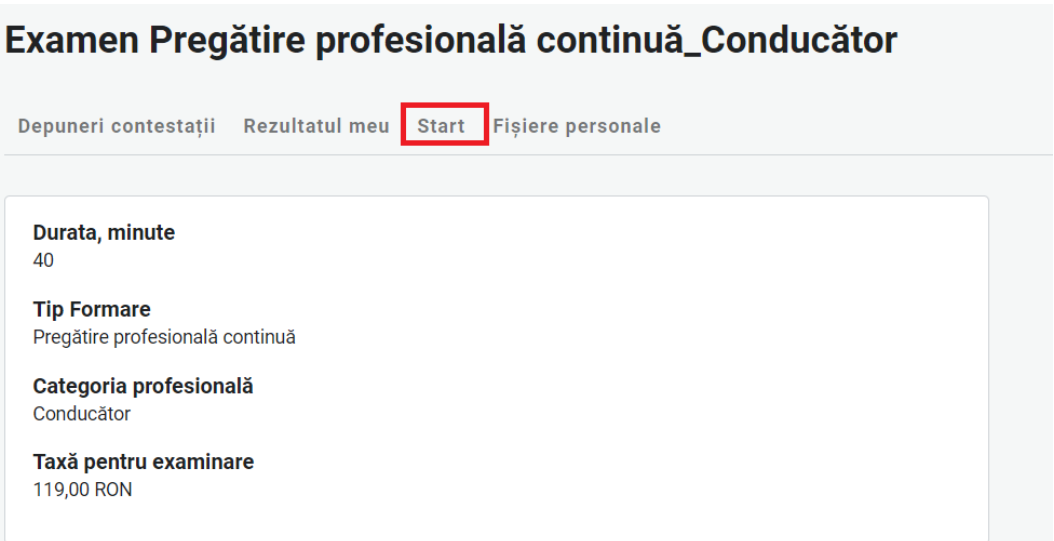

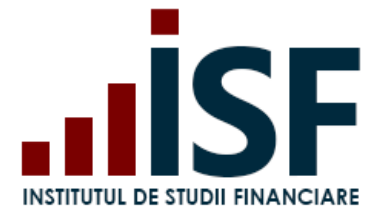

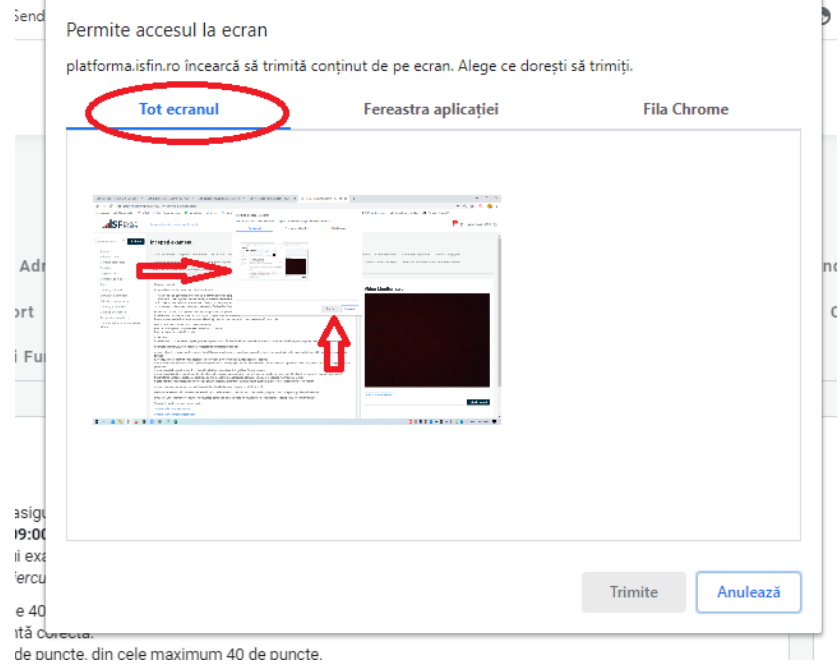

După acordarea permisiunilor, candidatul apasă butonul **Trimite**. În partea dreaptă a ecranului, trebuie să fie vizibilă imaginea candidatului (în imaginea de mai jos, prezentată ca exemplu, nu apare imaginea candidatului deoarece se respectă prevederile în materia protecției datelor cu caracter personal). **În cazul în care, la pornirea testului, candidatul nu poate fi văzut și auzit, examenul este întrerupt de Operatorul examinare ISF.**

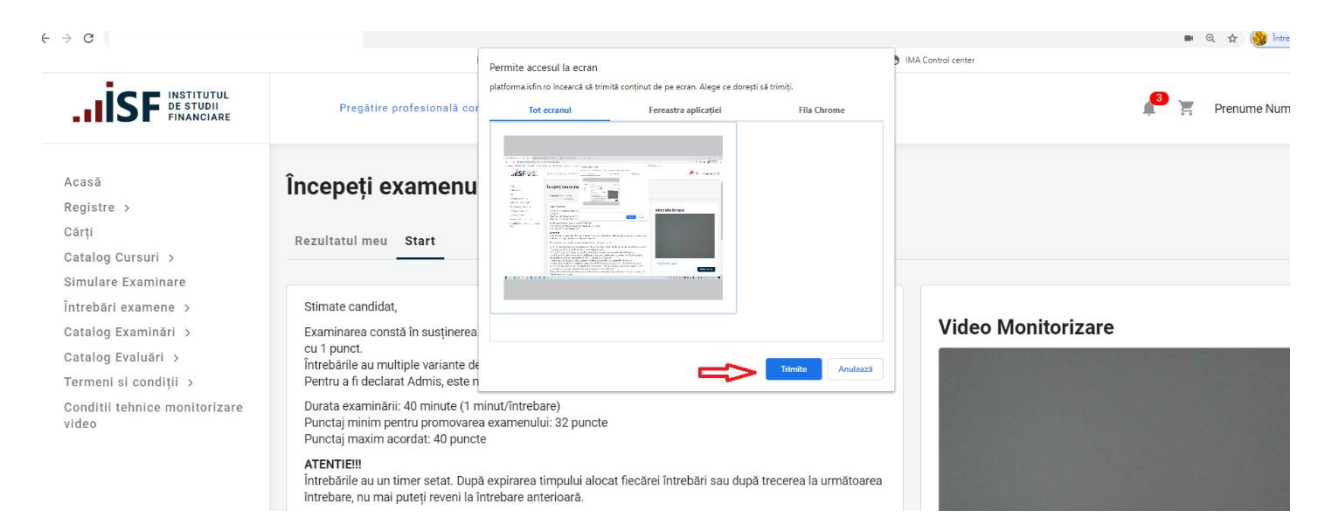

După consultarea condițiilor, ce trebuie respectate pe toată durata examenului în sistem online, candidatul bifează *Am citit și sunt de acord cu Termenii și condițiile de examinare* și apasă butonul *Începe Examenul* la ora

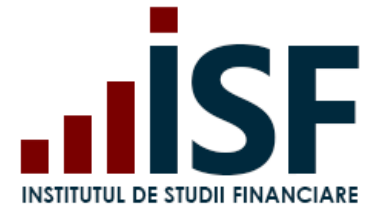

corespunzătoare sesiunii accesate. Pentru evitarea neînceperii examenului la ora stabilită a fiecărei sesiuni online, termenii și condițiile de examinare sunt preselectate.

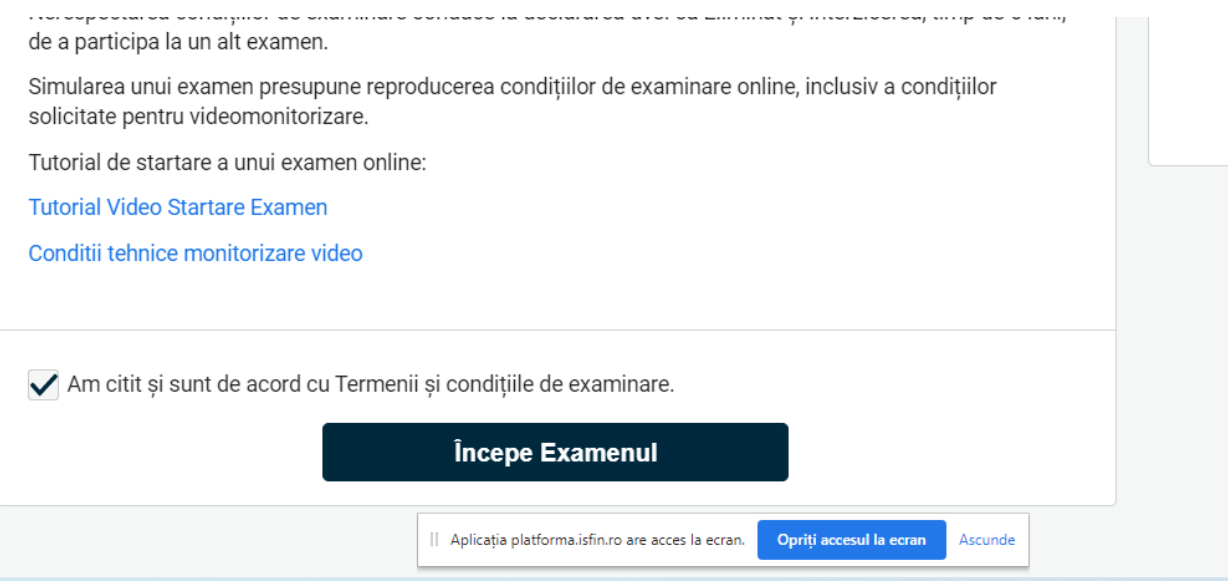

Examenul în sistem online constă în completarea unui test grilă cu un anumit număr de întrebări, timpul total alocat rezolvării testului este tip minut/întrebare.

După expirarea timpului alocat fiecărei întrebări, candidatul nu mai poate reveni la întrebarea respectivă sau, după trecerea la următoarea întrebarea, candidatul nu mai are posibilitatea reîntoarcerii la întrebarea anterioară.

**Sub fereastra cu imaginea candidatului există un chat, prin intermediul căruia membrii comisiei de supraveghere din cadrul ISF comunică cu candidatul care susține examenul în sistem online.**

**Examenul este înregistrat audio-video prin intermediul Platformei ISF.**

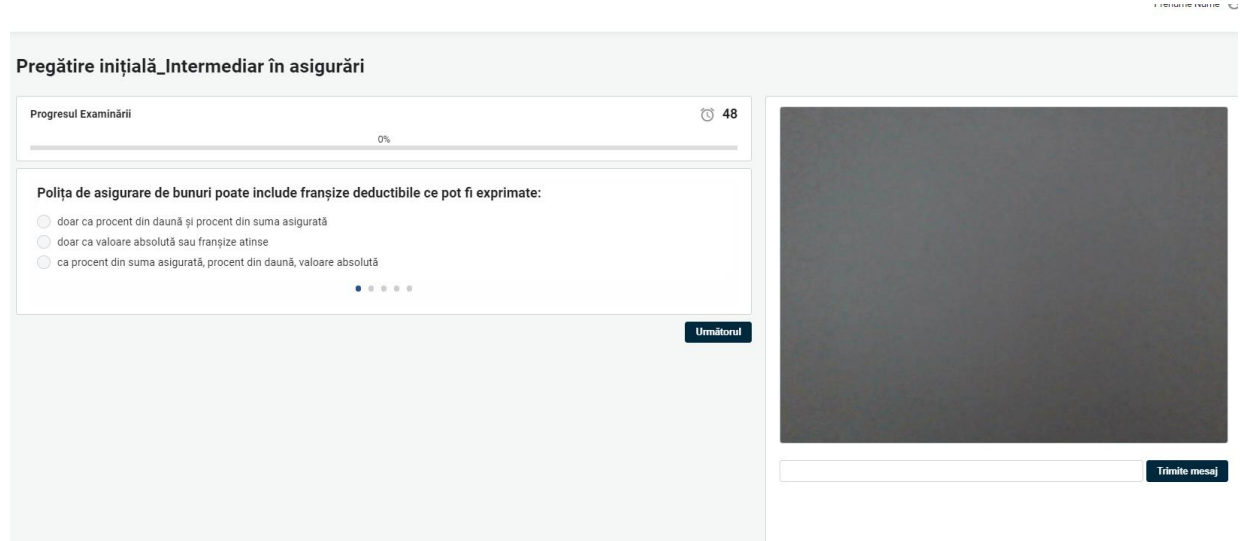

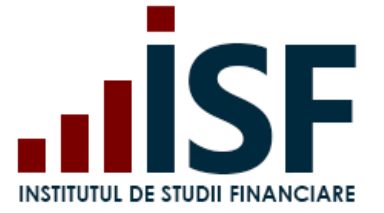

Rezultatul examenului în sistem online este afișat imediat după indicarea răspunsului la ultima întrebare a testului grilă sau după expirarea timpului alocat examenului. Pe ecranul computerului se afișează mesajul privind încheierea examenului, punctajul obținut și statusul ADMIS/RESPINS. Rezultatul se transmite în contul candidatului, precum și pe adresa de e-mail a contului candidatului.

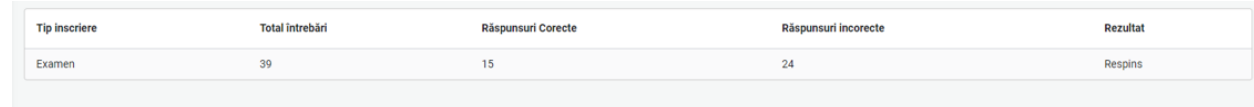

### <span id="page-48-0"></span>**7.3. Consultarea rezultatului obținut după susținerea examenului**

### *Caz 1. Candidat Respins*

Certificările mele – accesare link examen – Rezultatul meu

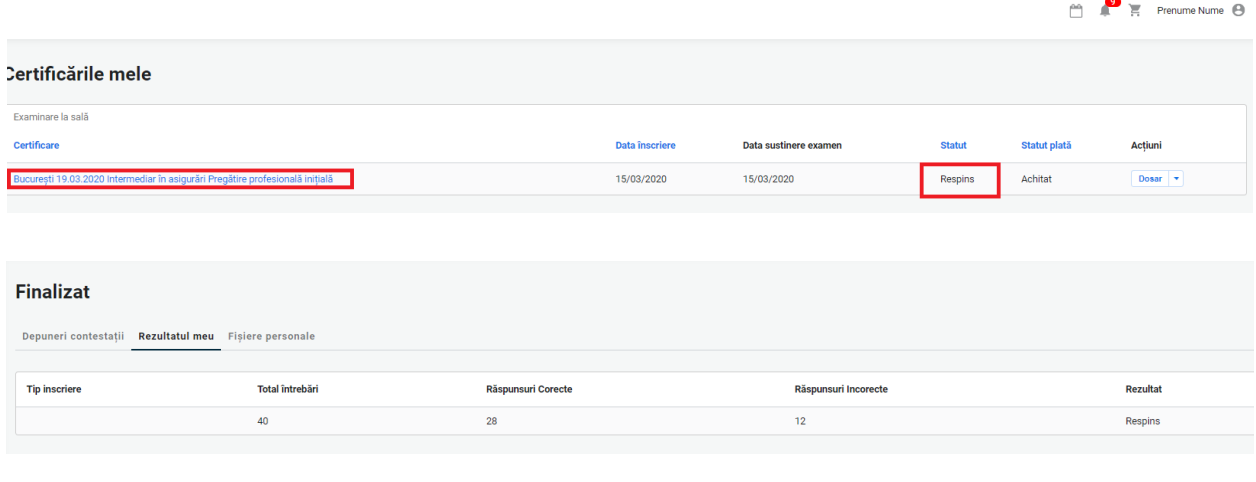

prenume.nume789@gmail.com a obținut statut: Respins Rezultat test.

Platforma de examinare ISF platforma@isfin.ro prin sendinblue.com către eu v

Vă informăm că, în urma examenului de certificare pentru Rezultat test ați obținut 28 de puncte, din punctajul maxim de 40 de puncte, fiind declarat Respins.

### *Caz 2. Candidat Admis - Certificat*

Certificările mele – accesare link examen – Rezultatul meu

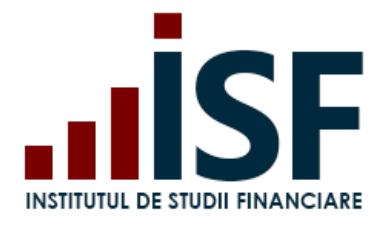

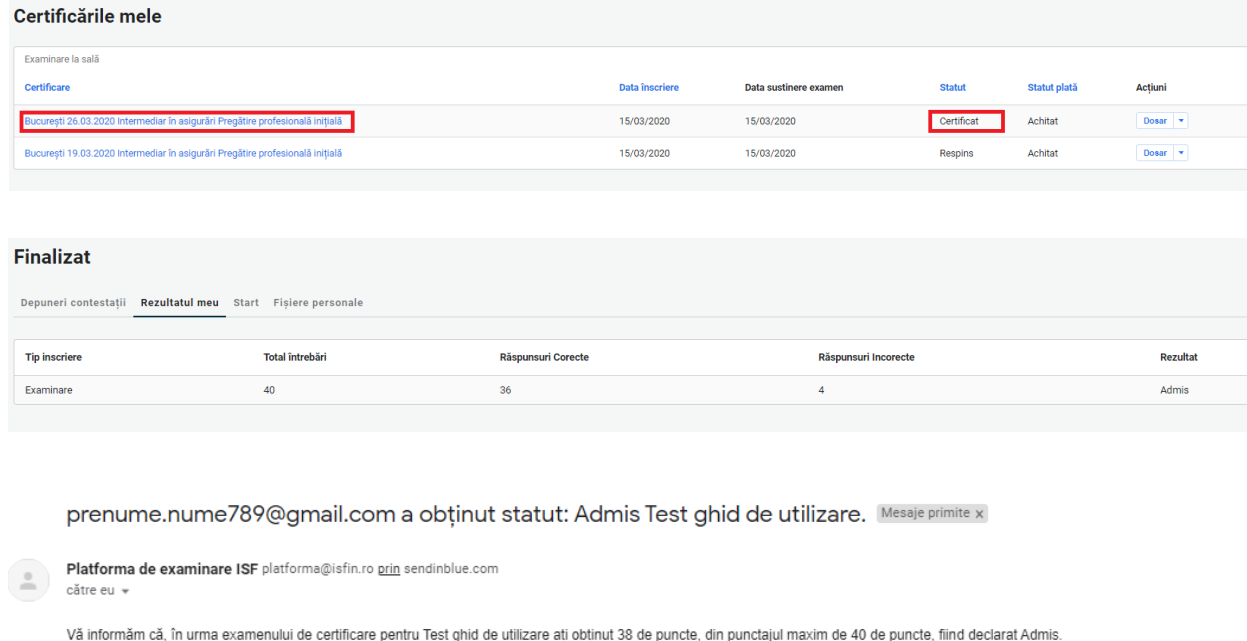

*Caz 3. Candidat Eliminat* – acest status apare ca urmare a nerespectării condițiilor de examinare prevăzute în metodologia de certificare aplicabilă categoriei profesionale. Candidatul eliminat poate participa la un alt examen în termenele și condițiile prevăzute de metodologia de certificare aplicabilă categoriei profesionale.

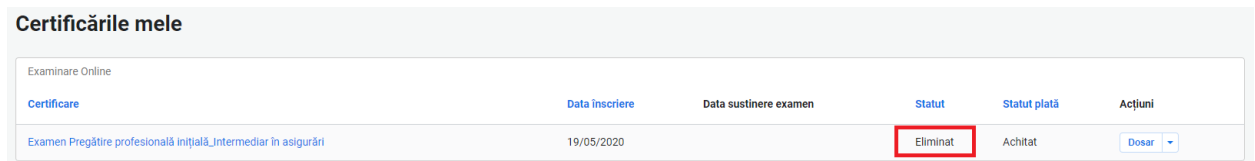

La eliminarea candidatului în timpul susținerii examenului în sistem online, acesta primește următorul mesaj:

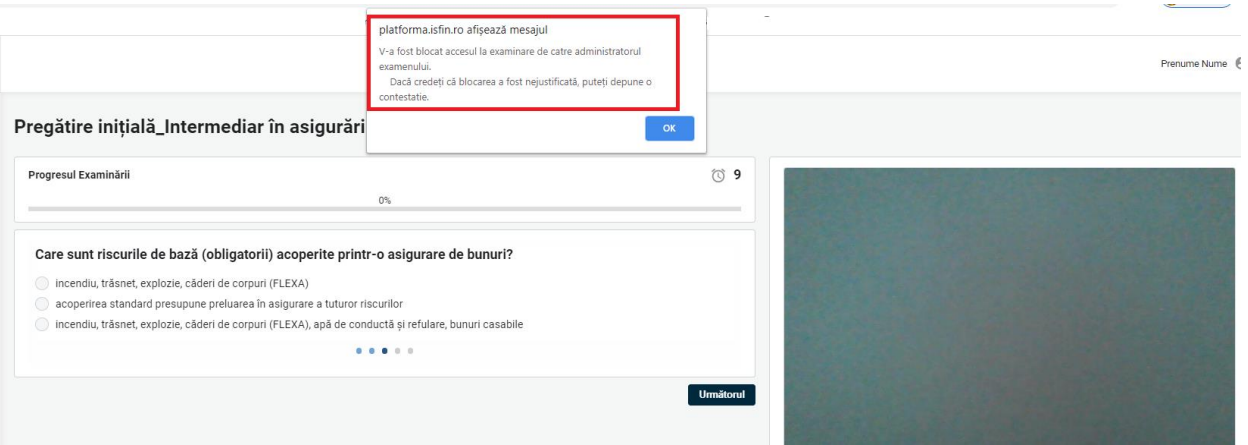

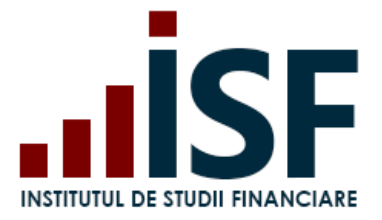

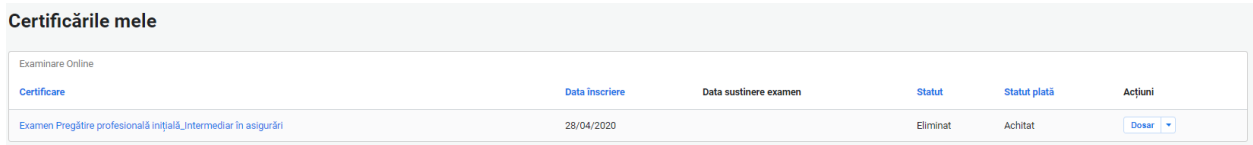

### <span id="page-50-0"></span>**7.4. Generarea Certificatului de absolvire**

După 2 zile de la data comunicării rezultatului examenului, în urma căruia candidatul a fost declarat Admis, Certificatul de absolvire și Suplimentul descriptiv aferent pot fi descărcate de candidat din contul său. Accesul se face din secțiunea **Certificările mele**, unde candidatul apasă săgeata de lângă cuvântul **Dosar** a examenului promovat și apoi apasă pe Certificat și Supliment certificat pentru descărcare.

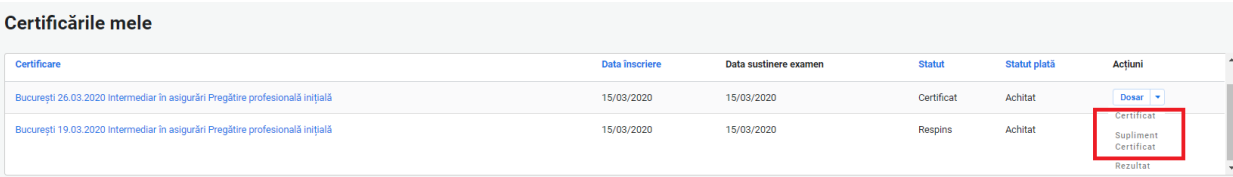

*Atenție! Certificatul și suplimentul aferent nu pot fi descărcate mai devreme de 2 zile de la notificarea rezultatului. Certificatul va fi disponibil doar dacă statutul este Certificat.*

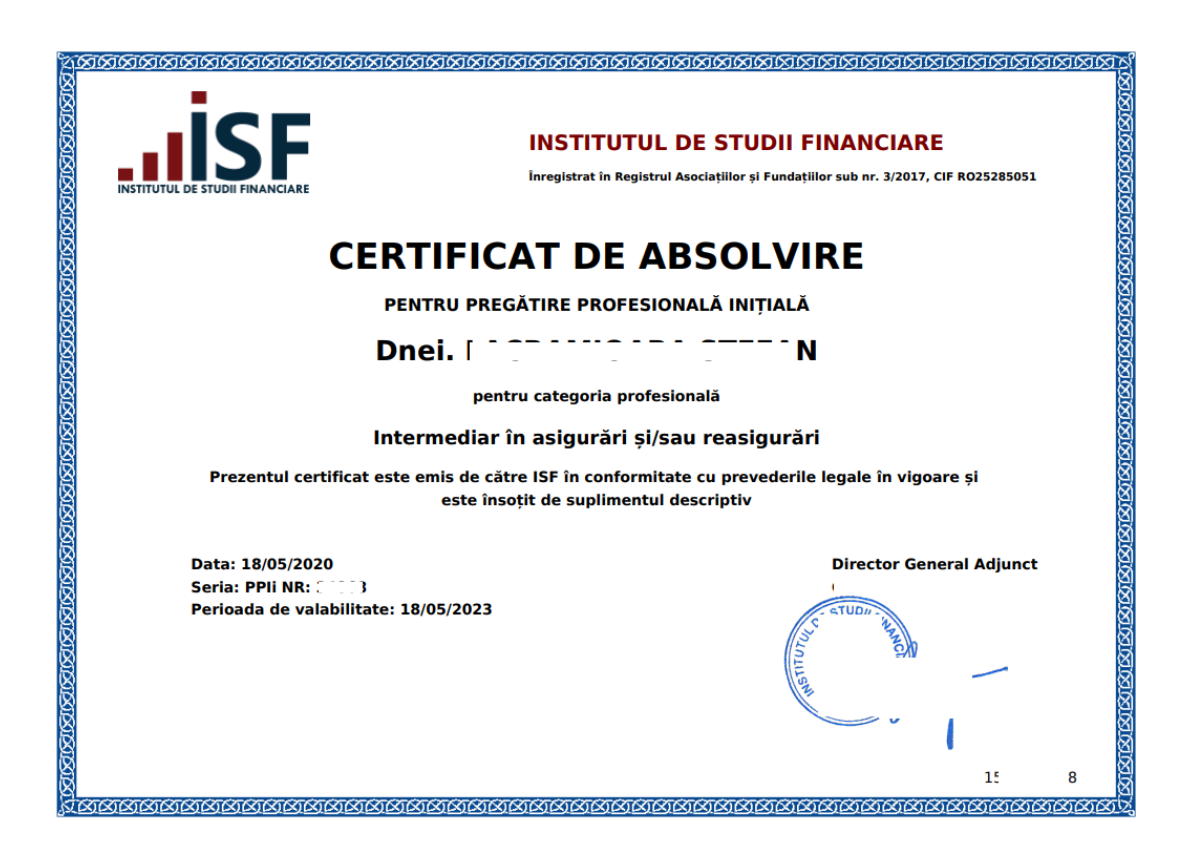

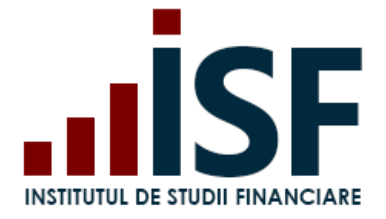

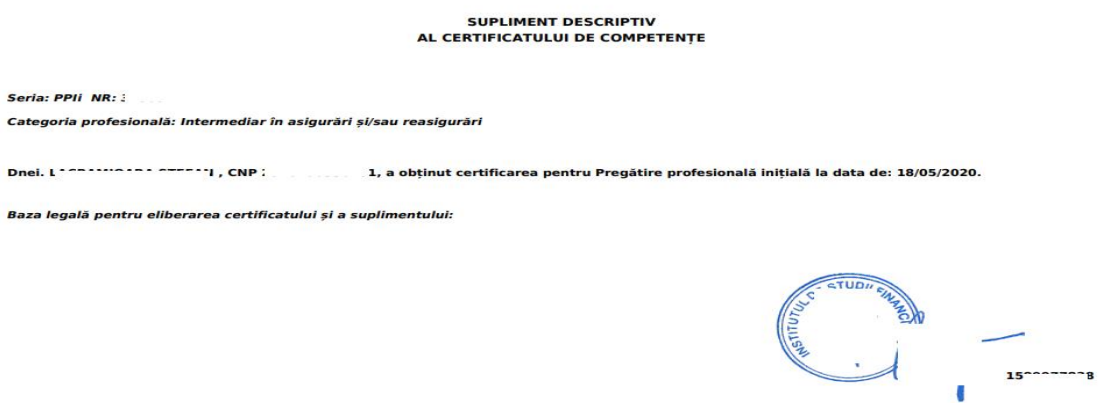

### <span id="page-51-0"></span>**7.5. Înregistrarea contestației pentru rezultatul obținut**

Candidatul cu rezultat "Respins" "Eliminat" pentru fraudă poate înregistra, prin intermediul Platformei ISF, contestația sa pentru rezultatul obținut în urma examenului.

Candidatul înregistrează contestația, în contul său, în maxim 48 de ore de la notificarea rezultatului examenului. Pentru a înregistra contestația, candidatul accesează meniul **Certificările mele** – selectează examenul pentru care a fost declarat Respins – **Depuneri contestații** – **Adaugă Contestație**.

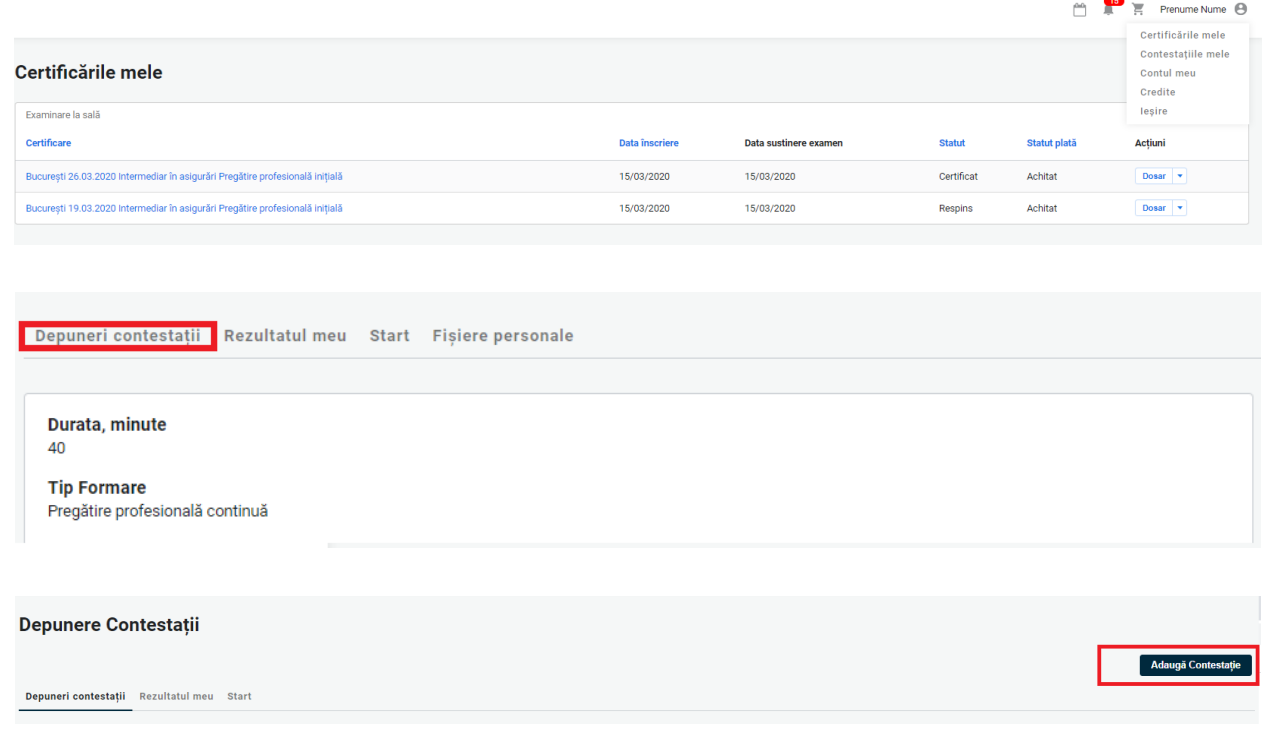

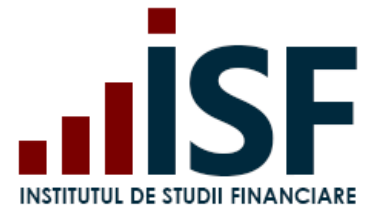

Se completează următoarele date:

- Nume<sup>\*</sup> Numele/Prenumele Candidatului,
- Mesaj Mesajul argumentat privind motivul contestării rezultatului.

După completarea informațiilor solicitate în pagina **Adaugă contestație**, cu argumentarea celor contestate în legătură cu rezultatul obținut, candidatul apasă butonul **Salvare**:

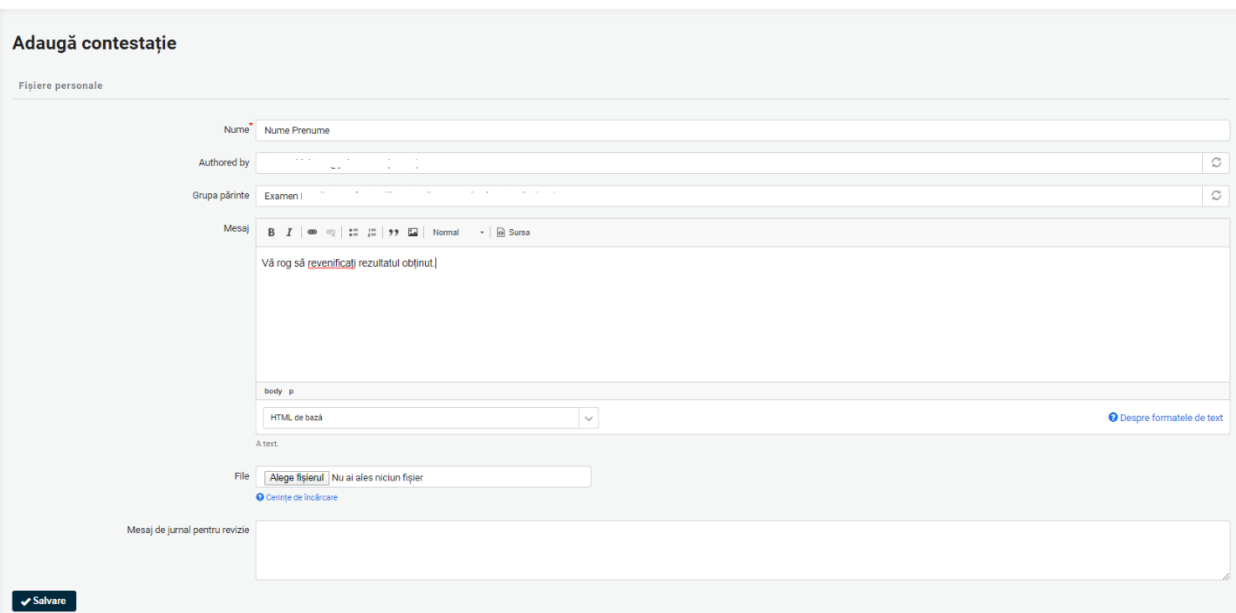

După **Salvare**, contestația este înregistrată în platformă, iar în coșul Candidatului se adaugă produsul cu taxa aferentă:

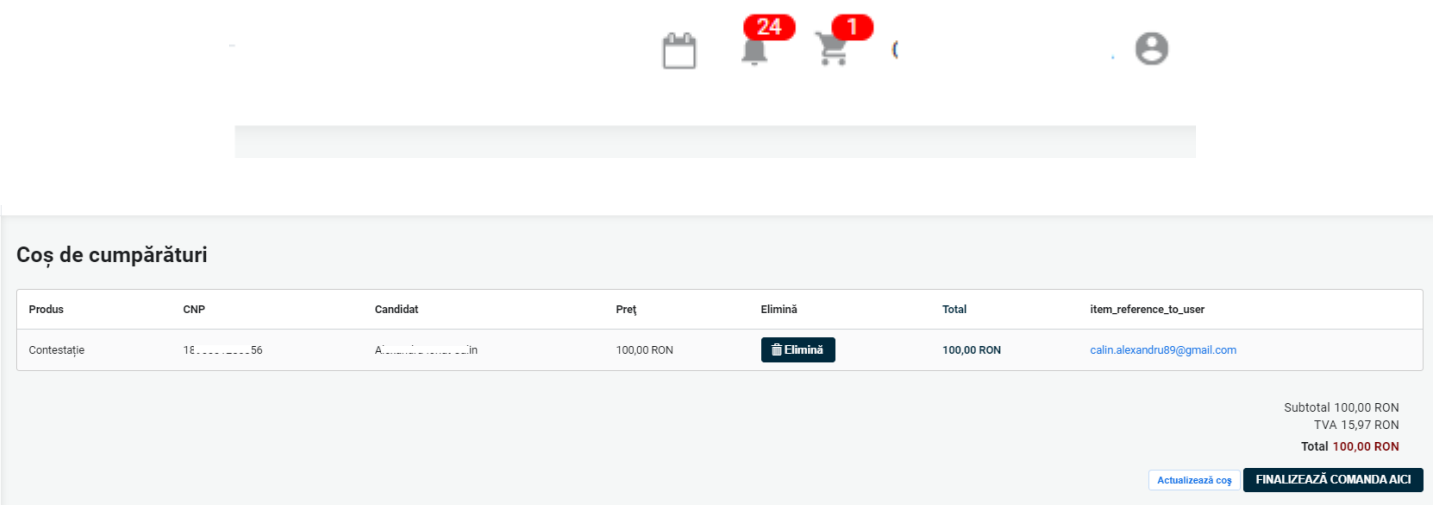

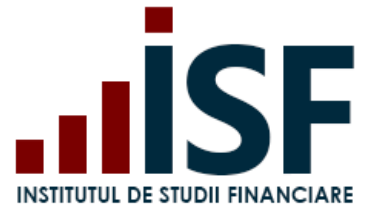

Se respectă pașii de finalizare a comenzii și de emitere a facturii proforme pentru achitarea taxei de contestație, precizați la punctul **6. [Finalizarea unei comenzi și generarea facturii proforme](#page-31-0)**.

Contestația este analizată după ce în aplicație apare taxa ca fiind încasată, iar rezultatul poate fi: a) contestație respinsă – cu vizualizare în contul candidatului în secțiunea **Contestațiile mele** și transmiterea notificării pe email.

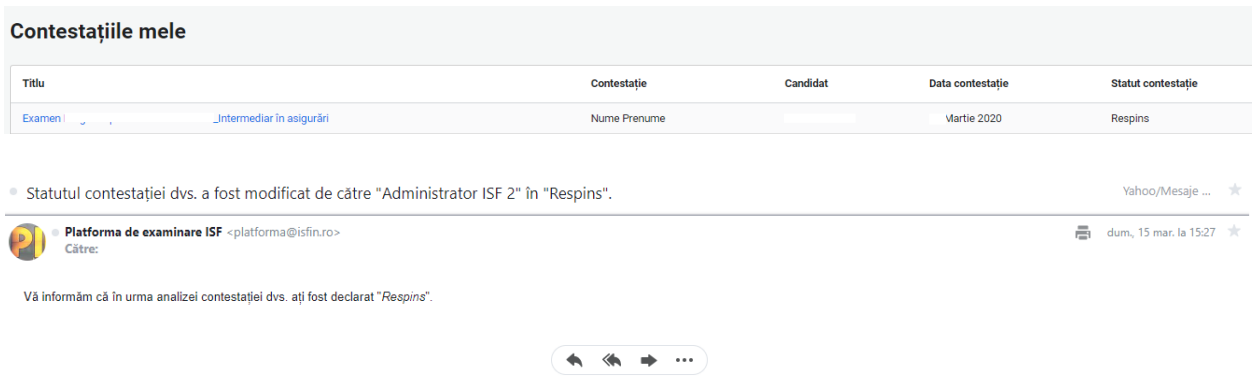

b) Contestație aprobată – cu vizualizare în contul candidatului în secțiunea **Contestațiile mele** și transmiterea notificării pe email.

În acest caz, candidatul este declarat Certificat, iar în termen de 48 de ore i se generează în cont, certificatul și suplimentul descriptiv. Documentele sunt disponibile pentru descărcare, conform indicațiilor menționate la punctele **7.3** Error! Reference source not found.**[Consultarea rezultatului](#page-48-0) obținut după susținerea examen** și **7.4 [Generarea Certificatului de absolvire](#page-50-0)**

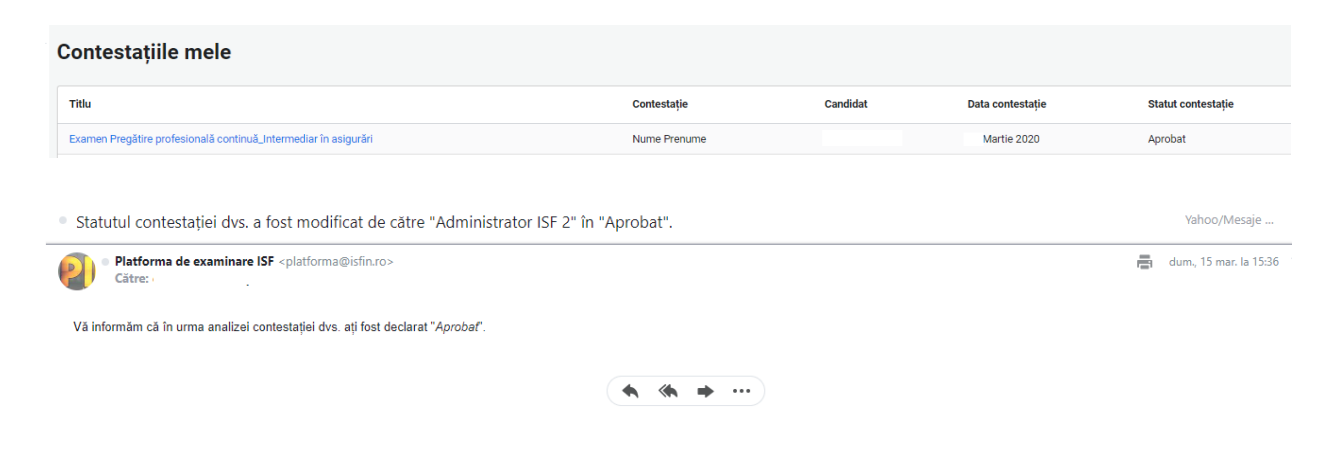

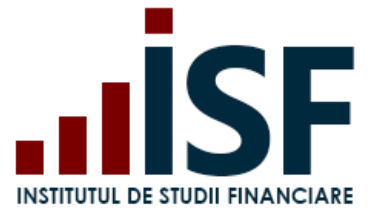

# **8. Înscrierea la evaluarea de competențe**

Înscrierea la evaluarea competențelor, în vederea obținerii certificatului de competențe, se desfășoară după cum urmează:

### **8.1. Accesarea și selectarea evaluării de competențe**

Înscrierea în procesul de evaluare a competențelor se realizează de candidat prin accesarea meniului **Catalog evaluări – Evaluări**. Cu ajutorul filtrelor se caută și se accesează evaluarea pentru categoria profesională dorită.

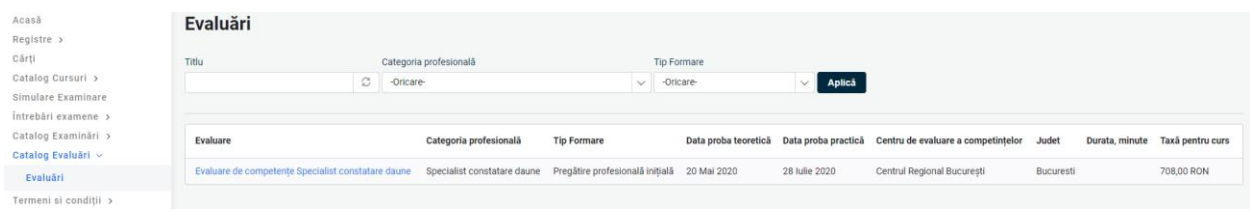

În pagina următoare se regăsesc detaliile evaluării și butonul **Înscriere la evaluare**, prin intermediul căruia se efectuează înscrierea prin trimiterea evaluării alese în coș.

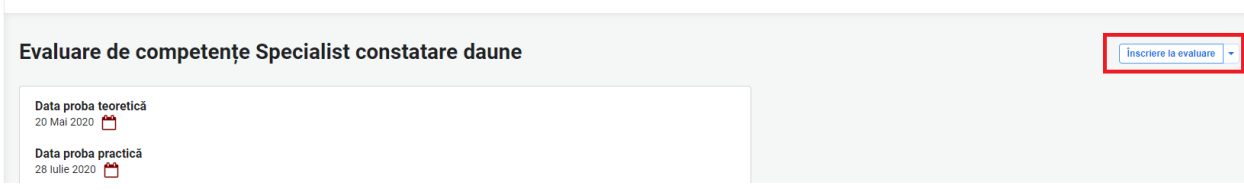

*Important! Pentru realizarea unor achiziții precum: înscrierea la examinare/evaluare de competențe/curs, depunerea creditelor anuale de formare profesională continuă sau cumpărarea unui manual, candidatul trebuie să efectueze o comandă pentru a achiziționa produsul dorit, comandă care se finalizează prin generarea unei facturi proforme. În baza datelor înscrise în factura proformă, candidatul efectuează plata utilizând aceleași date de facturare, indicând numărul facturii proforme. Generarea facturii fiscale are la bază doar datele indicate în factura proformă.*

Pentru efectuarea plății taxei de evaluare, candidatul accesează coșul de cumpărături și butonul **Plătește aici**. Butonul **Actualizează coș** permite ștergerea anumitor produse trimise în coș și actualizarea acestuia.

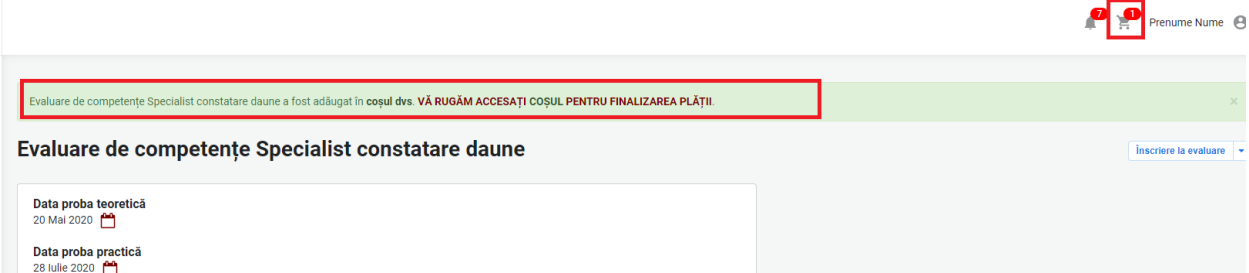

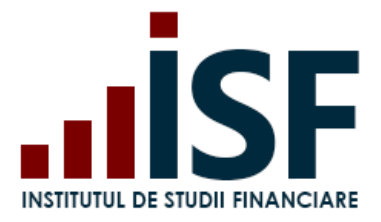

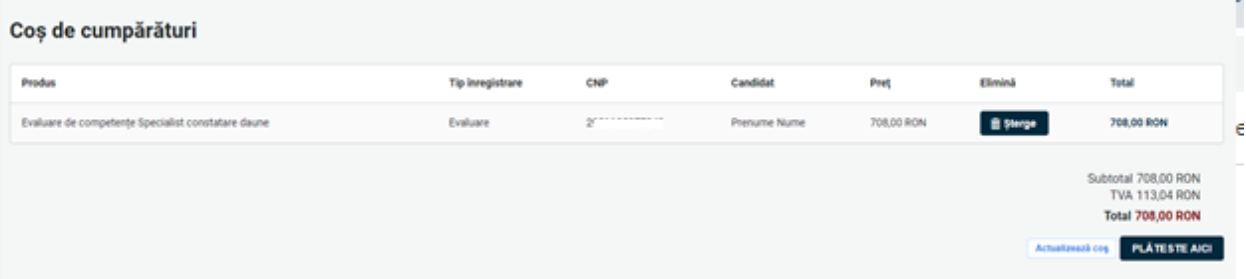

În formularul **Informații despre comandă**, candidatul poate selecta varianta de realizare a plății: *Individual*, respectiv efectuarea plății de către *Angajator* sau *Alternativă* (în cazul în care plătitorul este diferit de candidat sau Angajator).

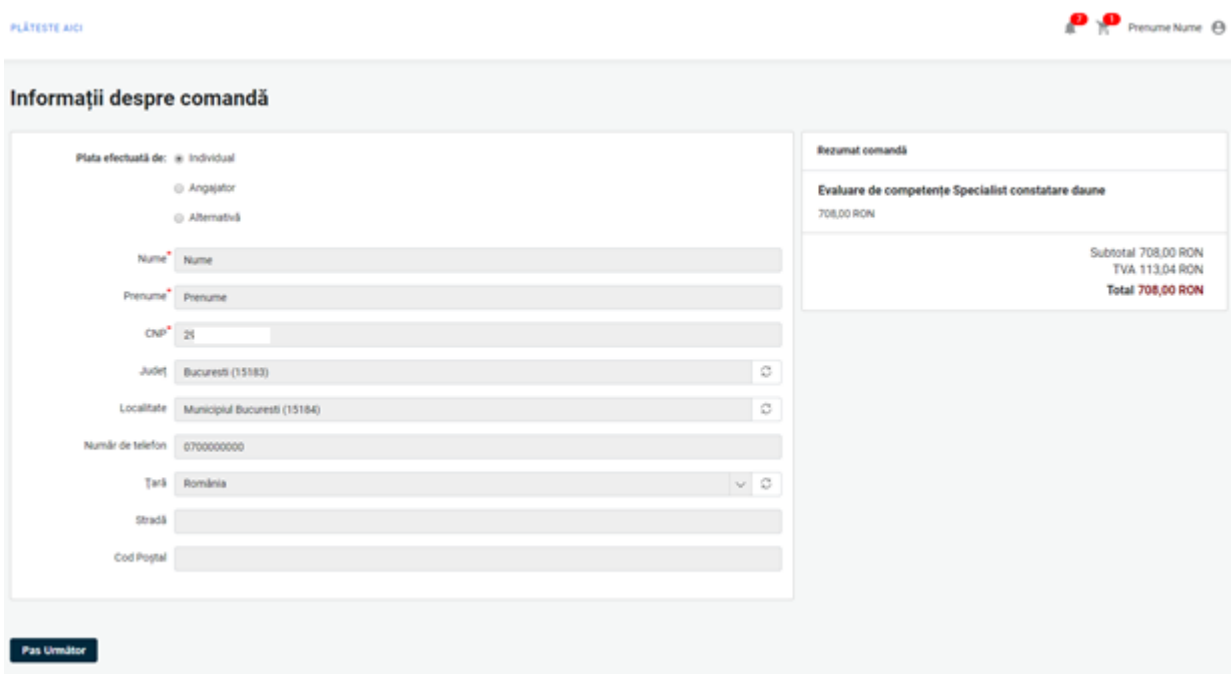

În cadrul subcapitolului **6. [Finalizarea unei comenzi și generarea facturii proforme](#page-31-0)** sunt indicați pașii de urmat pentru finalizarea unei comenzi, cu cele 3 variante de plată: individual, angajator sau plata alternativă.

Confirmarea înscrierii la procesul de evaluare a competențelor este transmisă, prin notificare, pe adresa de e-mail a contului candidatului.

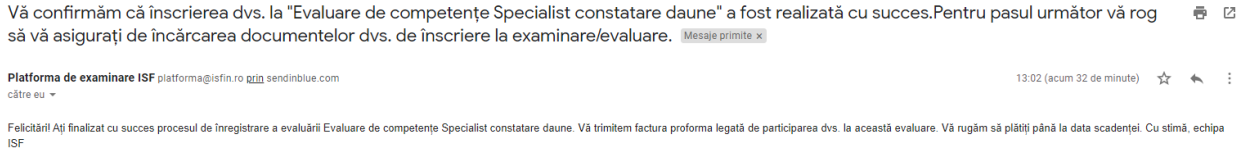

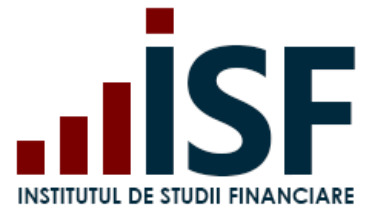

## **8.2. Încărcarea și completarea Dosarului de înscriere**

După finalizarea comenzii și emiterea facturii proforme pentru evaluarea de competențe aleasă, se încarcă dosarul de înscriere (dosarul cuprinde documente, în format pdf., salvate sub denumirea *CNP candidat*). Pentru a încărca dosarul de înscriere, candidatul accesează din secțiunea **Certificările Mele – Evaluare de competențe – Dosar – Modifică - Salvare**:

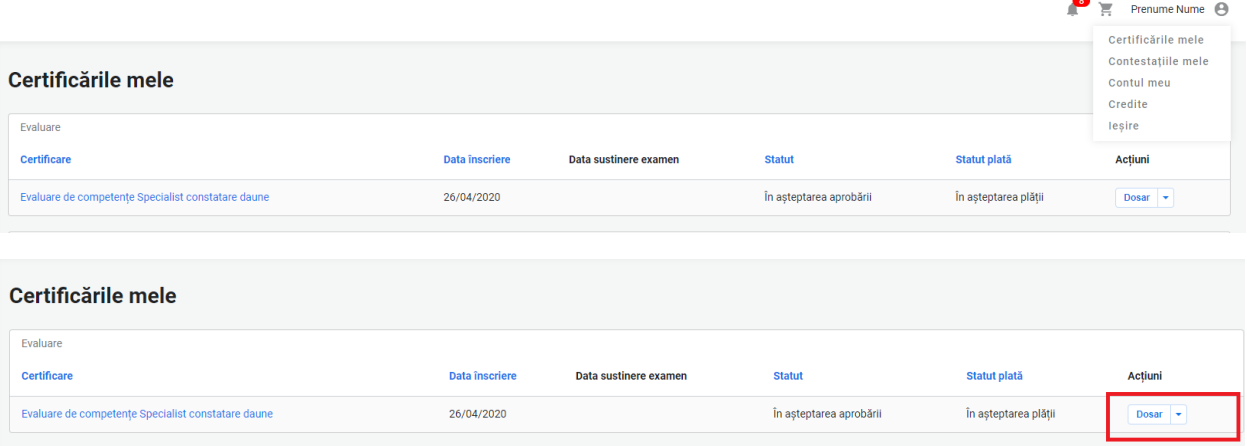

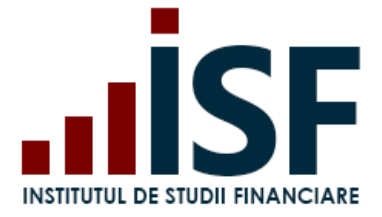

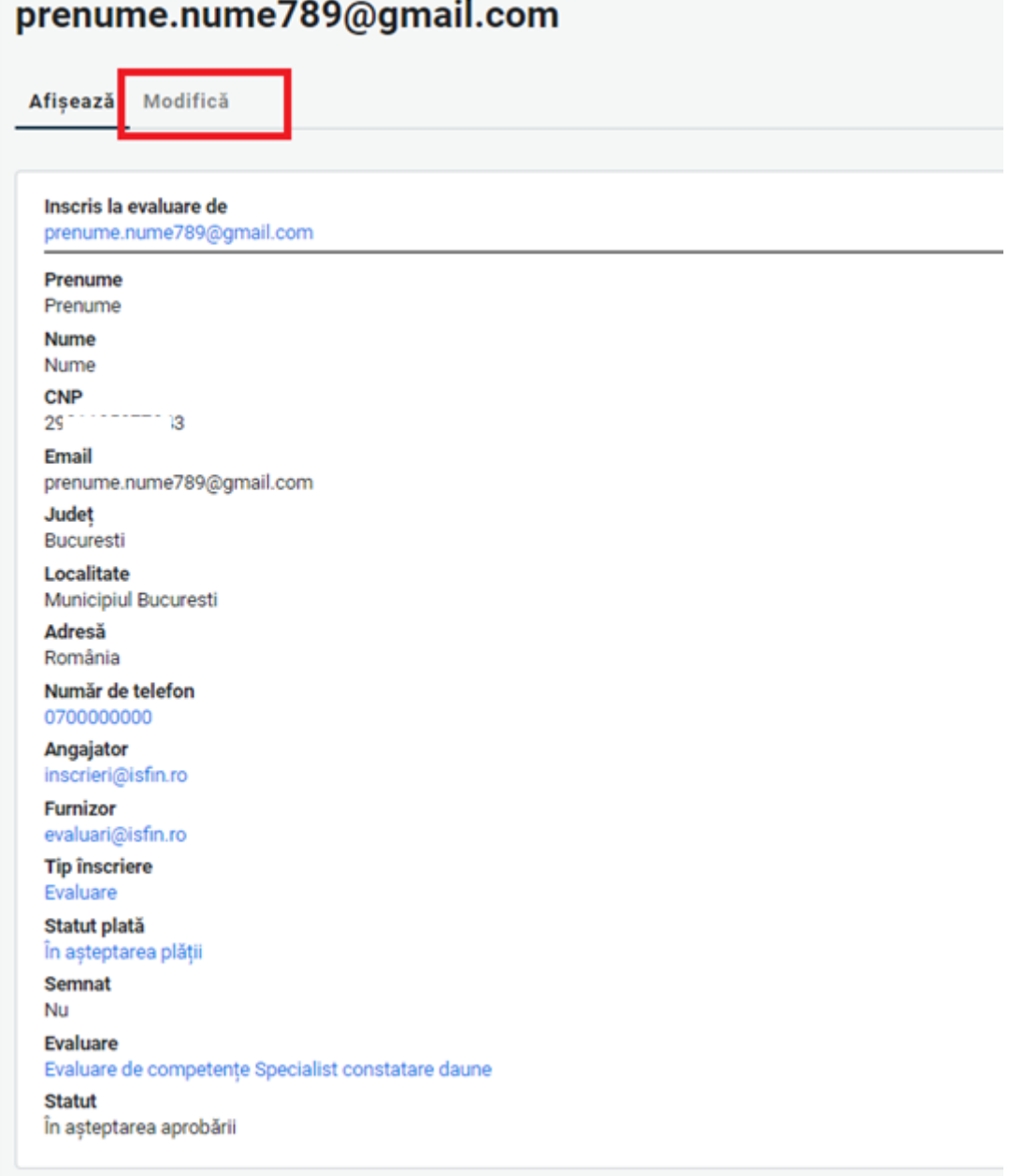

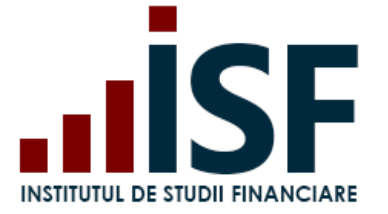

Dosarul de înscriere poate fi accesat și salvat fie din computer fie din dosarul personal al candidatului (din platforma ISF).

#### Editează prenume.nume789@gmail.com Afișează Modifică Name<sup>\*</sup> 29 t3 Fisier Alege fisierul Nu ai ales niciun fisier O Cerințe de încărcare **® Upload Doct** Nume utilizator  $\bullet$  Open  $\times$ Salvare v ↑ E > This PC > Desktop  $\div$ v & Search Desktop p  $\mathbb{R}$  .  $\blacksquare$  0 Organize \* New folder Name Date modified Size This PC  $B<sub>2</sub>$ 43 3/21/2020 5:05 PM 3D Objects PrintScreen\_inscriere evaluare 4/26/2020 1:05 PM Desktop 4/25/2020 1:55 PM **D** Loom **Documents** Downloads  $M$  Music Pictures **B** Videos E., Local Disk (C:) **X** SHAR 110  $\mathbb{R}$  SHARE contains and  $(5)$  $\overline{\mathbf{x}}$  Departments (1993-1984.11)  $\overline{\mathbf{x}}$  (  $\overline{\mathbf{x}}$ File name: 25 7843.pdf **Toate fisierele**  $\checkmark$ v Open Cancel

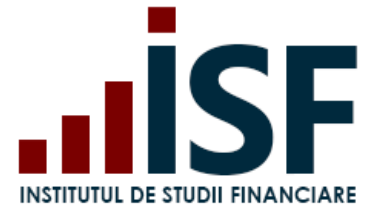

Candidatul verifică încărcarea documentelor de înscriere din secțiunea **Afișează**.

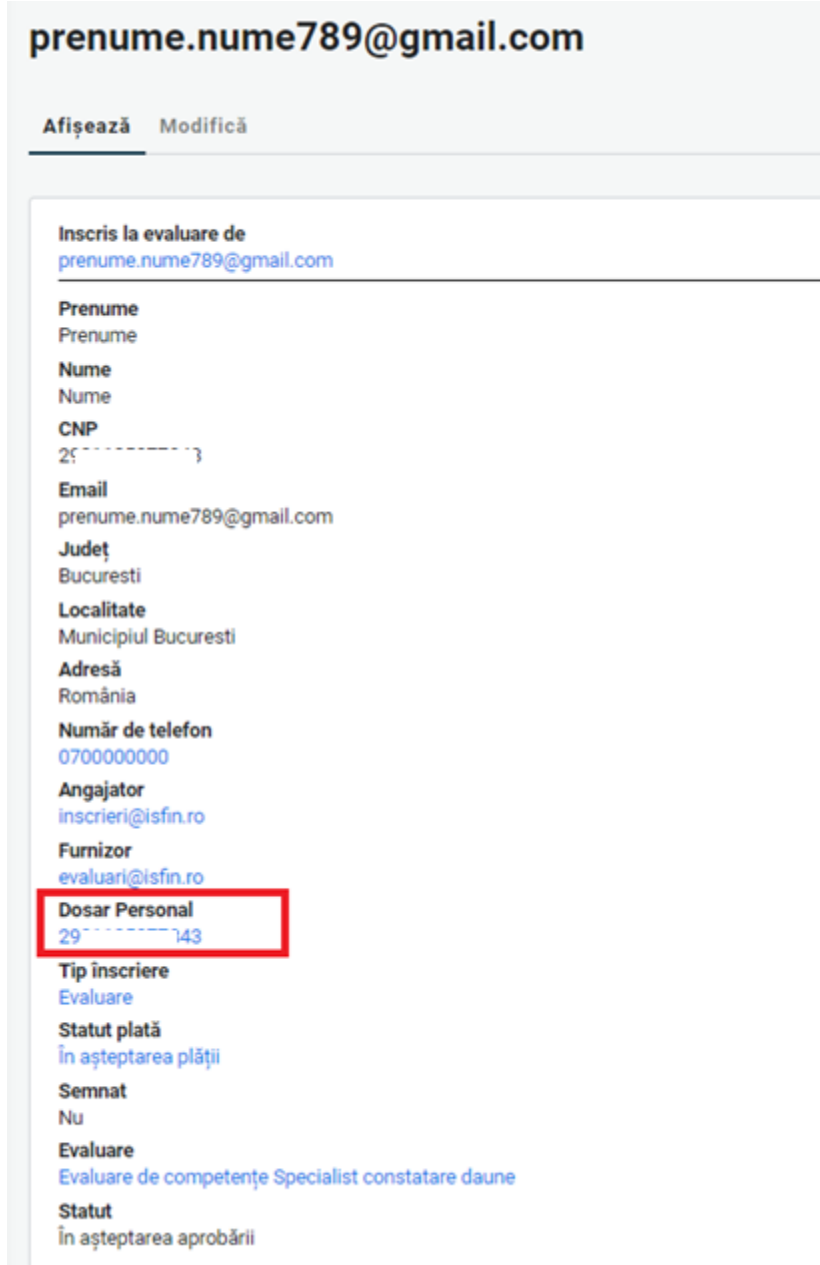

Ulterior încărcării dosarului de înscriere și a modificării statusului plății în Achitat, înscrierea candidatului rămâne **În așteptarea aprobării,** până la verificarea de către Operatorul examinare ISF.

După verificarea dosarului de înscriere, înscrierea candidatului la evaluare primește unul din următoarele statusuri de mai jos, pentru care se emite o notificare pe e-mail, respectiv se înregistrează și în contul candidatului:

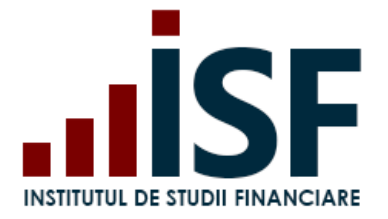

a) **Necesită completare** – în acest caz se solicită candidatului ca în termen de 24 de ore să completeze înscrierea cu documentele indicate în cont și în notificarea transmisă pe e-mail;

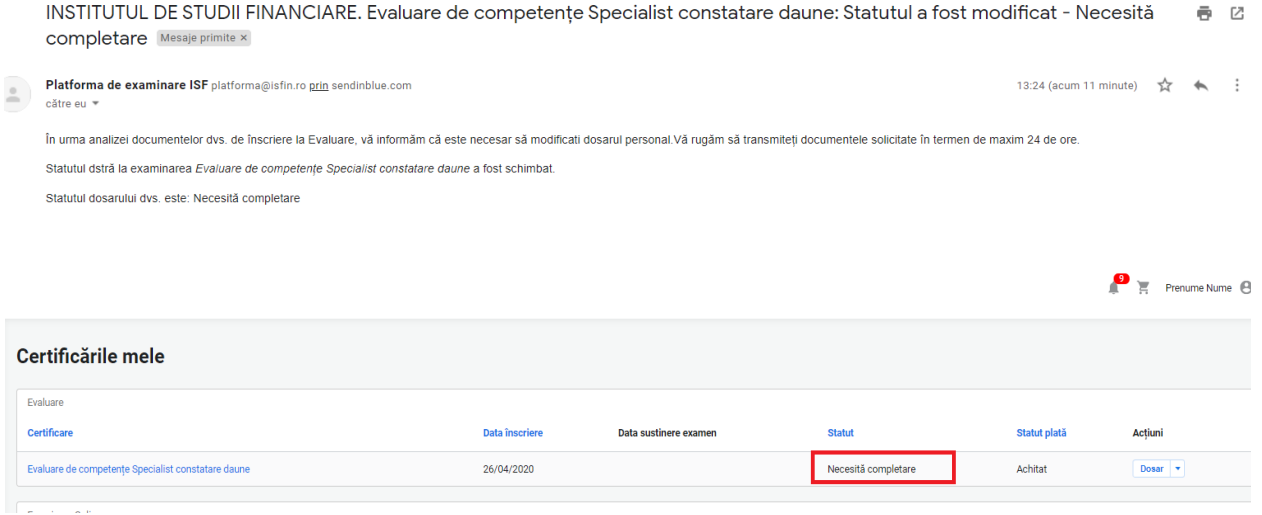

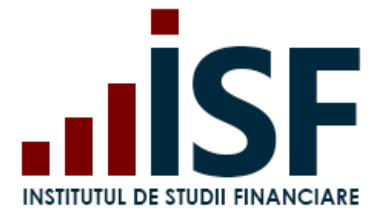

# prenume.nume789@gmail.com

Afișează Modifică

### **Evaluare**

Evaluare de competențe Specialist constatare daune

Inscris la evaluare de

prenume.nume789@gmail.com

Prenume

Prenume **Nume** 

Nume

**CNP** 

 $29 - 1 - 1$ 

**Email** prenume.nume789@gmail.com

Județ Bucuresti

Localitate Municipiul Bucuresti

Adresă România

Număr de telefon 0700000000

Angajator

inscrieri@isfin.ro

**Furnizor** 

evaluari@isfin.ro

### Message

Pentru aprobarea dosarului, vă rugăm să încărcați:

1. diploma de BAC

2. minim 4 dovezi pentru Portofoliul personal

 $3. \dots$ 

**Dosar Personal** 43

29

**Tip înscriere** 

Evaluare

Statut plată

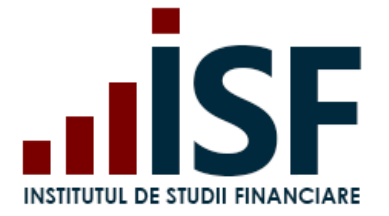

b) **Refuzat** - în acest caz, înscrierea candidatului a fost refuzată și nu mai este posibilă completarea/modificarea acesteia. Motivul refuzului este indicat în contul candidatului, respectiv în notificarea transmisă acestuia pe e-mail;

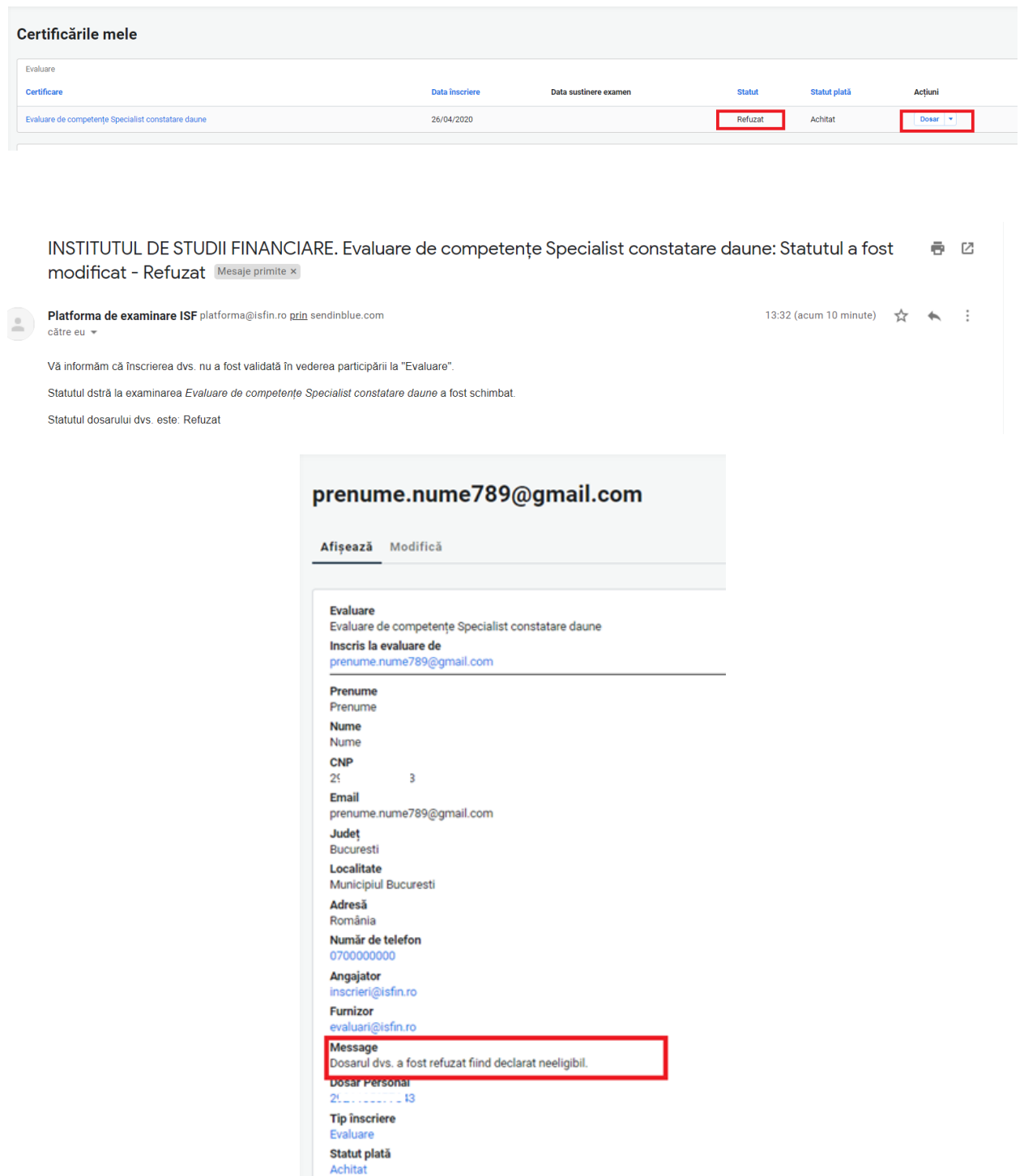

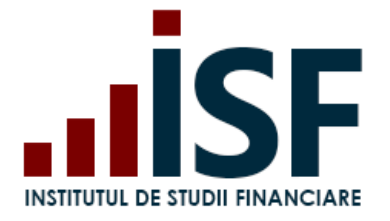

c) **Aprobat** – înscrierea candidatului este validată în vederea susținerii probei teoretice (examen în sistem online), parte a procesului de evaluare a competențelor. Accesarea examenului în sistem online de către candidat se efectuează din link-ul primit în e-mailul prin care se comunică aprobarea înscrierii sau din secțiunea **Certificările mele**.

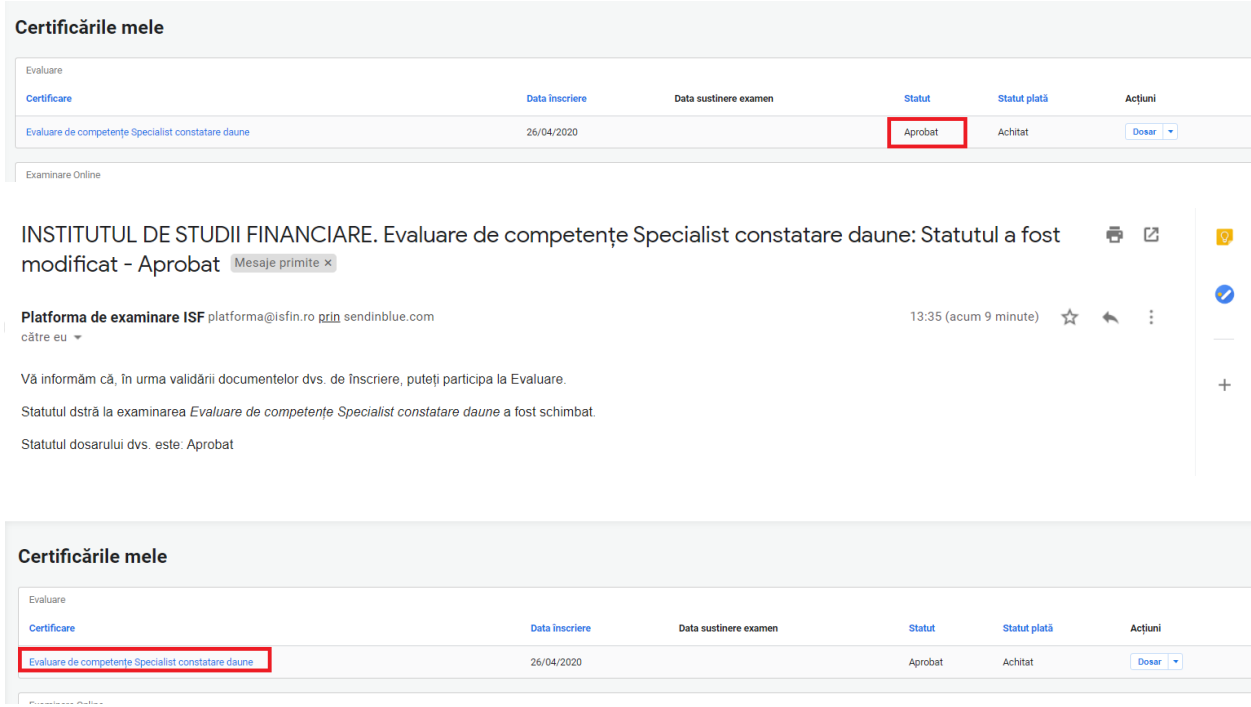

Notificările pentru fiecare tip de status sunt transmise pe adresa de e-mail a contului și pot fi vizualizate și în

partea dreaptă sus a ecranului cu simbolul .

### **8.3. Susținerea probei teoretice și afișarea rezultatului**

După aprobarea înscrierii la evaluarea de competențe, proba teoretică - examen în sistem online - se susține prin accesarea link-ului transmis prin notificarea care confirmă participarea la examen sau din secțiunea **Certificările mele**.

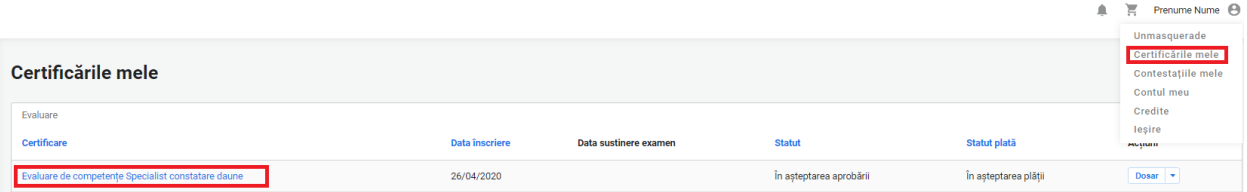

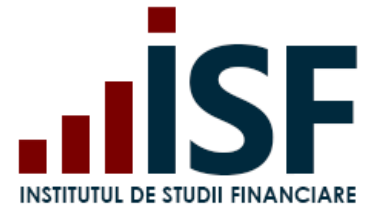

Pentru susținerea probei teoretice, candidatul trebuie să verifice îndeplinirea cerințelor tehnice minimum solicitate pentru susținerea examenului în sistem online, precum și condițiile de examinare ce trebuie respectate pe toată durata de susținere a examenului. Verificarea se realizează în secțiunea **Simulare examen,** în baza indicațiilor specificate în secțiunea **Condiții tehnice de monitorizare video**.

După ce se verifică îndeplinirea condițiilor tehnice de monitorizare video,, candidatul poate susține examenul, conform punctului **7.2. [Înscrierea și susținerea examenului](#page-43-0) în sistem online**.

Proba teoretică (examen în sistem online) se susține conform programului de examinare și a intervalului orar planificat, informațiile fiind disponibile în pagina **[Acasa.](https://platforma.isfin.ro/ro/front-page)**

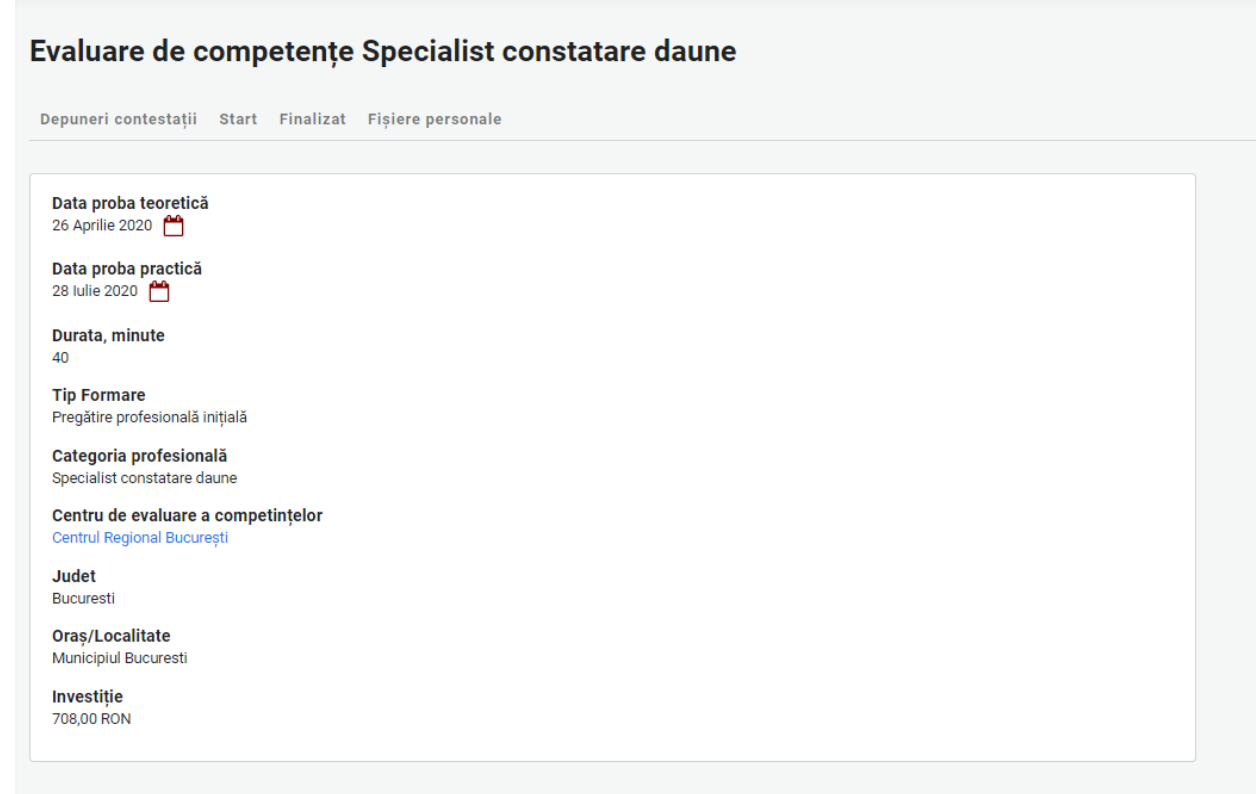

Rezultatul probei teoretice (examen în sistem online) este afișat după indicarea răspunsului la ultima întrebare a testului gliă de examen sau după expirarea timpului alocat probei teoretice. Pe ecranul computerului se afișează mesajul privind încheierea examenului, punctajul și rezultatul obținut ADMIS/RESPINS. Rezultatul se înregistrează în cont și se transmite inclusiv pe adresa de e-mail a contului candidatului.

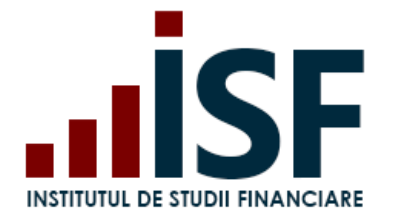

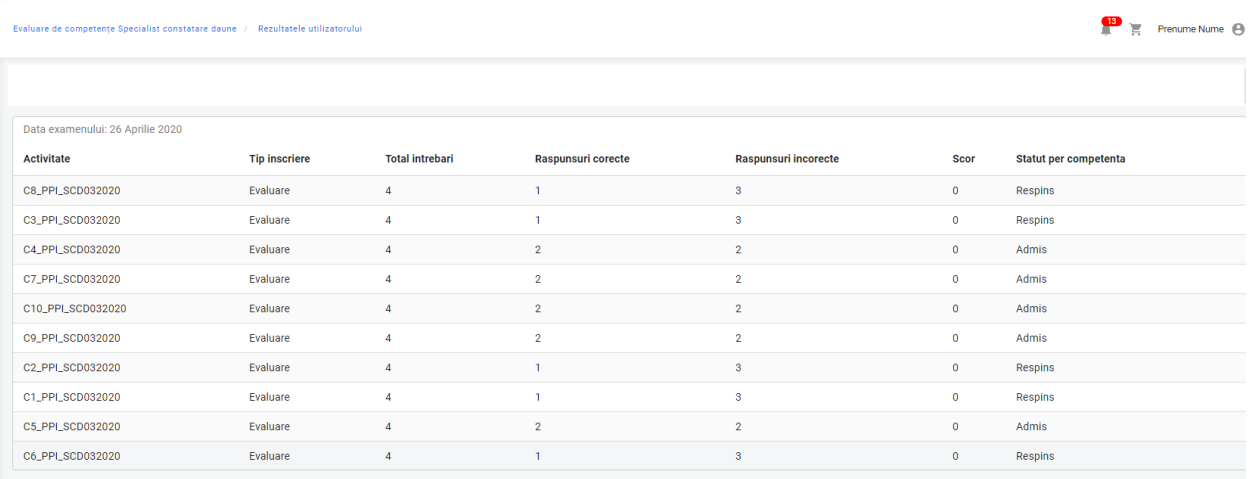

În urma susținerii probei teoretice, candidatul se poate afla în una din următoarele situații:

## Caz 1. **Respins**

Certificările mele – accesare link examen – Finalizat

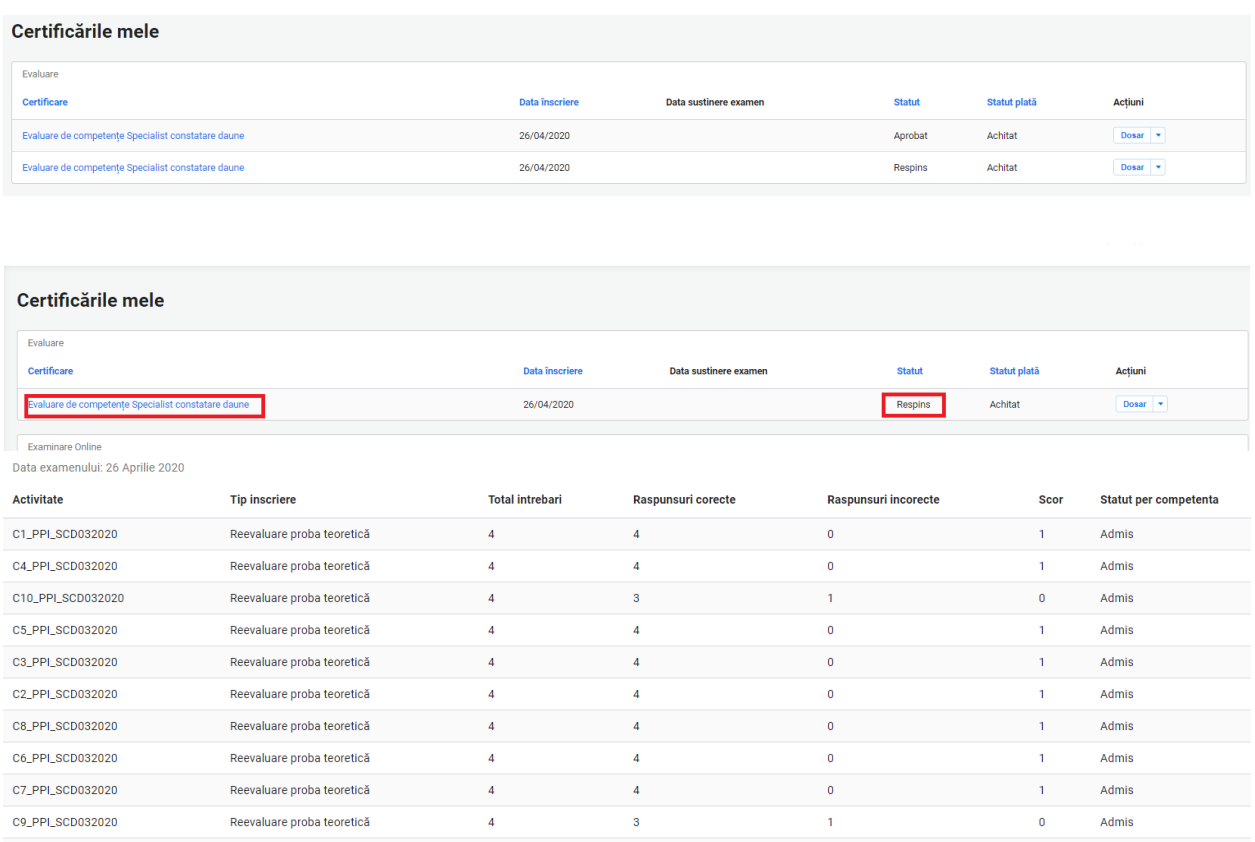

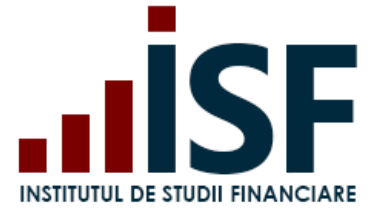

 $\overline{13}$ 

Înscrierea la reevaluare pentru proba teoretică, parte a procesului de evaluare a competențelor, se realizează în etape identice menționate anterior la înscrierea pentru evaluare:

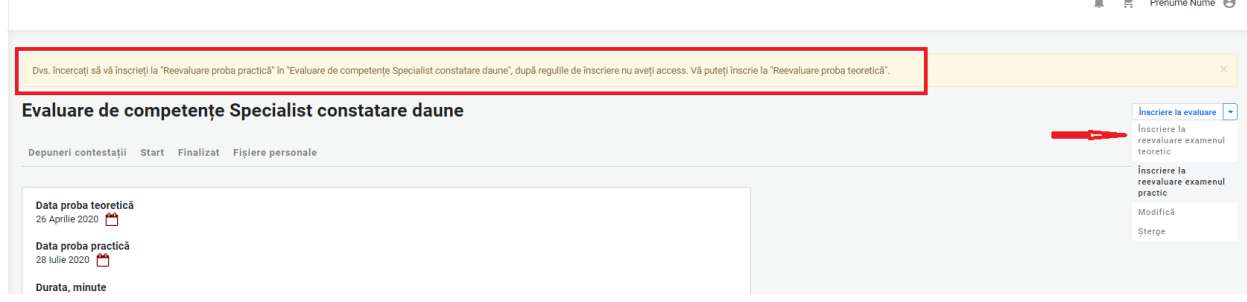

## Caz 2. **Certificat (Admis)**

Certificările mele – accesare link examen – Finalizat

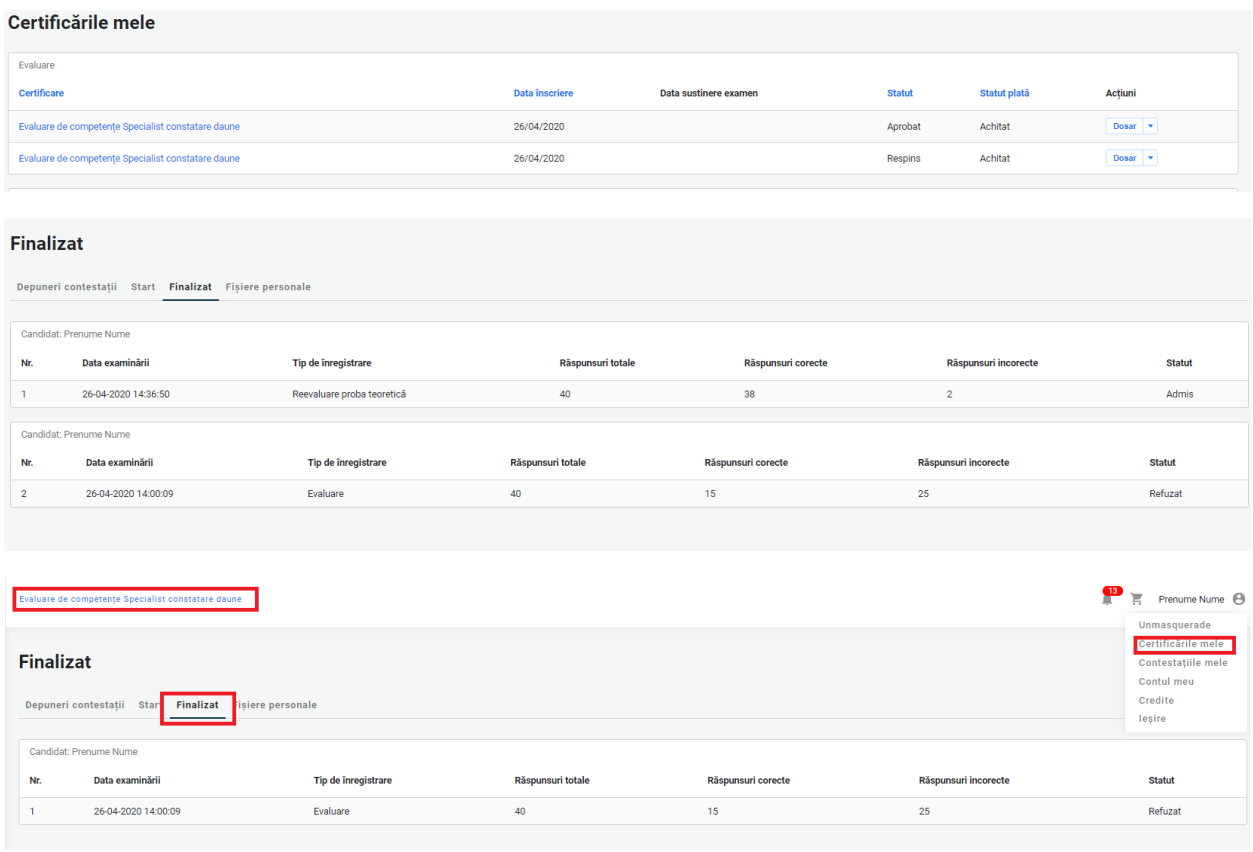

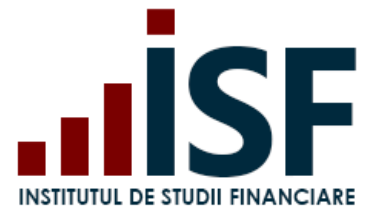

Caz 3. **Eliminat** – acest status apare ca urmare e nerespectării condițiilor și regulilor de susținere a probei teoretice (examen în sistem online) prevăzute în metodologia aplicabilă de evaluare a competențelor. Candidatul eliminat poate participa la o altă evaluare în condițiile și termenele prevăzute de metodologia de evaluare a competențelor aplicabilă categoriei profesionale supuse evaluării.

La eliminarea candidatului în timpul susținerii examenului, acesta primește următorul mesaj:

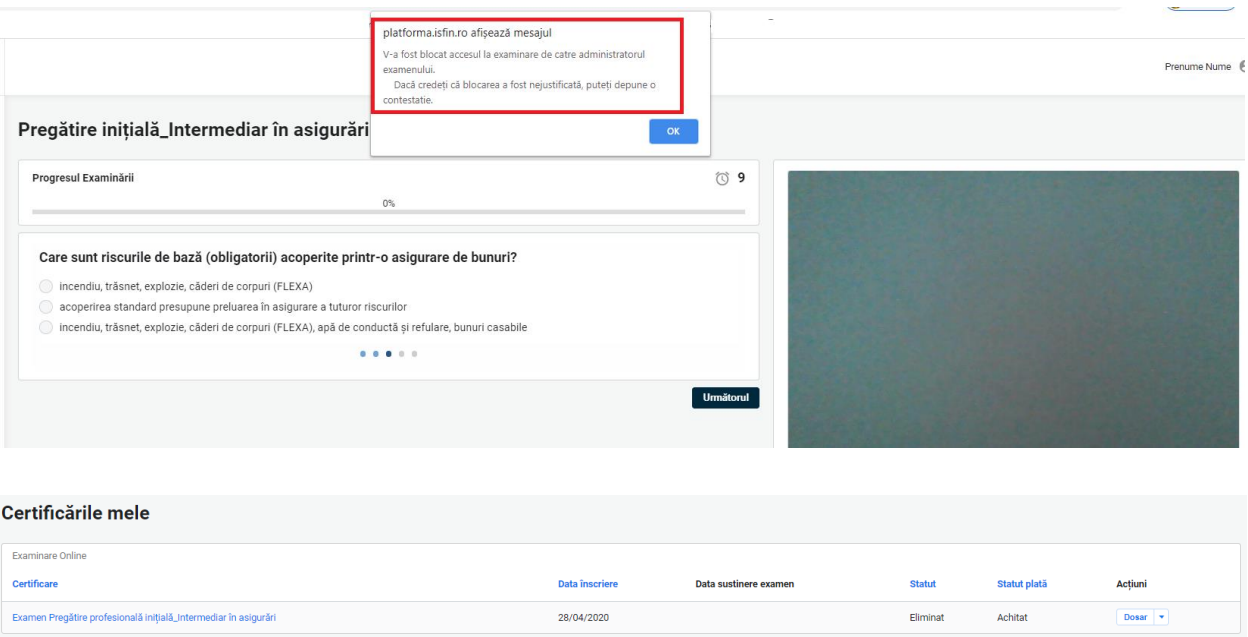

## **8.4. Înregistrarea contestațiilor pentru proba teoretică** – proces descris la punctul **7.5 Înregistrarea Înregistrarea contestației [pentru rezultatul obținut](#page-51-0)**

### **8.5. Afișarea rezultatului după susținerea probei practice**

Proba practică, parte a procesului de evaluare a competențelor, este susținută de candidat conform prevederilor din metodologia de evaluare a competențelor specifice categoriei profesionale pentru care se susține evaluarea de competențe.

După susținerea probei practice, în funcție de punctajul acumulat, candidatul se regăsește în unul din următoarele cazuri:

Caz 1. **Respins** – candidatul este declarat *În curs de completare a competențelor* pentru o parte din competențe sau pentru toate competențele supuse evaluării.

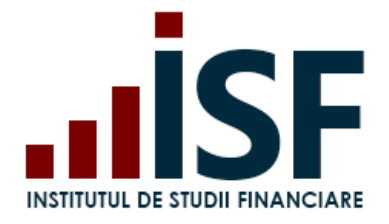

### Certificările mele

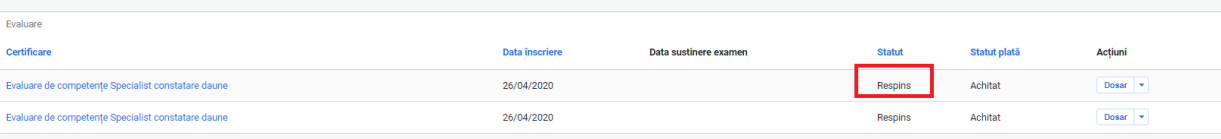

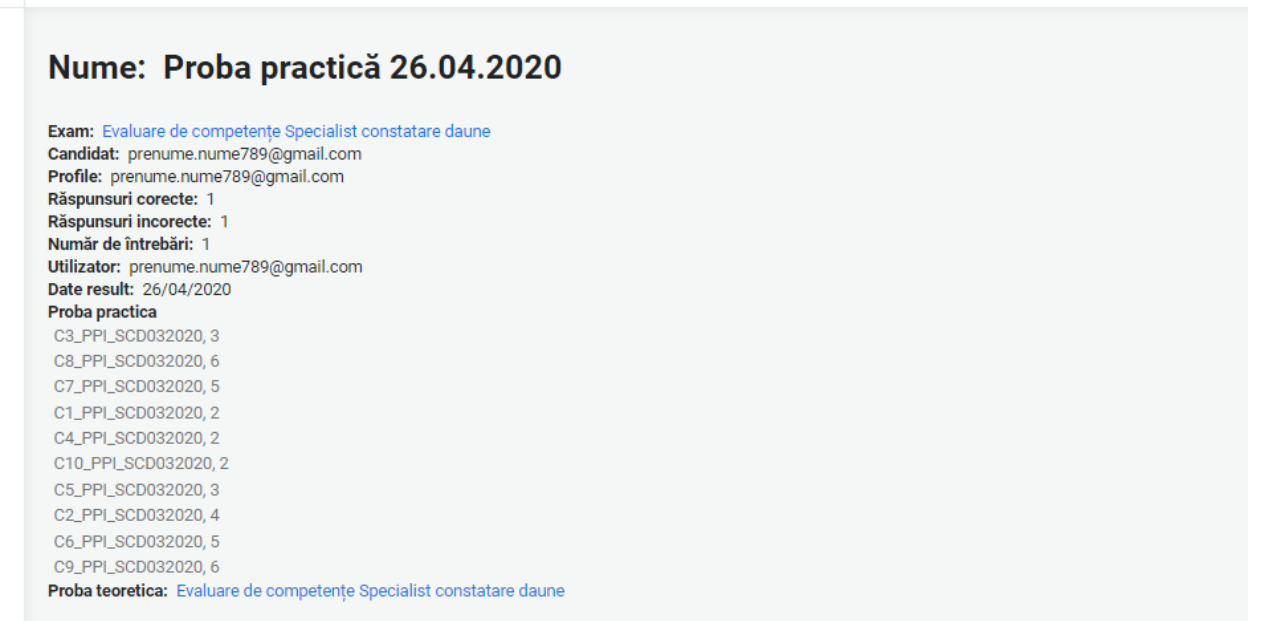

Pentru înscrierea la o nouă probă practică, în vederea reevaluării competențelor pentru care candidatul a fost declarat în curs de completare, acesta accesează sesiunea de evaluare dorită și efectuează **Înscrierea la reevaluare proba practică**. Taxa aferentă numărului de compentențe aflate în curs de completare se afișează în Coș pentru finalizarea comenzii.

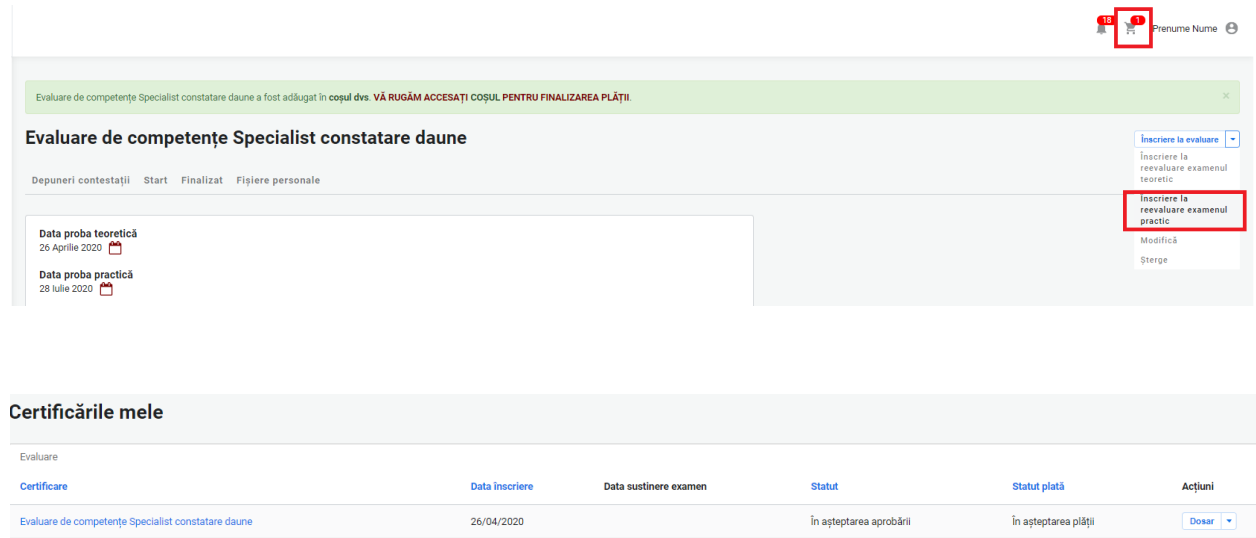

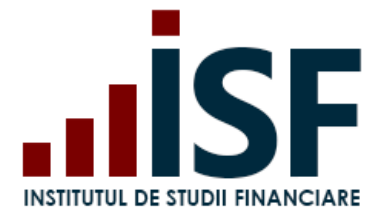

Str. Popa Petre Nr. 24, Sector 2, București Tel: + 40 21 230 5120 CIF: RO25285051, Cod poștal: 020805 Web: [www.isf.ro,](http://www.isf.ro/) Email: [office@isf.ro](mailto:office@isf.ro)

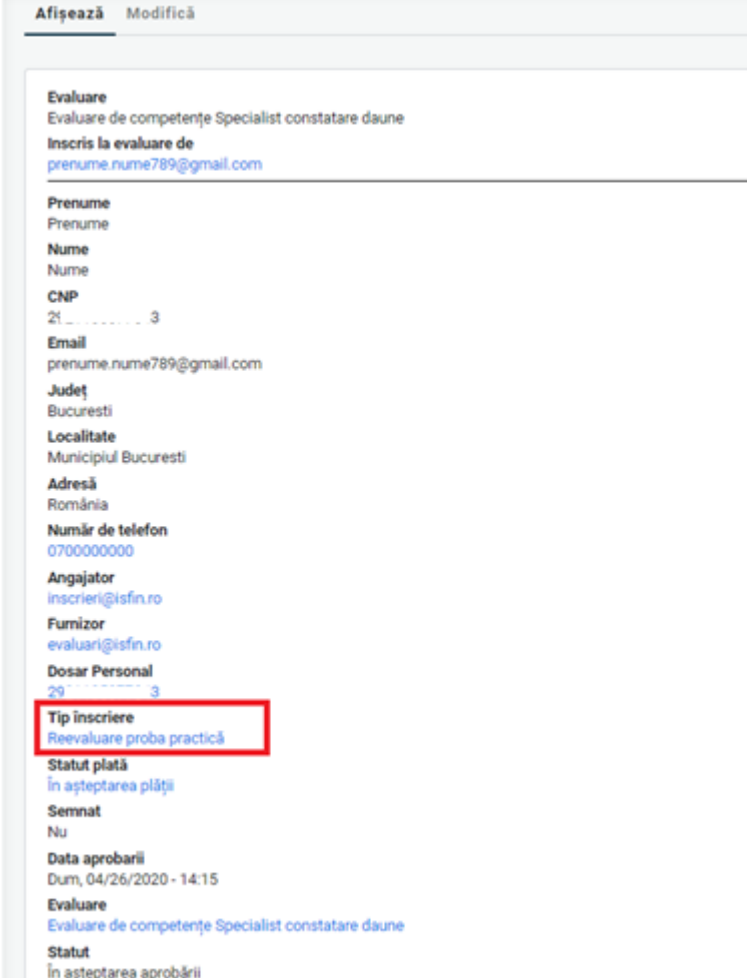

Caz 2. **Certificat** – candidatul este declarat admis, iar după înregistrarea rezultatelor cumulate de la cele două probe, teoretică și practică, se emite certificatul de competențe și suplimentul descriptiv aferent acestuia. Candidatul este notificat în acest sens pe adresa de e-mail a contului său iar rezultatul este înregistrat și în cont

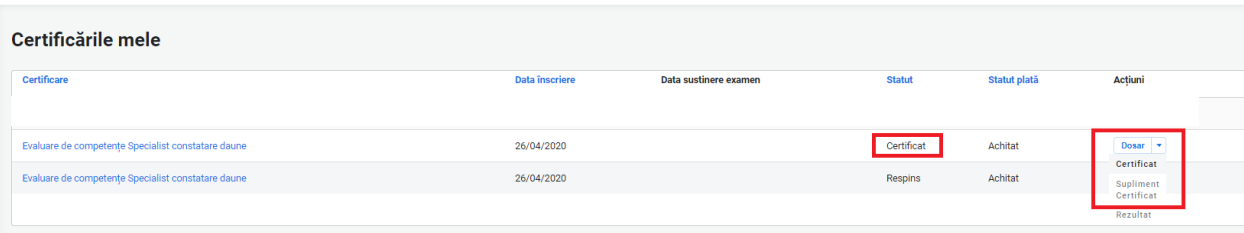

Certificatul și suplimentul descriptiv se descărcă, din contul candidatului, în format .pdf, din secțiunea **Certificările mele**, conform imaginii de mai sus, după semnarea acestora.

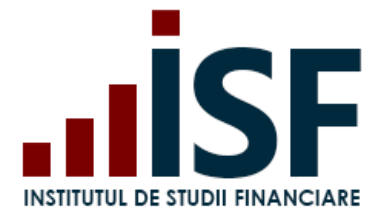

Str. Popa Petre Nr. 24, Sector 2, București Tel: + 40 21 230 5120 CIF: RO25285051, Cod poștal: 020805 Web: [www.isf.ro,](http://www.isf.ro/) Email: [office@isf.ro](mailto:office@isf.ro)

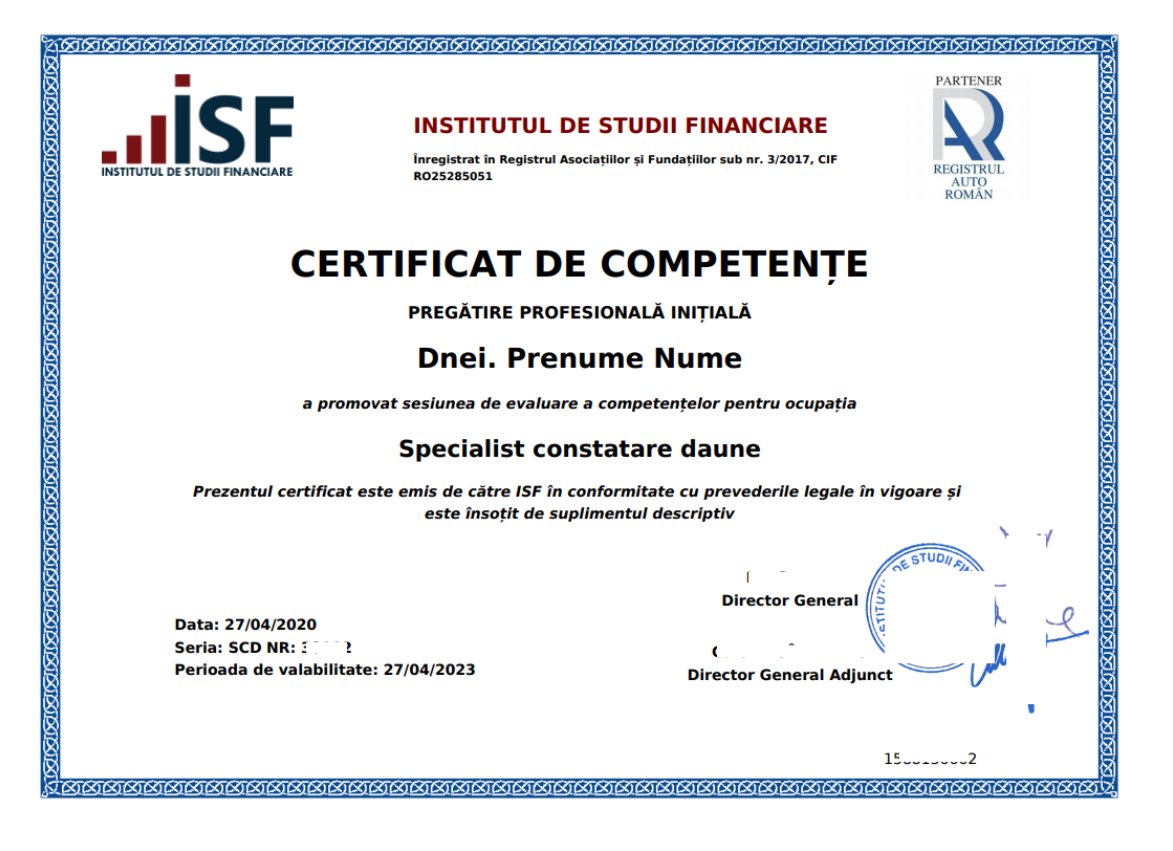

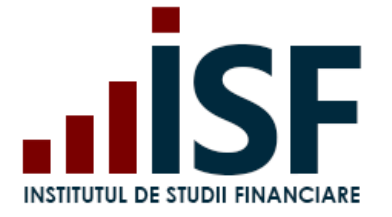

Str. Popa Petre Nr. 24, Sector 2, București Tel: + 40 21 230 5120 CIF: RO25285051, Cod poștal: 020805 Web: [www.isf.ro,](http://www.isf.ro/) Email: [office@isf.ro](mailto:office@isf.ro)

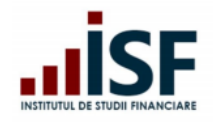

**INSTITUTUL DE STUDII FINANCIARE** 

Str. Popa Petre Nr. 24, Sector 2, București Tel:+40 21 230 5120, Fax:+40 21 230 51 22 CIF: RO25285051, Cod postal: 020805 Web: www.isfin.ro, Email: office@isfin.ro

### **SUPLIMENT DESCRIPTIV** AL CERTIFICATULUI DE COMPETENTE

Seria: SCD NR: 30002<br>Nume, CNP 2000000000000000003, **Prenume** obținut certificarea Dnei.  $\overline{\mathbf{a}}$ competentelor pentru ocupația: Specialist constatare daune.

- 1. Nivelul studiilor pentru accesul la sesiunea de evaluare: minim studii superioare de lungă durată, atestate cu diplomă de licență.
- 2. Domeniul de specialitate: Specialist constatare daune
- 3. Baza legală pentru eliberarea certificatului și a suplimentului: Legea nr. 132/2017 privind asigurarea obligatorie de răspundere civilă auto pentru prejudicii produse terților prin accidente de vehicule și tramvaie.
- 4. Competențe dobândite:
	- 4.1 Aplică prevederile legislative și contractuale în realizarea constatării și evaluării inițiale a avariilor, după verificarea îndeplinirii condițiilor minime necesare efectuării efective a constatării
	- 4.2 Întocmeste si gestionează documentele aferente dosarelor de daună, în format fizic și electronic
	- 4.3 Consemnează daunele constatate în Procesul-verbal de constatare
	- 4.4 Propune soluțiile tehnice pentru readucerea bunului la starea tehnică anterioară producerii evenimentului/riscului asigurat
	- 4.5 Stabilește rezerva de daună inițială, conform prevederilor legale în vigoare
	- 4.6 Transmite constatările și recomandările referitoare la necesitatea efectuării
	- unor investigatii cu privire la producerea evenimentului/riscului asigurat 4.7 Utilizează sisteme de evaluare specializate precum și sistemele informatice ale
	- companiei 4.8 Furnizează informații corecte, complete, exacte și clare cu privire la natura
	- serviciilor prestate
	- 4.9 Gestionează și evită eventualele conflicte apărute în legatură cu activitatea sa în cadrul procesului de constatare a daunelor
	- 4.10Comunică cu toate părțile implicate și interesate în soluționarea prejudiciului

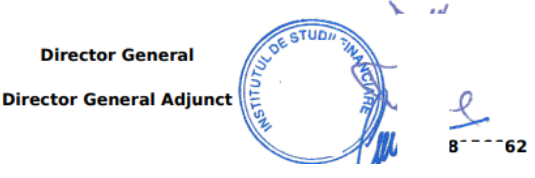

72
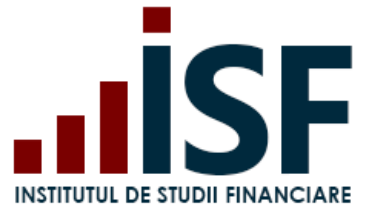

## **9. Avizarea pentru poziția de evaluator de competențe profesionale**

Procesul de înscriere în vederea obținerii avizului pentru poziția de evaluator de competențe se desfășoară conform pașilor de la punctul **8. [Înscrierea la evaluarea](#page-54-0) de competențe.**

Avizul poate vizualizat din **Contul meu** – **Evaluator de competențe**, fiind notificat și pe adresa de e-mail a contului.

#### **AVIZ**

Domnul Nume Prenume, având CNP 1111111111111, a fost avizat în data de 09.05.20xx de către Consiliul Științific al Institutului de Studii Financiare, ca evaluator de competențe pentru ocupația specialist constatare daune, având dreptul de a activa în cadrul Centrului de evaluare și examinare al Institutului de Studii Financiare.

Totodată, a fost realizată înscrierea în Registrul evaluatorilor de competențe, deschis, menținut și actualizat de către Institutul de Studii Financiare pe site-ul său (www.isf.ro), iar codul alocat este EC-0011.

**Director General Adjunct,** 

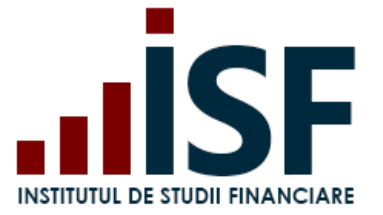

# **10. Înregistrarea creditelor anuale de pregătire profesională continuă**

Tutorial pentru înregistrarea creditelor anuale de pregătire profesională continuă anual – <https://www.loom.com/share/a991b59481f94952b5c3df6428f96a65>

Pentru a înregistra documentul prin care se probează acumularea anuală a creditelor de pregătire profesională continuă, candidatul accesează, din meniul utilizatorului, secțiunea *Listă Credite (Module).*

*Credite (istoric)* este meniul în care sunt menținute înregistrările creditelor anuale acumulate pentru perioada  $2019 - 2021.$ 

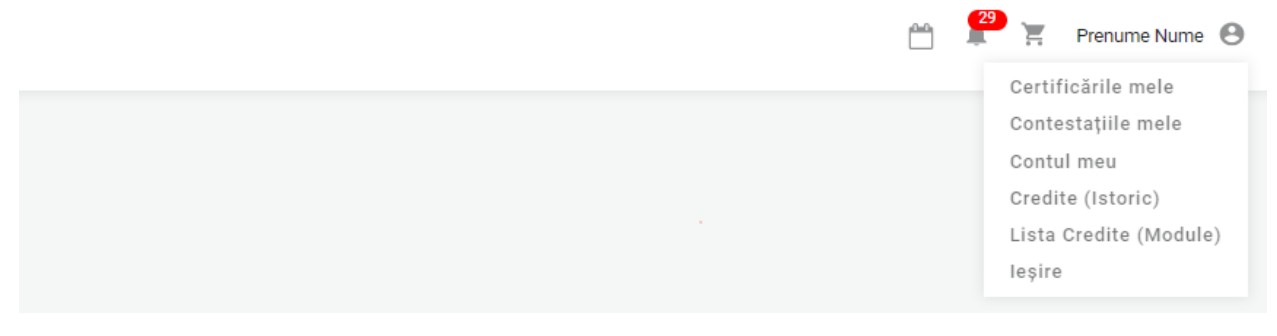

Pe pagina *Listă Credite (Module),* candidatul accesează butonul *AdaugaCredit.*

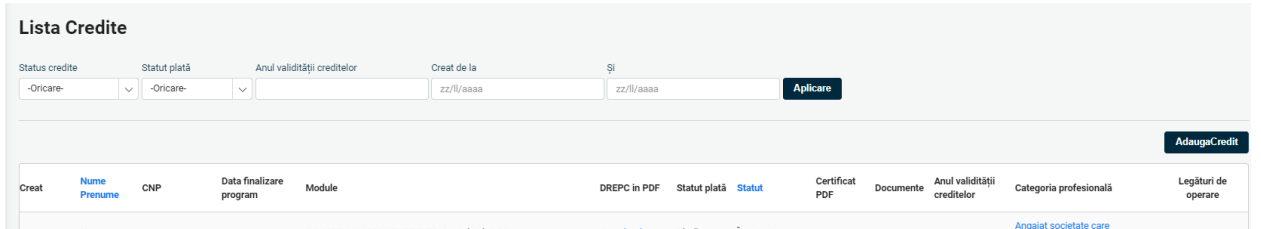

La accesarea butonului *AdaugaCredit*, candidatul completează următoarele câmpuri ale formularului*:*

- Subiect\*
- Numele candidatului *(precompletat)*
- Categoria profesională\* (la alegerea categoriei profesionale*,* câmpul *Număr de credite*, este completat automat cu numărul de credite aferent)
- Anul validității creditelor\* *(precompletat)*
- Număr de credite *(precompletat)*
- Mesaj
- Documente\* (există posibilitatea de încărcare și/sau ștergere a fișierelor)
- Module\* codul modulelor menționate pe adeverința de finalizarea a programului de pregătire profesională continuă (credite)

Câmpurile marcate cu \* sunt obligatorii.

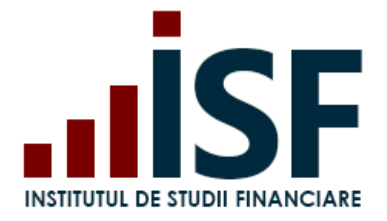

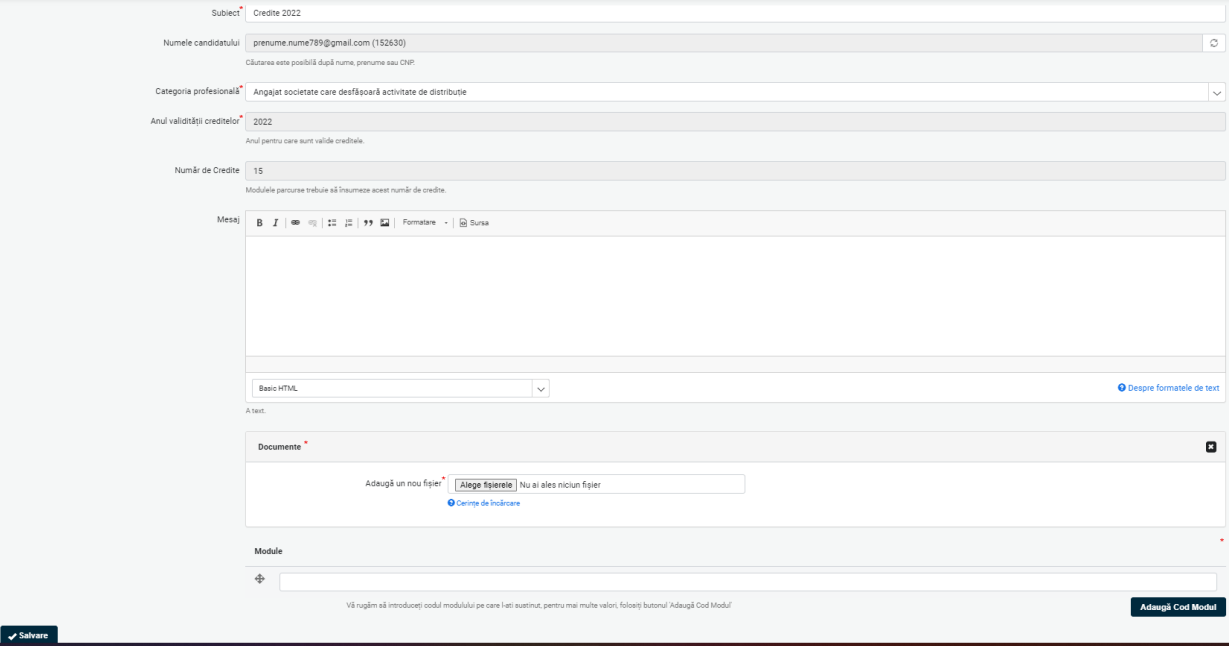

După ce formularul este completat, candidatul apasă butonul *Salvare*.

*ATENȚIE! Se încarcă documentul sau documentele emise de furnizorul de programe sau de societatea de asigurare, în format .docx sau .pdf, prin care se probează acumularea numărului total de credite anuale solicitate prin metodologia de certificare aplicabilă categoriei profesionale. Codurile modulelor de pregătire parcurse și indicate în documentul prin care se probează acumularea creditelor anuale trebuie să corespundă cu codurile modulelor de pregătire ale programului de pregătire profesională continuă, program care se regăsește în platforma ISF ca urmare a aprobării de către ISF.*

Cererea pentru validarea și aprobarea creditelor anuale de pregătire profesională continuă este trimisă în *COȘ*, iar pentru finalizarea acesteia și emiterea facturii proforme aferente comenzii se dă click pe simbolul **Coș**.

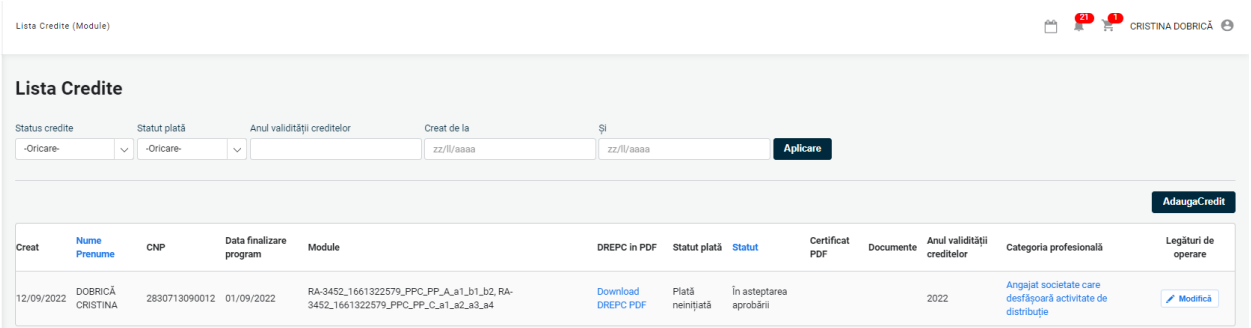

Pașii de finalizare a comenzii și de efectuare a plății taxei sunt indicate în cadrul punctului **6. [Finalizarea unei](#page-31-0)  [comenzi și generarea facturii proforme](#page-31-0)***.*

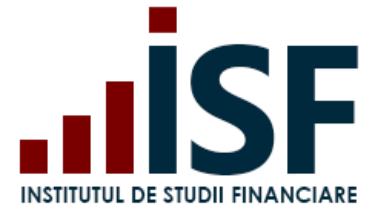

*Atenție!!! În cazul în care nu este accesat butonul Finalizarea plății, cererea de validare și aprobare a creditelor anuale nu este înregistrată și nu se poate valida, respectiv aproba.*

## **11.1. Aprobarea creditelor**

Ulterior înregistrării cererii de validare și aprobare a creditelor anuale și efectuarea plății taxei, conform informațiilor menționate în factura proformă (ex. numărul comenzii se menționează în mod obligatoriu la detaliile plății), urmează aprobarea acestora de către Operatorul Examinare.

Verificare *Cerere credite –* cazuri posibile*:*

**Caz 1.** *Credite aprobate.* Dacă plata taxei are status Achitat, iar documentul încărcat probează acumularea creditelor solicitate pentru anul calendaristic respectiv și corespunde codurilor de module înregistrate, atunci creditele sunt aprobate, iar la accesarea secțiunii Listă Credite (Module), înregistrarea creditelor anuale este afișată cu status *Aprobat.* Totodată, candidatul poate descărca *Adev.CrediteISF.*

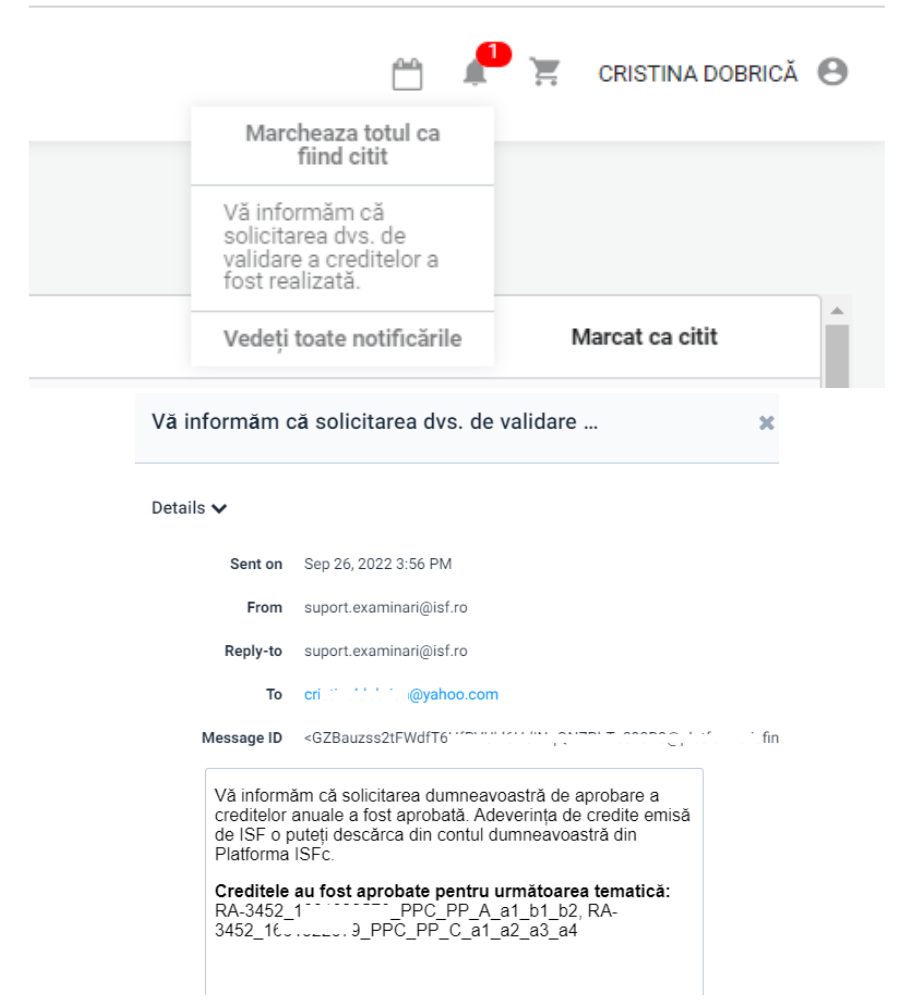

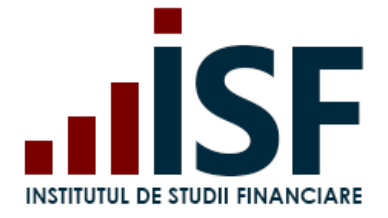

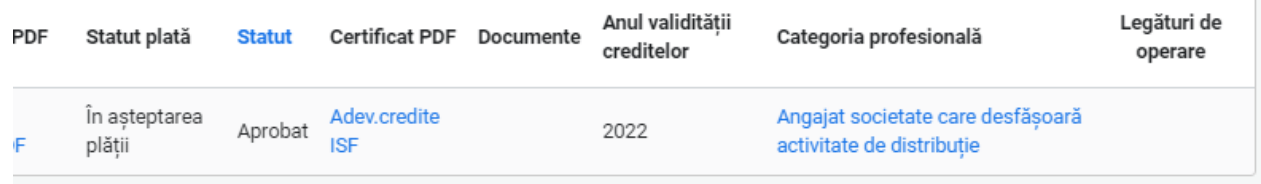

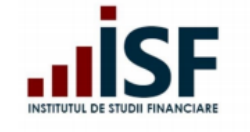

**INSTITUTUL DE STUDII FINANCIARE** Str. Popa Petre Nr. 24, Sector 2, București Tel:+40 21 230 5120, Fax:+40 21 230 51 22 CIF: RO25285051, Cod poștal: 020805 Web: www.isf.ro, Email: office@isf.ro

#### **ADEVERINTĂ CREDITE** PENTRU PREGĂTIREA PROFESIONALĂ CONTINUĂ

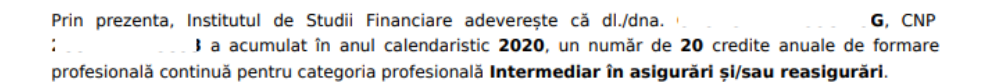

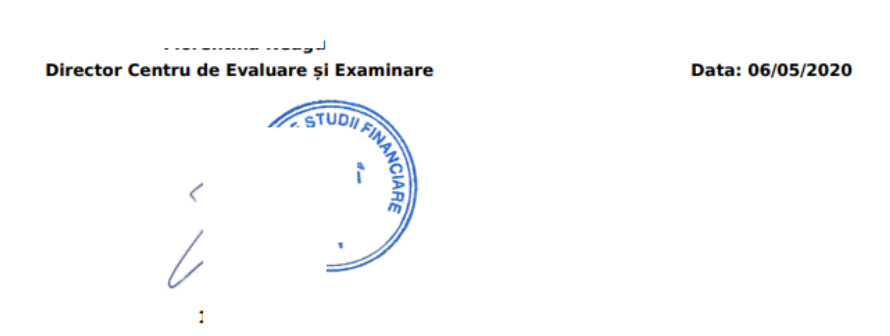

**Caz 2.** *Necesită Completare -* caz în care, în contul candidatului, nu se regăsește documentul aferent acumulării creditelor anuale. În această situație, conform solicitării din notificarea transmisă pe e-mail și în contul candidatului, acesta trebuie să aducă completările solicitate pentru validarea finală, conform descrierii de la **Caz 1.**

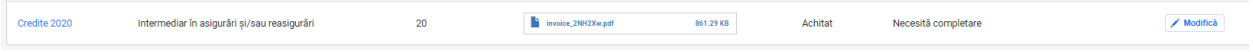

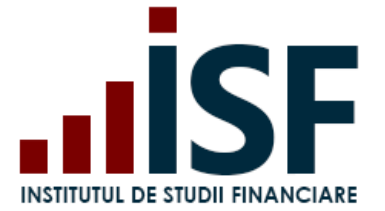

**Caz 3. – Respins** – situație în care documentul încărcat de candidat nu corespunde cerințelor de validare. Candidatul primește, pe e-mail și în contul său, notificarea de respingere a creditelor depuse.

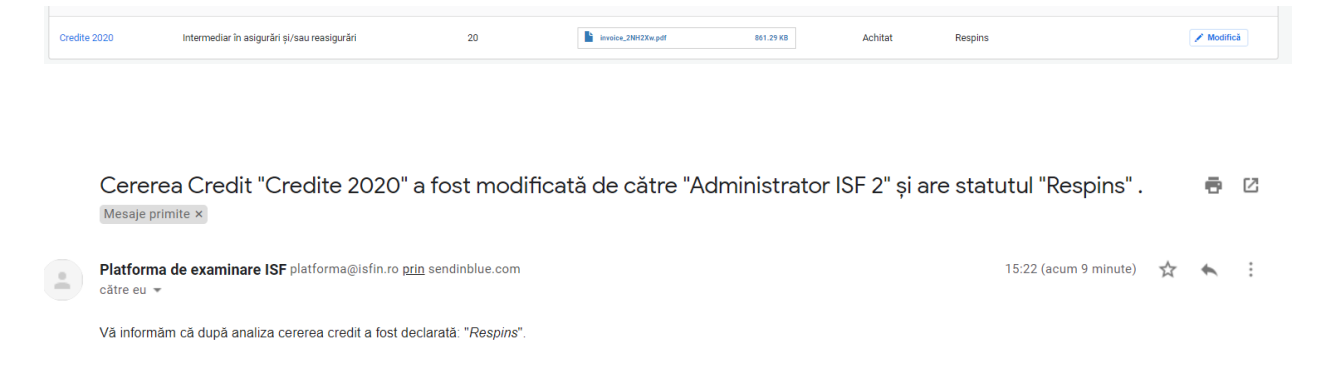

# **11.Avizare Mentor**

În situația în care, solicitantul nu are cont creat în Platforma ISF atunci acesta își crează un cont de mentor din secțiunea **Înregistrează Cont Personal**:

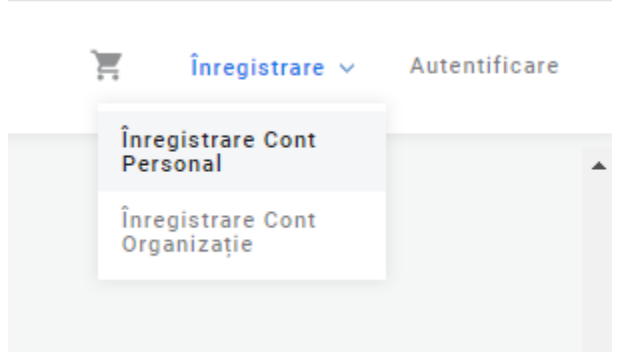

Se alege secțiunea **Mentor** și se completează câmpurile din formularul afișat, se încarcă dosarul pentru avizare, se acceptă Termenii și condițiile de utilizare, politica de cookies și se apasă butonul **Înregistrează-mă**. Pașii de urmat sunt descriși la punctul **2. [Înregistrarea Contului Personal.](#page-4-0)**

În secțiunea **Contul meu**, solicitantul poate vedea documentele înregistrate și situația solicitării sale.

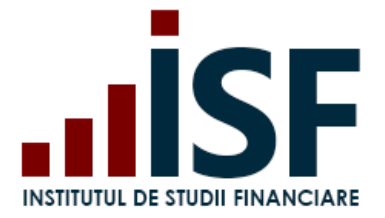

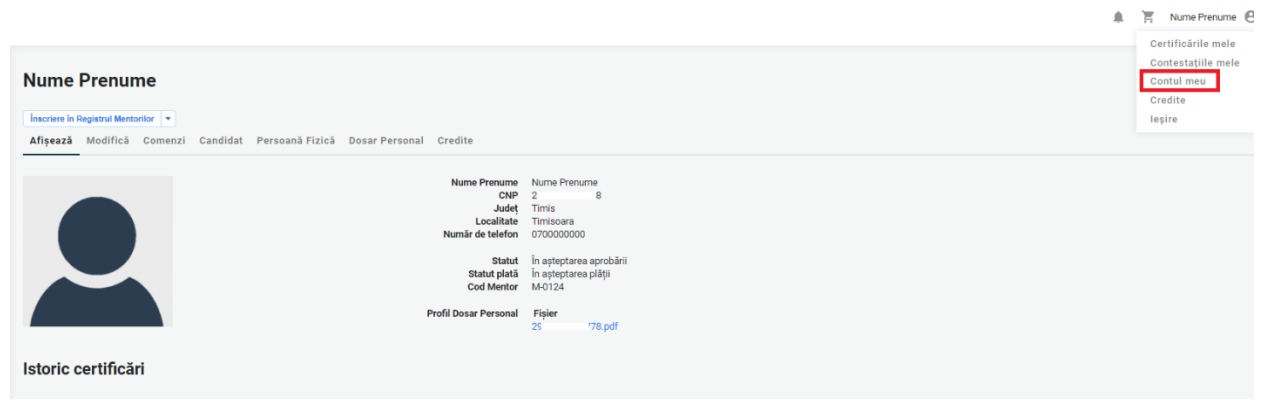

Pentru plata taxei de avizare, solicitantul accesează butonul **Înscriere în Registrul Mentorilor**. Finalizarea plății precum și detaliile privind finalizarea comenzii și emiterea facturii proforme sunt descrise la punctul **6. [Finalizarea unei comenzi și generarea facturii proforme.](#page-31-0)**

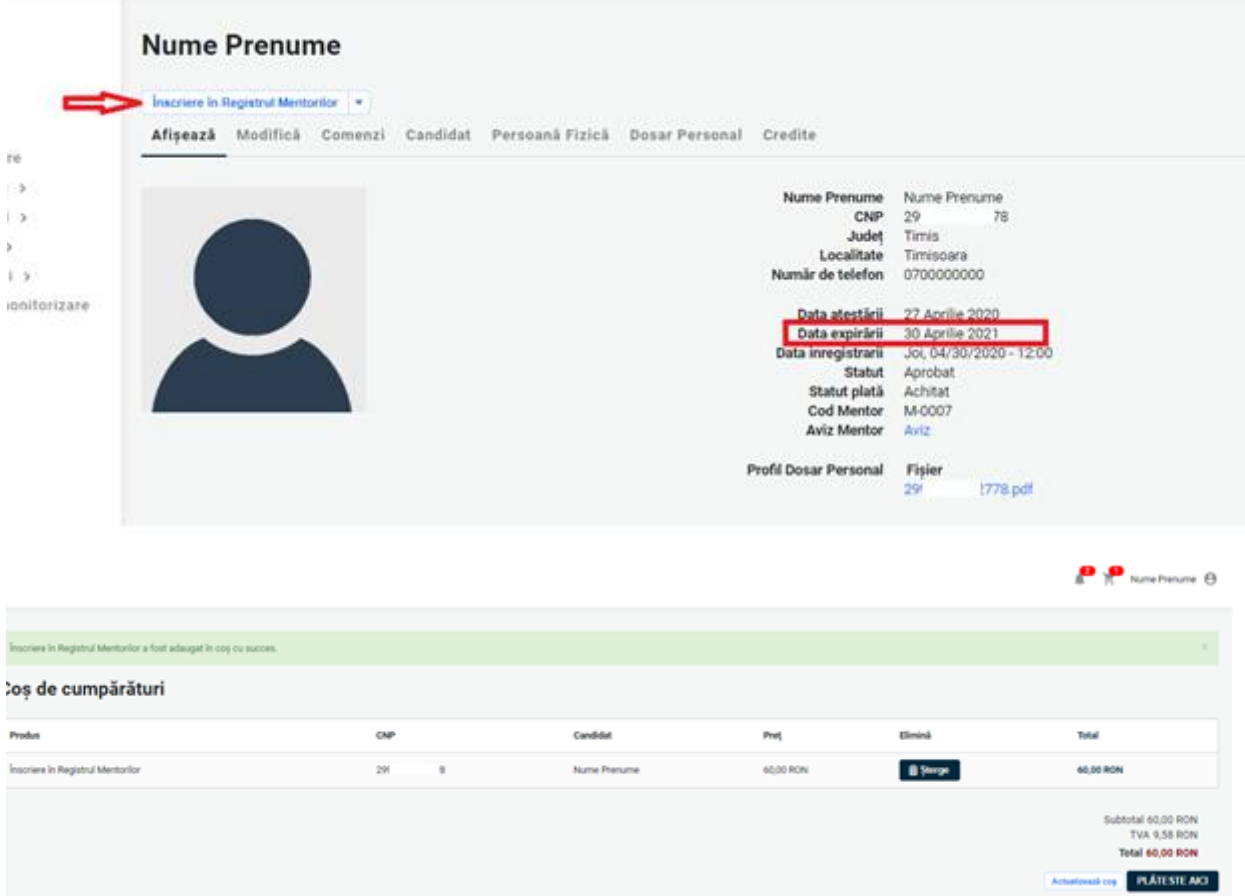

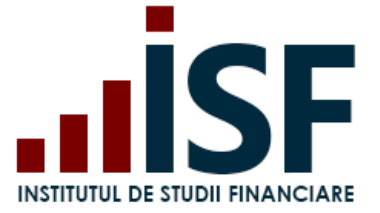

În urma analizei documentelor înregistrate, se transmit notificări pe adresa de e-mail precum și în contul solicitantului din platforma ISF, după cum urmează:

Caz 1. **Necesită completare** – înregistrarea nu conține toate documentele, iar solicitantul trebuie să încarce acele documente indicate pentru completare în **Dosarul personal**.

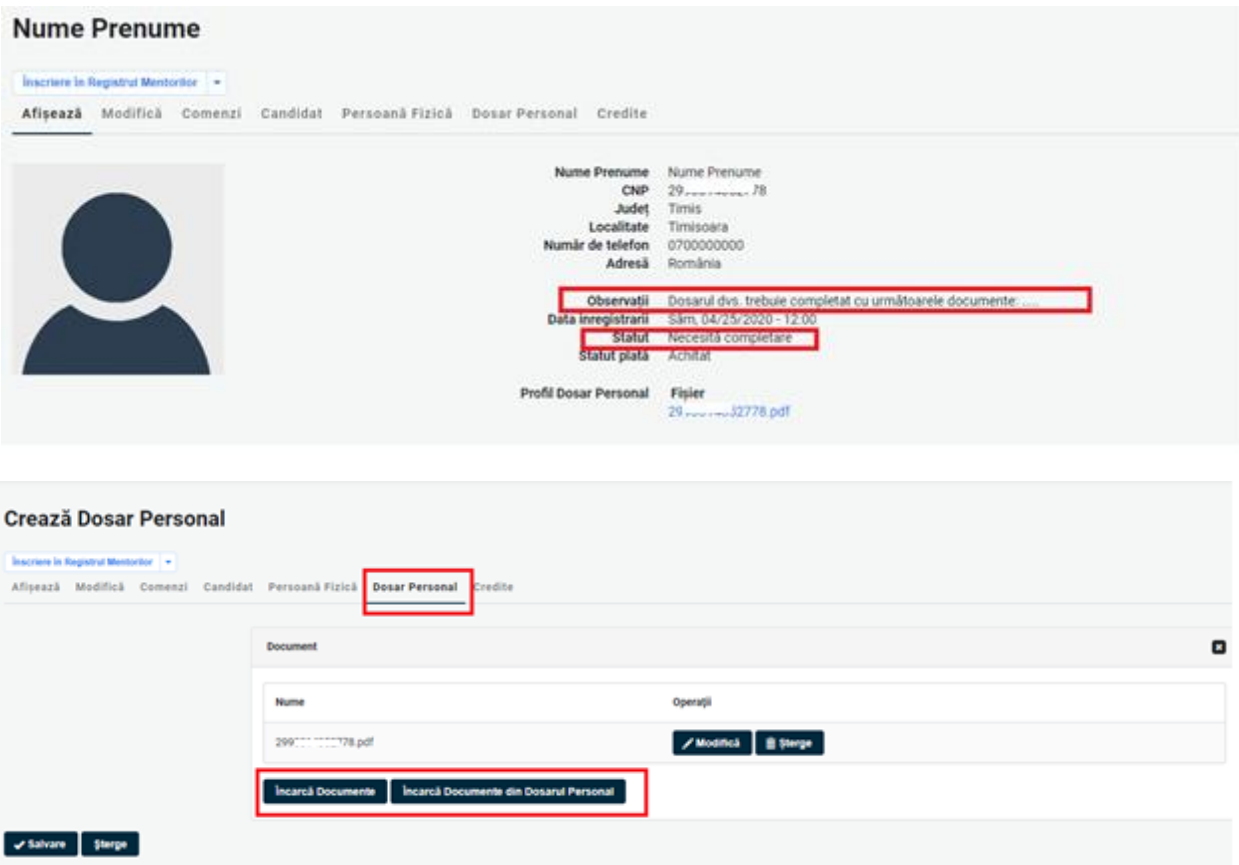

Caz 2. **Refuzat** – solicitantul nu este eligibil pentru avizarea ca mentor.

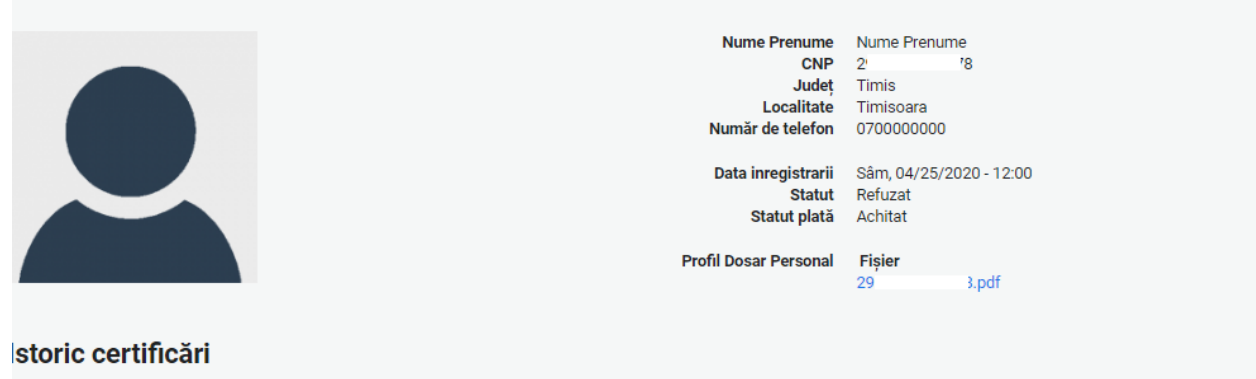

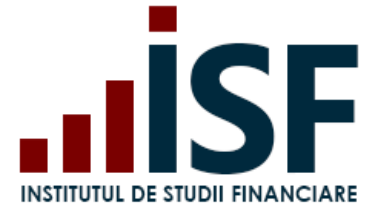

**INSTITUTUL DE STUDII FINANCIARE** Str. Popa Petre Nr. 24, Sector 2, București Tel: + 40 21 230 5120 CIF: RO25285051, Cod poștal: 020805 Web: [www.isf.ro,](http://www.isf.ro/) Email: [office@isf.ro](mailto:office@isf.ro)

Caz 3. **Aprobat** – solicitantul este eligibil, este avizat și îi este atribuit un cod de mentor. Pentru această situație, din aplicație, se emite Avizul ISF corespunzător calității de mentor. Avizul se descarcă de către solicitant din **Contul său**.

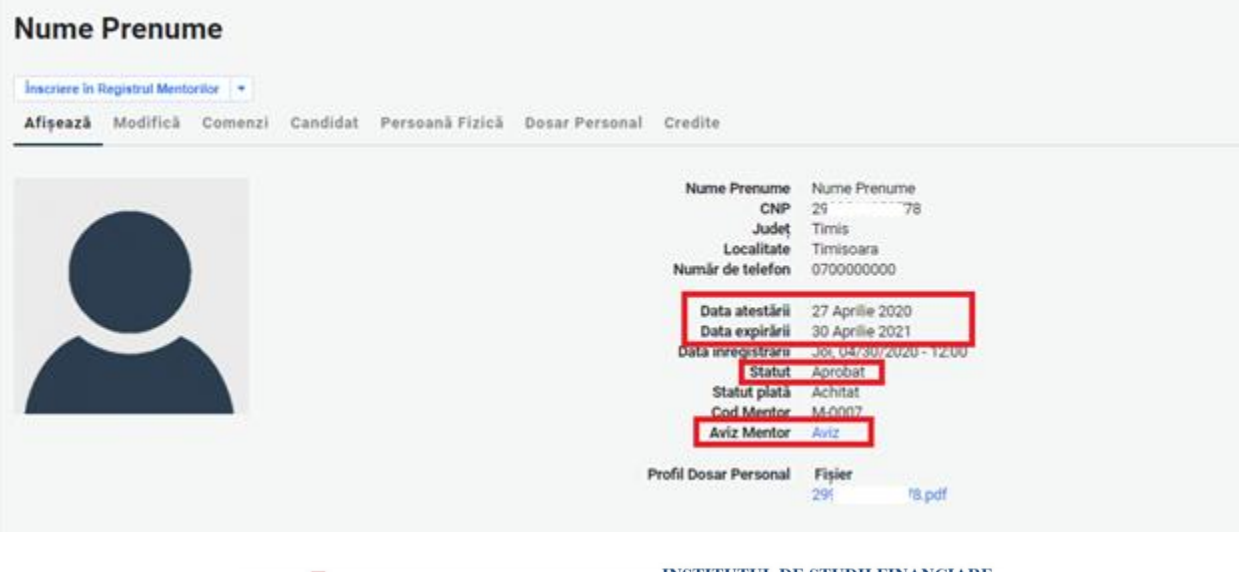

**INSTITUTUL DE STUDII FINANCIARE** Str. Popa Petre Nr. 24, Sector 2, București Tel:+40 21 230 5120, Fax:+40 21 230 51 22 CIF: RO25285051, Cod poștal: 020805 Web: www.isfin.ro, Email: office@isfin.ro

## **AVIZ**

Dnei, Nume Prenume, având CNP 2 8 a fost avizat/ă ca mentor de Institutului de Studii Financiare, conform prevederilor Metodologiei de certificarea distribuitorilor de asigurări, Cap. III, pct. 6 Avizarea mentorilor.

Totodată, a fost realizată înscrierea în Registrul mentorilor, deschis, menținut și actualizat de către Institutul de Studii Financiare, iar codul unic alocat este M-0007

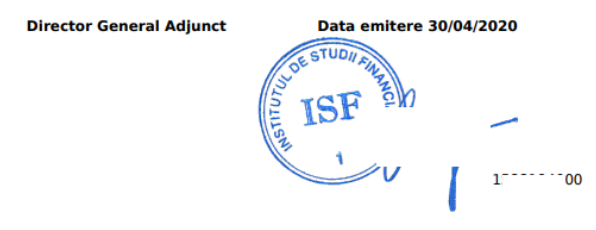

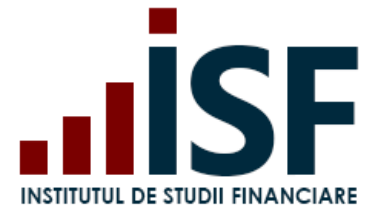

Începând cu anul calendaristic următor celui în ca s-a obținut avizarea pentru calitatea de mentor, pentru menținerea înregistrării avizării, mentorul accesează butonul Menținere în Registrul Mentorilor și realizează plata taxei de menținere (termenul limită până la care se realizează plata taxei de menținere este indicat în metodologia aplicabilă).

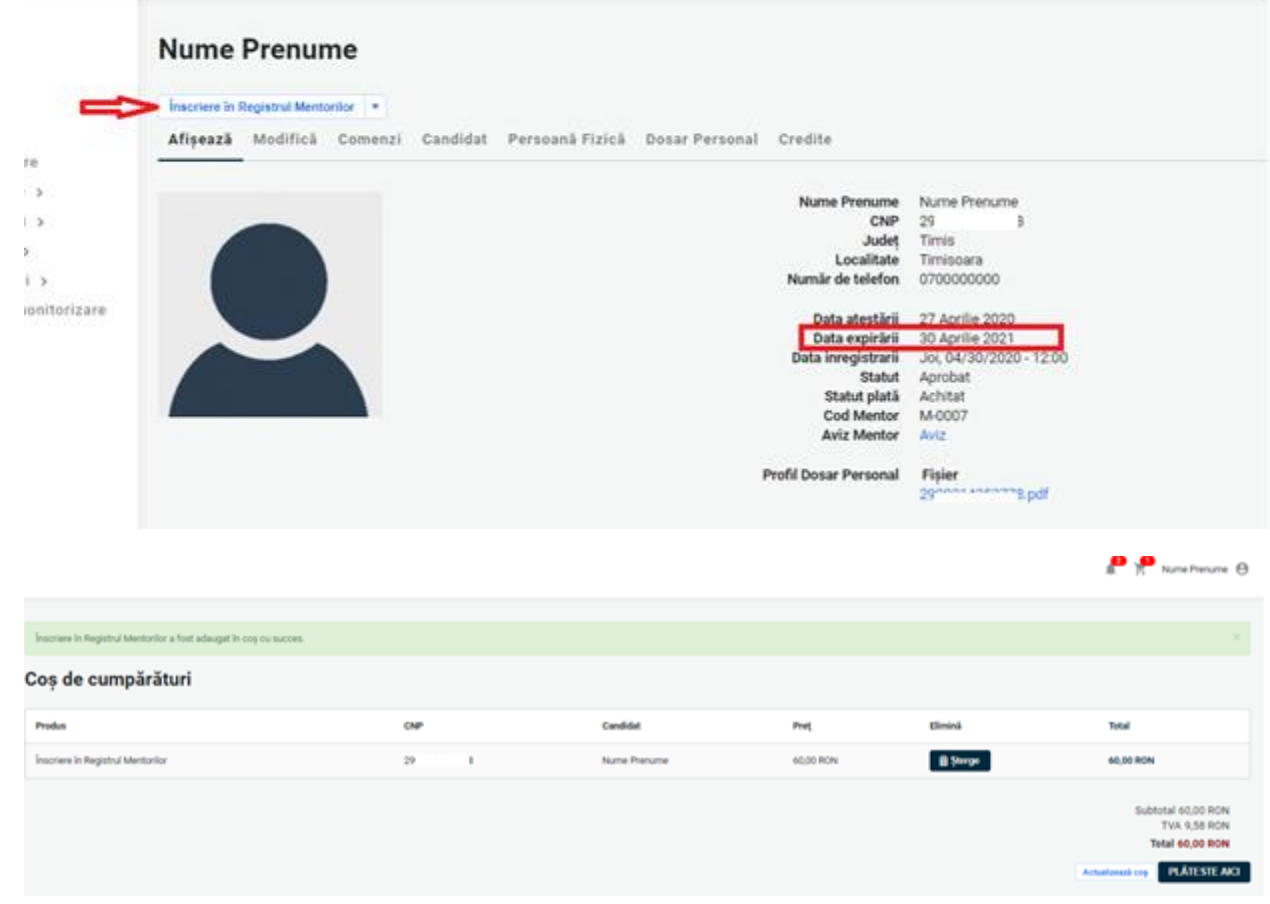

Menținerea avizării pentru calitatea de mentor este confirmată în contul mentorului:

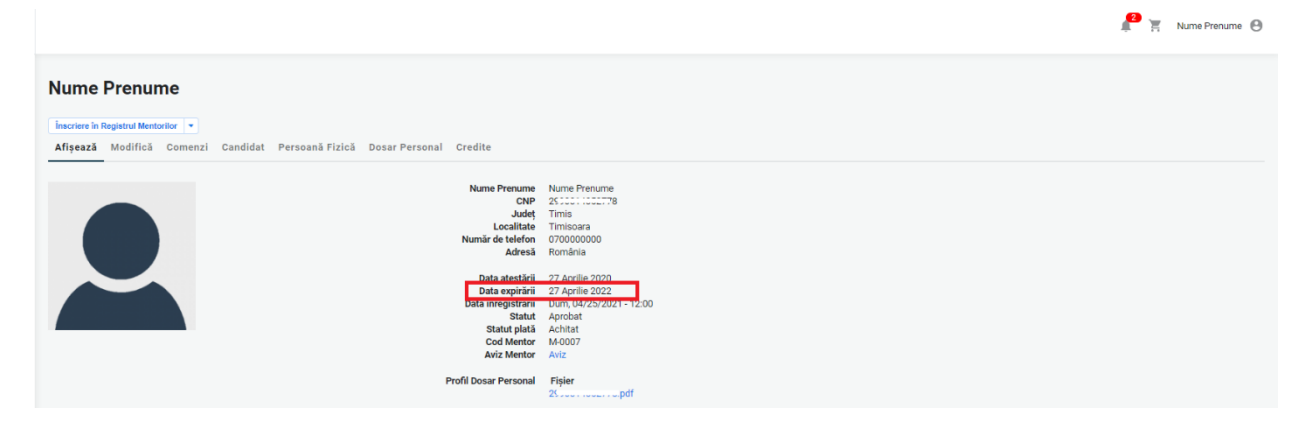

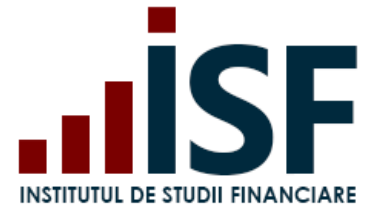

În cazul în care taxa de menținere nu este confirmată, mentorul nu se va mai regăsi înregistrat în Registrul Mentorilor.

#### **Nume Prenume** Affgează Scurtiliuri Modifică Trimiteri Comenzi Contact Candidat Evaluator de competențe Coordonator de curs Persoană Fizică Lector Persoana Juridică Mentor Dosar Personal Operator de examinare Furnizor Specialist Orodite Nume Prenume Nume Prent chip  $\frac{21}{1000}$ Județ<br>Localitate Timispara<br>0700000000 Numär de telefon Adresá România Data atestári 27 Aprile 2019 Data expirânt 27 Aprile 2020 27 Aprilie 2020<br>Jol, 04/25/2019 - 12:00<br>Radiat<br>Jol, 04/30/2020 - 00:00<br>Zhina Data inregistrarii<br>Statut<br>Data Radierii<br>Statut piată Acretat<br>M-0007 Cod Mentor<br>Aviz Mentor Aviz Profil Dosar Personal Figier **CONTRACT**

Mentorii avizați sunt înregistrați în Registrul Mentorilor. Căutarea în registru este posibilă cu ajutorul filtrelor după nume, prenume sau CNP.

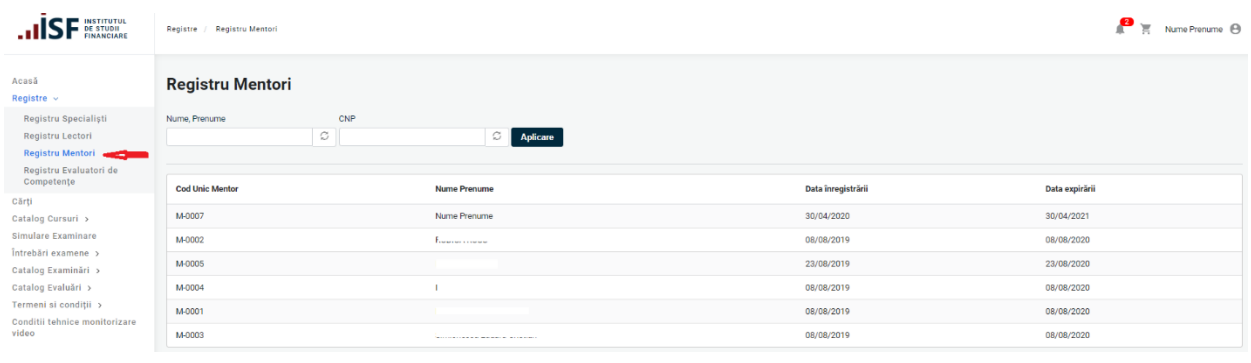

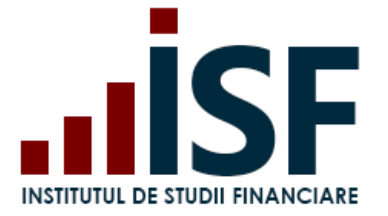

## **12. Menținere atestare Lector**

În situația în care solicitantul nu are cont creat în Platforma ISF, atunci acesta își crează cont de lector din secțiunea **Înregistrează cont personal.** Se alege secțiunea **Lector** și se completează câmpurile din formularul afișat, se acceptă Termenii și condițiile de utilizare, politica de cookies și se apasă butonul **Înregistrează-mă.** Pașii de urmat sunt descriși la punctul **2. [Înregistrarea Contului Personal.](#page-4-0)**

În secțiunea **Contul meu**, solicitantul poate verifica situația solicitării sale.

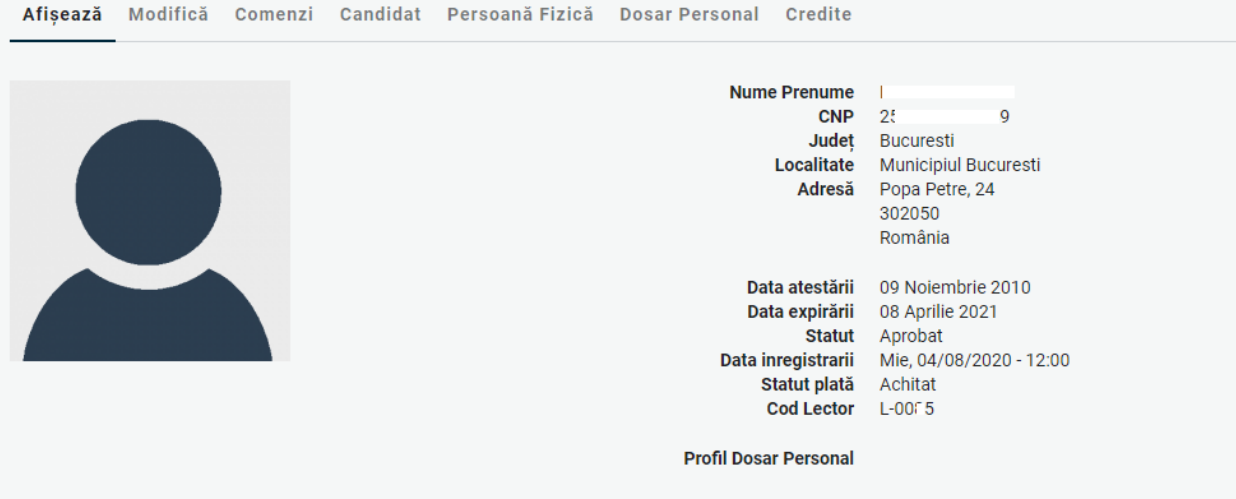

Începând cu anul calendaristic următor celui în ca s-a obținut atestarea pentru calitatea de lector, pentru menținerea înregistrării, lectorul accesează butonul **Menținere în Registrul Lectorilor** și realizează plata taxei de menținere (termenul limită până la care se realizează plata taxei de menținere este indicat în metodologia aplicabilă).

Detaliile privind finalizarea comenzii, emiterea facturii proforme și efectuarea plății taxei sunt descrise la punctul **6. [Finalizarea unei comenzi și generarea facturii proforme.](#page-31-0)**

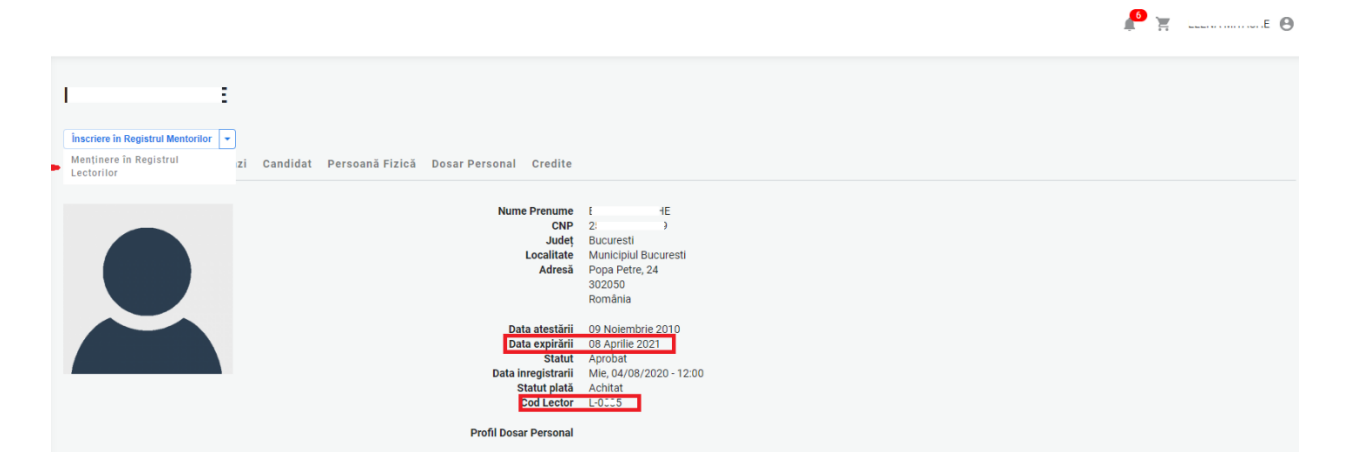

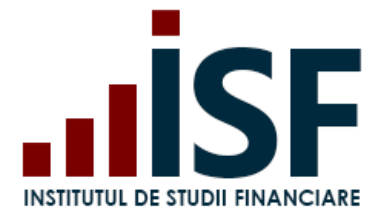

 $\bullet$  x  $\bullet$   $\bullet$ 

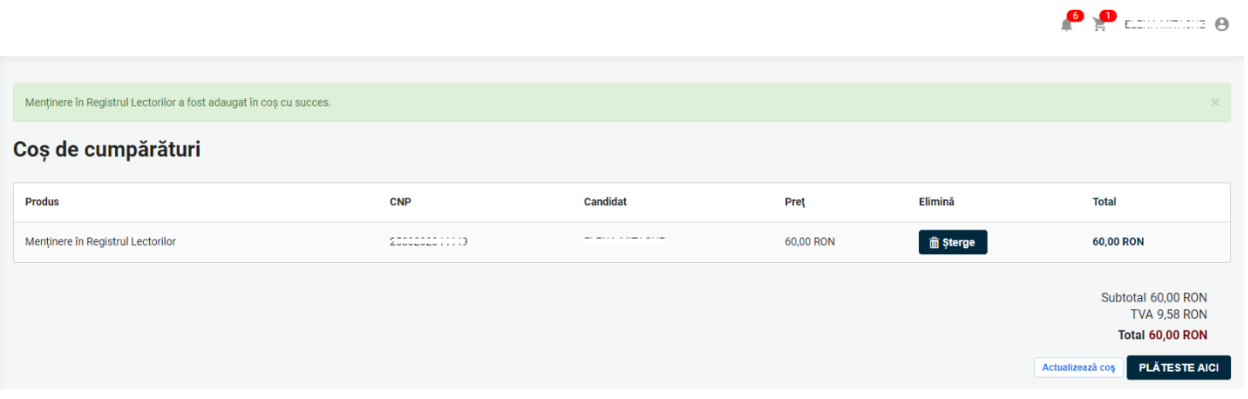

Menținerea este confirmată în contul lectorului:

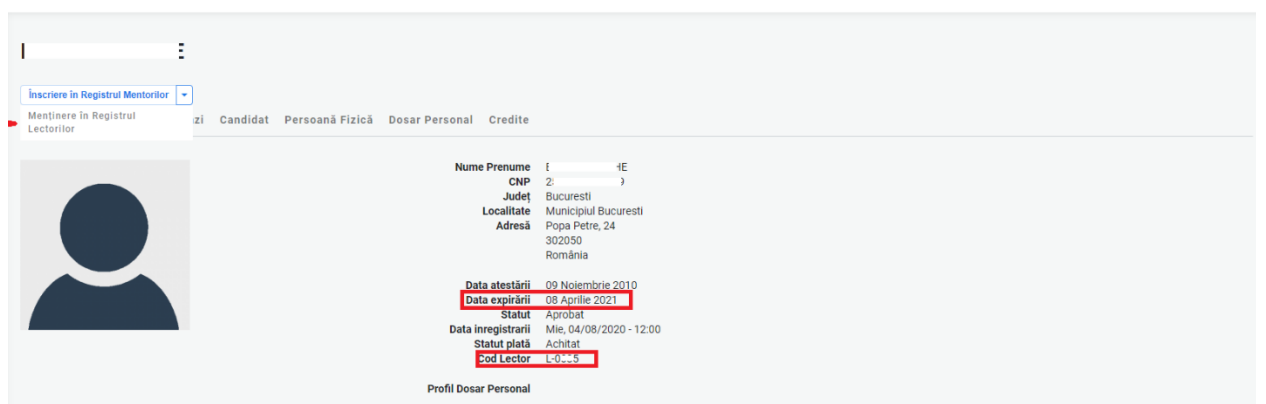

În cazul în care taxa de menținere nu este confirmată ca fiind încasată, lectorul nu este menținut în Registrul Lectorilor.

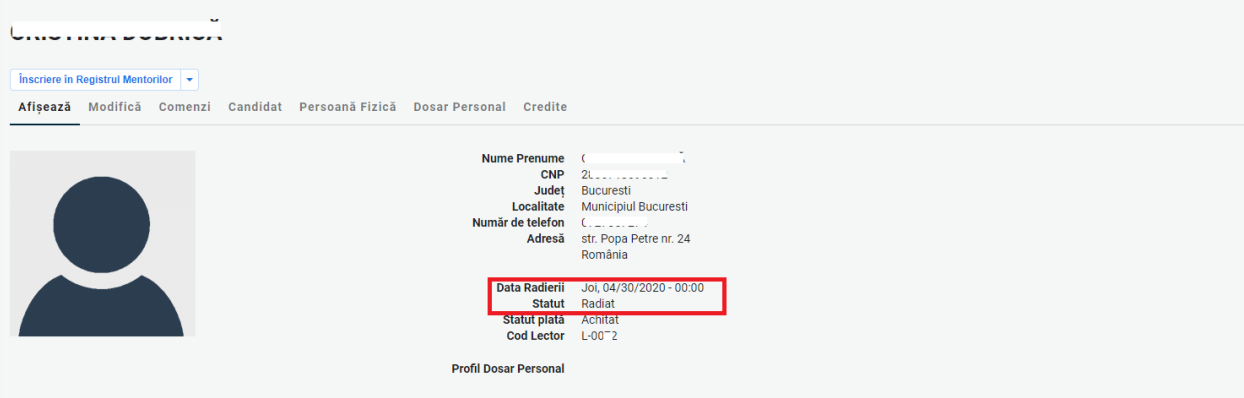

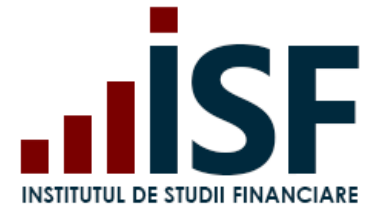

Căutarea în Registrul lectorilor este posibilă cu ajutorul filtrelor după nume, prenume sau CNP.

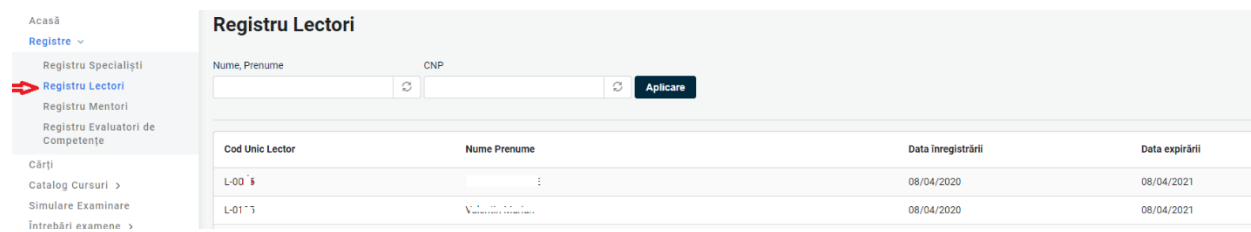

# **13.Tutoriale video**

Tutorial video pentru înregistrarea unui cont personal https://www.loom.com/share/b42f41bc9a4941ad91a16ed9dcf6536a

Tutorial video înregistrare dosar prevalidare pentru examen – <https://www.loom.com/share/a98ebd001b6c499997df34061c8ad9be>

Tutorial video pentru înscrierea la un examen la sală după aprobarea dosarului – <https://www.loom.com/share/3e6602780f1748fa9a0f7a91d1edad51>

Tutorial video pentru înscrierea și susținerea unui examen online <https://www.loom.com/share/5c96fddda03f459da47a4655eeb96680>

Tutorial pentru înregistrarea creditelor anuale de pregătire profesională continuă anual – <https://www.loom.com/share/a991b59481f94952b5c3df6428f96a65>